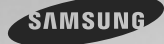

# E-MANUAL

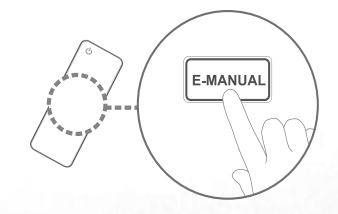

#### imagine the possibilities

Vielen Dank, dass Sie sich für dieses Gerät von Samsung entschieden haben. Wenn Sie umfassenderen Service wünschen, registrieren Sie Ihr Gerät unter www.samsung.com/register Modell \_\_\_\_\_\_\_ Seriennummer\_

#### Inhalt

#### Kanal

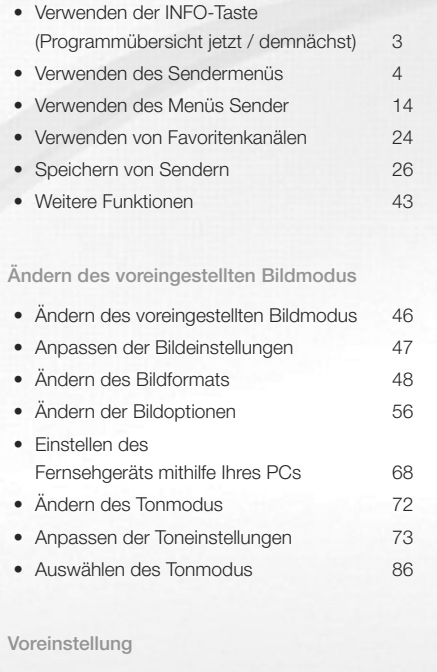

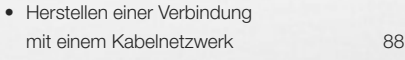

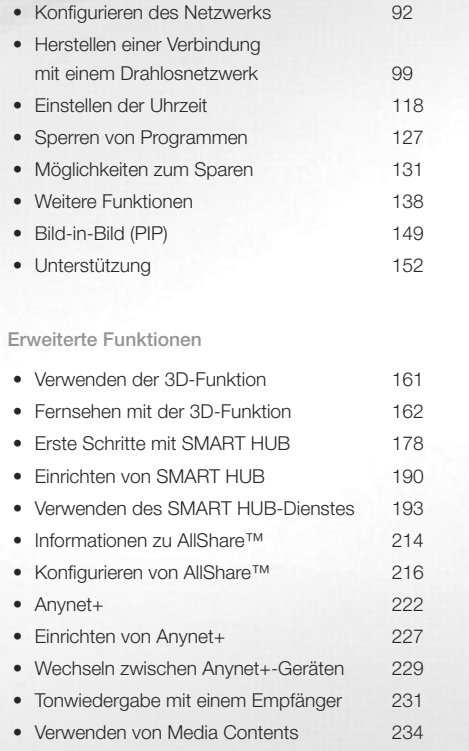

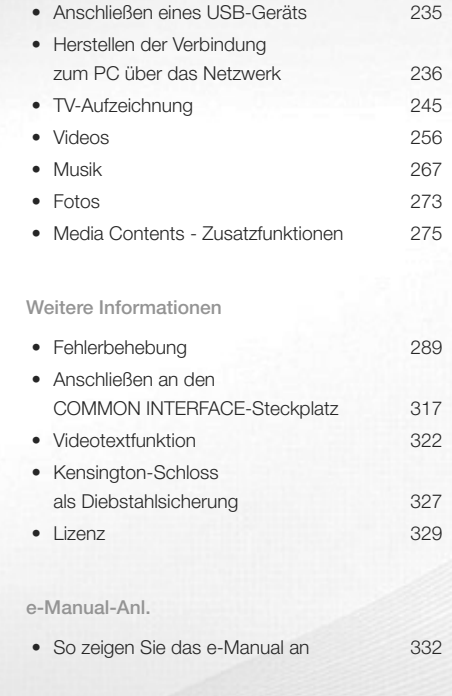

# ❑ Verwenden der INFO-Taste (Programmübersicht jetzt / demnächst)

Auf dem Bildschirm werden der aktuelle Sender und bestimmte Audio/Video-Einstellungen angezeigt.

Die Programmübersicht jetzt/demnächst zeigt entsprechend der Sendezeit für jeden Sender tagesaktuelle Fernsehprogramminformationen an.

- Blättern Sie mit <, >, um Informationen zu einem gewünschten Programm anzuzeigen, während Sie einen anderen Sender anzeigen.
- Blättern Sie mit ▲, ▼, um Informationen für andere Sender anzuzeigen. Wenn Sie zum ausgewählten Sender wechseln möchten, drücken Sie die Taste  $ENTER$ .

 $\blacktriangleright$ 

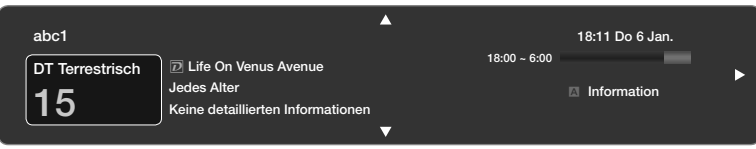

# ❑ Verwenden des Sendermenüs

Drücken Sie die Taste SMART HUB, um das gewünschte Menü anzuzeigen. Jedes Fenster wird angezeigt.

#### ■ TV-Programm

Die Informationen des elektronischen Programmführers werden von den Sendern zur Verfügung gestellt. Mit Hilfe der von

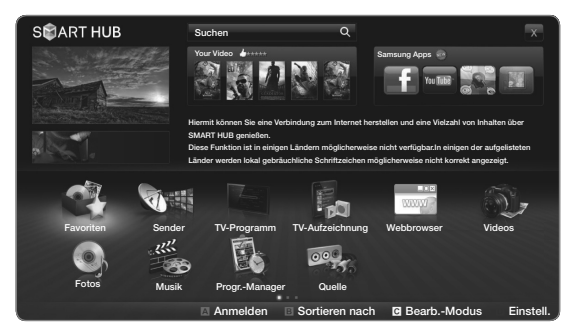

Das angezeigte Bild kann je nach Modell unterschiedlich sein.

 $\sim$  2 and vertice of section will have been von the contract of the section of the section of the section of the section of the section of the section of the section of the section of the section of the section of the se den Sendern zur Verfügung gestellten Programmpläne können Sie im Voraus Programme angeben, die Sie sehen möchten, so dass das Fernsehgerät zur angegebenen Zeit automatisch zum Kanal des gewählten Programms wechselt. Je nach Aktualität der Senderinformationen können Programmplätze leer oder veraltet sein.

## Verwenden der Kanalansicht

a Rot (Progr. Mgr): Anzeigen des Progr.-Managers.

**B Gelb (-24 Std.): Anzeigen der** Programme, die in den nächsten 24 Stunden gesendet werden.

Suid-Africa angezeigte Bild kann je nach Modell unterschiedlich sein. **Gelb (+24 Std.): Anzeigen der** Programme, die nach 24 Stunden

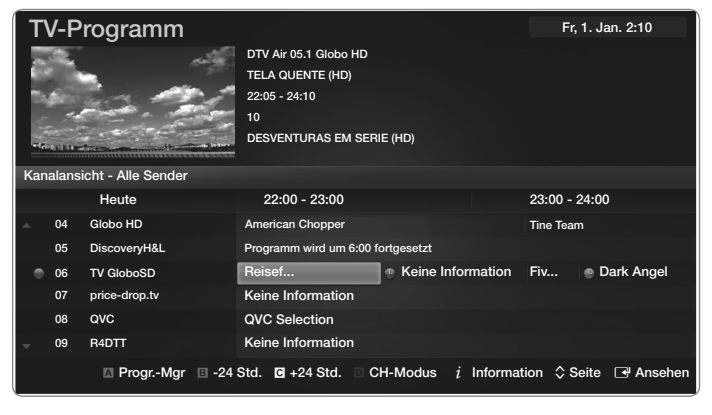

**D** Blau (CH-Modus): Wählen Sie die Art der Sender aus, die Sie im Fenster "Kanalansicht" anzeigen möchten.

 $i$  Information: Anzeigen von Details zum ausgewählten Programm.

 $\Diamond$  Seite: Weiter zur nächsten oder vorherigen Seite.

**E** Ansehen: Wenn Sie ein laufendes Programm auswählen, können Sie es ansehen.

 $\blacktriangle$  and the set of the set of the set of the set of the set of the set of the set of the set of the set of the set of the set of the set of the set of the set of the set of the set of the set of the set of the set of th

■ Progr.-Manager

 $\textcircled{B}$  SMART HUB  $\rightarrow$  Progr.-Manager  $\rightarrow$  ENTER  $\textcircled{F}$ 

Mit dieser Menüoption können Sie einen Sender anzeigen, ändern oder entfernen.

# Verwenden der Timer-Wiedergabe

Sie können einen Sender einstellen, der bei Erreichen einer bestimmten Zeit automatisch angezeigt wird. Um diese Funktion verwenden zu können, müssen Sie zuerst die aktuelle Uhrzeit einstellen.

- 1. Drücken Sie die Taste ENTER<sup>e</sup>, um Progr.-Manager auszuwählen. Das Fenster Progr.-Manager wird angezeigt.
	- 2. Drücken Sie die Taste ENTERE, um die manuelle Programmierung hinzuzufügen. Ein Popup-Fenster wird angezeigt.
	- 3. Wählen Sie mit der Taste doder bei Timer-Wiedergabe aus.

- 4. Drücken Sie die Tasten  $\langle$  /  $\rangle$  /  $\blacktriangle$  /  $\blacktriangledown$ , um TV-Empf., Sender, Wiederh. oder Startzeit einzustellen.
	- TV-Empf.: Wählen Sie den gewünschten Antennentyp.
	- Sender: Wählen Sie den gewünschten Sender.
	- Ɣ Wiederh.: Stellen Sie nach Wunsch Einmal, Manuell, Sa So, Mo Fr oder Täglich ein. Wenn Sie Manuell wählen, können Sie den von Ihnen gewünschten Tag einstellen.

 $\mathbb Z$  Das Symbol  $\checkmark$  zeigt an, dass das Datum ausgewählt wurde.

- $\blacksquare$ • Datum: Sie können das gewünschte Datum auswählen. N Diese Option ist verfügbar, wenn Sie unter Wiederh. Einmal auswählen.
	- Startzeit: Sie können die gewünschte Startzeit auswählen.

- **Ø Drücken Sie die Taste INFO, um Detailinformationen anzuzeigen. Im Fenster** Detailinformationen können Sie eine Reservierung ändern oder entfernen.
	- Programmier. abbr.: Mit dieser Menüoption können Sie die Reservierung einer Sendung entfernen.
	- Bearb.: Mit dieser Menüoption können Sie die Reservierung einer Sendung ändern.
	- Zurück: Zurück zum vorherigen Fenster.
- **Sie können nur gespeicherte Sender reservieren.**

# Verwenden der Timer-Aufnahme (nur digitale Sender)

Sie können die Aufnahme eines später gesendeten Programms programmieren.

Um diese Funktion verwenden zu können, müssen Sie zuerst die aktuelle Uhrzeit einstellen.

- **B Sie können die Aufnahme auch mit der Taste ist steuern.**
- 1. Drücken Sie die Taste ENTER<sup>e</sup>, um Progr.-Manager auszuwählen. Das Fenster Progr.-Manager wird angezeigt.
- 4 2. Drücken Sie die Taste ENTER **et als manuelle Programmierung hinzuzufügen.** Ein Popup-Fenster wird angezeigt.

- 3. Wählen Sie mit der Taste (oder bei Timer-Aufnahme aus.
	- N Wir empfehlen deshalb die Verwendung einer USB-Festplatte mit mindestens 5.400 U/min. Eine USB-Festplatte vom Typ RAID wird jedoch nicht unterstützt.
	- N USB-Speichergeräte können erst dann für Aufnahmen verwendet werden, nachdem der Geräte-Leistungstest durchgeführt wurde.
	- N Ein USB-Speicherstick ist nicht kompatibel.
- \$ # 4. Drücken Sie die Tasten  $\langle$  /  $\rangle$  /  $\blacktriangle$  /  $\blacktriangledown$ , um TV-Empf., Sender, Wiederh., Datum oder Start / Endzeit einzustellen.
	- **Zum Informationen zur Wiedergabe einer aufgenommenen Sendung finden Sie im** e-Manual unter "TV-Aufzeichnung".

## ■ Senderliste

Sie können alle gefundenen Sender anzeigen.

**M** Wenn Sie die Taste CH LIST auf der Fernbedienung drücken, wird das Fenster Senderliste angezeigt.

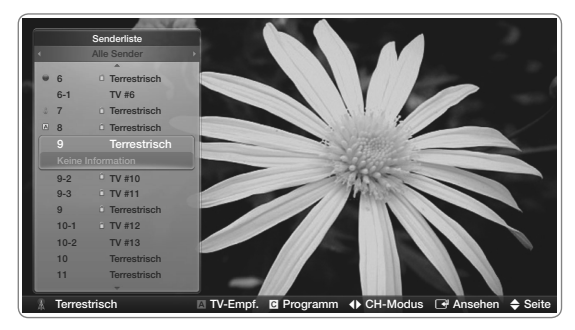

• Das angezeigte Bild kann je nach Modell unterschiedlich sein.

Deutsch

 $\blacktriangle$  and the set of the set of the set of the set of the set of the set of the set of the set of the set of the set of the set of the set of the set of the set of the set of the set of the set of the set of the set of th

N Verwenden der Bedientasten in Verbindung mit der Senderliste.

- A Rot (TV-Empf.): Wählen Sie den gewünschten Antennentyp. Diese Option kann je nach Land unterschiedlich sein.
- **Gelb (Programmansicht / Kanalansicht):** Anzeigen der Programme, wenn "Digitaler Sender" ausgewählt ist. Zurück zur Kanalansicht.
- $\leftrightarrow$  CH-Modus: Wechseln Sie zu dem Sendertyp, den Sie im Fenster Senderliste anzeigen möchten. (Alle, Analog, TV, Radio, Daten/Andere, Favoriten 1-5)
- **E** Ansehen / Information: Anzeigen des von Ihnen ausgewählten Senders. / Anzeigen von Details zum ausgewählten Programm.
	- $\Diamond$  Seite: Weiter zur nächsten oder vorherigen Seite.

# ❑ Verwenden des Menüs Sender

#### ■ Sender

der Menüs in der rechten oberen Ecke Das angezeigte Bild kann je nach Modell Mit diesem Menü können Sie hinzugefügte Sender löschen oder Favoriten einstellen und den Programmführer für digitale Sendungen verwenden. Wählen Sie einen Sender in den Fenstern Alle Sender, Analog, TV, Radio und Daten/Andere aus. Ändern Sie mithilfe des Fensters den TV-Empfang oder die Sendereinstellungen.

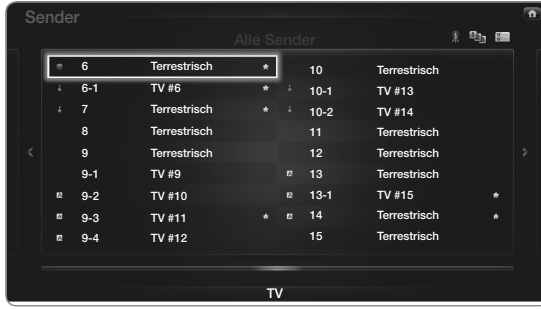

• Das angezeigte Bild kann je nach Modell unterschiedlich sein.

- TV-Empf.: Wählen Sie den gewünschten Antennentyp. Diese Option kann 一 只 je nach Land unterschiedlich sein.
- Sortieren: Ändern der Sortierung in der Senderliste (nach Sendernamen  $\mathbf{E}_{\mathbf{k}}$ oder Kanalnummer).
- Bearb.-Modus: Entfernen von Sendern, die den Favoriten zugewiesen  $\frac{1}{2}$ wurden. Einzelheiten zum Zuweisen eines Senders zu "Favorit" finden Sie unter "Verwenden von Favoritensendern". Sie können Sender, die Sie häufig anzeigen, als Favoriten festlegen.
- \$ # 1. Wählen Sie in der oberen rechten Ecke des Bildschirms das Symbol Bearb.-Modus, und drücken Sie dann die Taste ENTER

- 2. Wählen Sie mit den Pfeiltasten einen Sender als Favourites aus, und drücken Sie dann die Taste ENTER<sup>[4]</sup>. Links neben dem Sender erscheint ein Häkchen.
	- N Sie können mehr als einen Sender auswählen.
	- **Z** Durch Drücken der Taste ENTER **F** wählen Sie den Sender wieder ab.
- **Extending the angle of the state of the state of the state of the state of the state of the state of the state of the state of the state of the state of the state of the state of the state of the state of the state of the** 3. Wählen Sie am unteren Rand des Bildschirms Favorit. bearb., und drücken Sie dann die Taste ENTER<sup>e</sup>. Das Popup-Fenster Favorit.

- 4. Markieren Sie eine Gruppe in der Liste "Favoriten", und drücken Sie dann die Taste ENTER $\mathbb{R}$ .
- N Das Fenster Favorit. bearb. enthält fünf Gruppen (Favoriten 1, Favoriten 2 usw.). Sie können einen Favoriten zur gewünschten Gruppe hinzufügen. Wählen Sie eine Gruppe mithilfe der Pfeiltasten auf der Fernbedienung.
- 5. Wählen Sie OK, drücken Sie ENTER ig und dann erneut ENTER  $\mathbb{F}$ .
- \$ # 6. Drücken Sie erneut die Taste ENTER<sup>e</sup>, um den Bearb.-Modus zu verlassen.
	- N Das Fenster Favorit. bearb. enthält fünf Gruppen (Favoriten 1, Favoriten 2 usw.). Sie können einen Favourites zur gewünschten Gruppe hinzufügen. Wählen Sie eine Gruppe mithilfe der Pfeiltasten auf der Fernbedienung.

- Verwenden des Bearb.-Modus zum Löschen eines Senders aus der Senderliste
	- 1. Wählen Sie in der oberen rechten Ecke des Bildschirms das Symbol Bearb.-Modus, und drücken Sie dann die Taste ENTER  $\mathbb{R}$ .
	- 2. Wählen Sie mit den Tasten  $\langle$  /  $\rangle$  /  $\blacktriangle$  /  $\blacktriangledown$  einen Sender, und drücken Sie dann die Taste ENTER<sub>E.</sub> Links neben dem Sender erscheint ein Häkchen.
		- N Sie können mehr als einen Sender auswählen.
- $\blacksquare$   $\blacksquare$   $\blacks$ **Ø Durch Drücken der Taste ENTER** <sup>→</sup> wählen Sie den Sender wieder ab.
	- 3. Wählen Sie am unteren Rand des Bildschirms Entfernen, und drücken Sie dann die Taste ENTER **EU.** In einem Popup-Fenster müssen Sie das Löschen des Elements bestätigen.

- 4. Wählen Sie OK, drücken Sie ENTER is und dann erneut ENTER sin Der Sender wurde aus der Senderliste entfernt.
- 5. Drücken Sie erneut die Taste ENTER<sup>e</sup>, um den Bearb.-Modus zu verlassen.
	- Ø Mithilfe der Funktion "Abwählen", die zusammen mit der Funktion "Entfernen" angezeigt wird, können Sie die Auswahl für alle Sender aufheben.
- Alle wählen: Auswählen aller Sender.

 $\blacktriangle$  and the set of the set of the set of the set of the set of the set of the set of the set of the set of the set of the set of the set of the set of the set of the set of the set of the set of the set of the set of th

# Verwenden der TOOLS-Taste in Verbindung mit dem Sender menü.

- Favorit. bearb.: Sie können Sender, die Sie häufig anzeigen, als Favoriten festlegen.
	- 1. Wählen Sie Favorit. bearb., und drücken Sie anschließend die Taste  $ENTER$ .
	- 2. Drücken Sie die Taste ENTER<sup>e</sup>, um Favoriten 1-5 auszuwählen. Drücken Sie anschließend die Taste OK.
- 1-5 gespeichert werden. N Ein Favorit kann zusammen mit mehreren anderen Favoriten unter Favoriten
	- Sperren / Freigabe: Sperren eines Senders, sodass er nicht ausgewählt und angezeigt werden kann.

# **Ø HINWEIS**

- Ɣ Diese Funktion ist nur verfügbar, wenn die Sendersperre aktiviert ist Ein.
- Sendernamen bearbeiten (nur Analogsender): Weisen Sie einen Sendernamen Ihrer Wahl zu.

N Diese Funktion wird, je nach Sprache, möglicherweise nicht unterstützt.

 $\blacktriangle$  and the set of the set of the set of the set of the set of the set of the set of the set of the set of the set of the set of the set of the set of the set of the set of the set of the set of the set of the set of th

• Kanalnr. bearbeiten: Bearbeiten Sie die Nummer durch Drücken der gewünschten Zifferntasten.

N Diese Funktion wird, je nach Sprache, möglicherweise nicht unterstützt.

- Anst. Send. (nur Digitalsender): Ändern der Sortierung in der Senderliste (nach Sendernamen oder Kanalnummer).
- Suchen (sofern TV-Empf. auf Satellit eingestellt wurde): Der Sendersuchlauf wird gestartet.
- **Kanal-Managers in numerischer Reihenfolge.** Kanal-Managers in numerischer Reihenfolge. • Neu sortieren (sofern TV-Empf. auf Satellit eingestellt wurde): Sortieren des
	- Entfernen: Entfernen eines Senders, damit nur die gewünschten Sender angezeigt werden.

# Symbole zur Anzeige des Senderstatus

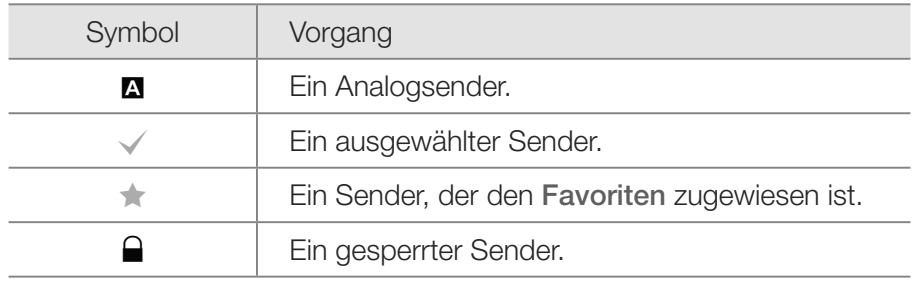

Deutsch

 $\blacktriangle$  and the set of the set of the set of the set of the set of the set of the set of the set of the set of the set of the set of the set of the set of the set of the set of the set of the set of the set of the set of th

# ❑ Verwenden von Favoritenkanälen

■ Favoriten

 $\textcircled{B}$  SMART HUB  $\rightarrow$  Favoriten  $\rightarrow$  ENTER  $\textcircled{F}$ 

Anzeigen aller Favoriten.

- Favorit. bearb. Tools, Sie können die gewählten Sender zu der gewünschten Gruppe "Favoriten" hinzufügen.
	- und der Sender wird als Favourites festgelegt.

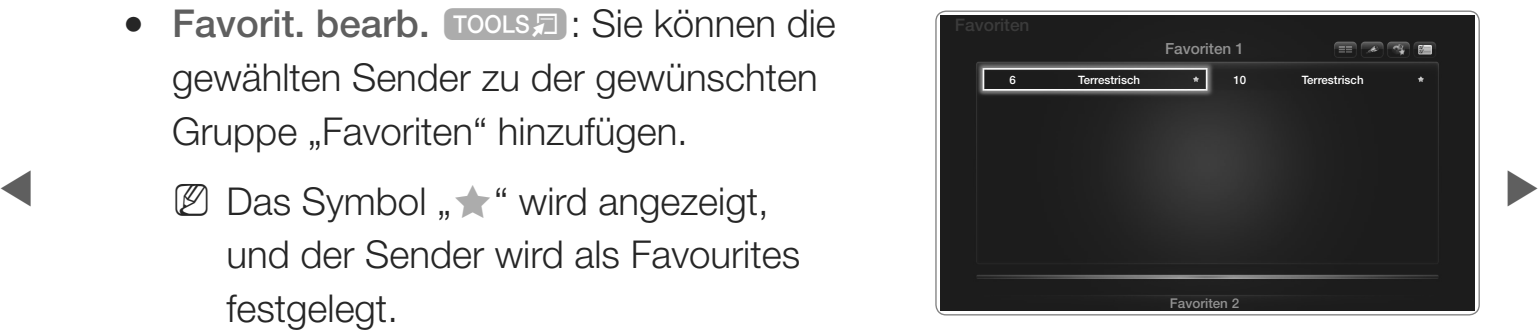

- 1. Wählen Sie im Fenster Sender einen Sender aus, und drücken Sie die Taste TOOLS.
	- N Wenn Sie mehrere Sender hinzufügen möchten, verwenden Sie das Menü Bearb.-Modus in der rechten oberen Ecke des Fensters Sender.

|                    | Sender |                |                     |    |                |                                  |                       |                  |   |
|--------------------|--------|----------------|---------------------|----|----------------|----------------------------------|-----------------------|------------------|---|
| $\Box$ Alle wählen |        |                | Alle Sender         |    |                |                                  | Ausgew. Element(e): 1 |                  |   |
|                    |        | 6              | Terrestrisch        | 四大 |                | 10                               | Terrestrisch          | ٠                |   |
|                    |        | $6 - 1$        | $TV$ #6             |    |                | $10 - 1$                         | TV #12                |                  |   |
|                    |        | $\overline{7}$ | Terrestrisch        |    |                | $10-2$                           | TV #13                |                  |   |
|                    |        | 8              | Terrestrisch        |    | п              | 11                               | Terrestrisch          |                  |   |
|                    |        | 9              | Terrestrisch        |    |                | $\overline{1}$ $\overline{1}$ 12 | Terrestrisch          |                  | ÿ |
|                    |        | $49 - 1$       | TV #9               |    | n              | 13                               | Terrestrisch          | ٠                |   |
|                    |        | $4.9 - 2$      | TV #10              |    |                | $4 13 - 1$                       | TV #14                |                  |   |
|                    |        | $4.9 - 3$      | TV #11              |    | n              | $\therefore$ 14                  | Terrestrisch          |                  |   |
| Bearb.-Modus       |        |                |                     |    |                |                                  |                       |                  | X |
| Favorit, bearb.    |        |                | Kanalnr, bearbeiten |    | <b>Sperren</b> |                                  | Freigeben             | <b>Entfernen</b> |   |

Das angezeigte Bild kann je nach Modell unterschiedlich sein.

- \$ # Favoritengruppen 1, 2, 3, 4 und 5 hinzufügen oder aus diesen entfernen. 2. Sie können einen Sender den
	- N Sie können eine oder mehrere Gruppen auswählen.
	- $\mathbb Z$  Links neben dem Namen der gewählten Dateien wird das Symbol  $\checkmark$ angezeigt.
	- 3. Nachdem Sie die Einstellungen geändert haben, kann die Senderliste für jede Gruppe in "Favoriten" angezeigt werden.

# ❑ Speichern von Sendern

 $\textcircled{B}$  MENU $\textcircled{H}$   $\rightarrow$  Sender  $\rightarrow$  ENTER  $\textcircled{F}$ 

### ■ TV-Empf. [TOOLS日]

N Diese Option kann je nach Land unterschiedlich sein.

Ehe Ihr Fernseher beginnen kann, die verfügbaren Sender zu speichern, müssen Sie die Art der Signalquelle angeben, die an das Fernsehgerät angeschlossen ist.

 $\blacktriangle$  and the set of the set of the set of the set of the set of the set of the set of the set of the set of the set of the set of the set of the set of the set of the set of the set of the set of the set of the set of th

#### **Land**

- N Hiermit wählen Sie Ihr Land für die korrekte Feinabstimmung der Sendekanäle im Fernsehgerät aus.
- Ɣ Digitaler Sender: Sie können das Land für die digitalen Sender ändern.

 $\blacktriangle$  and the set of the set of the set of the set of the set of the set of the set of the set of the set of the set of the set of the set of the set of the set of the set of the set of the set of the set of the set of th

Ɣ Analogsender: Sie können das Land für die Analogsender ändern.

# ■ Autom. Sendersuchlauf

Automatische Suche nach einem Sender und Speichern im Fernsehgerät.

- N Die automatisch zugewiesenen Programmplätze entsprechen unter Umständen nicht den gewünschten Programmplätzen. Wenn ein Sender mit der Sendersperre gesperrt wurde, wird das Eingabefenster für die PIN geöffnet.
- Terrestrisch / Kabel / Satellit: Sendertyp zum Speichern auswählen. Diese Option kann je nach Land unterschiedlich sein.
- Suchoptionen für Kabel

\$ # (je nach Land)

> Einstellen weiterer Suchoptionen für die Kanalsuche im Kabelnetz (z. B. Frequenz oder Symbolrate).

# Beim Einstellen von TV-Empf. auf Terrestrisch oder Kabel:

- Digital und Analog / Digital / Analog: Sendertyp für den Suchlauf auswählen. Beim Auswählen von Kabel → Digital und Analog oder Digital: Geben Sie einen Wert für die Suche nach Kabelsendern ein.
- Suchlaufmodus (Voll / Netzwerk / Schnell): Automatisches Durchsuchen aller Kanäle mit aktiven Sendern und Speichern im Fernsehgerät.
- **1888 = Taste auf der Fernbedienung drücken.** Taste auf der Fernbedienung drücken. N Wenn Sie Schnell wählen, können Sie Netzwerk, Netzwerkkennung, Frequenz, Modulation und Symbolrate manuell einstellen, wenn Sie die

Netzwerk (Auto / Manuell): Auswählen der Einstellmethode für die Netzwerkkennung zwischen Auto oder Manuell.

Netzwerkkennung: Wenn das Netzwerk auf Manuell eingestellt ist, können Sie die Netzwerkkennung mit den Zifferntasten eingeben.

Frequenz: Anzeigen der Frequenz des Kanals. (je nach Land unterschiedlich)

Modulation: Anzeigen der verfügbaren Modulationswerte.

Symbolrate: Anzeigen der verfügbaren Symbolraten.

**Deutsch** 

 $\blacktriangle$  and the set of the set of the set of the set of the set of the set of the set of the set of the set of the set of the set of the set of the set of the set of the set of the set of the set of the set of the set of th

# Beim Einstellen von TV-Empf. auf Satellit:

- Sendertyp (Alle / TV / Radio): Wählen Sie einen Sendertyp zum Speichern aus.
- Satellit: Auswählen des Satelliten, der durchsucht werden soll. Diese Option kann je nach Land unterschiedlich sein.
- Ɣ Suchmodus (Alle Sender / Nur freie Sender): Auswählen des Suchmodus für den gewählten Satelliten.

 $\blacktriangle$  and the set of the set of the set of the set of the set of the set of the set of the set of the set of the set of the set of the set of the set of the set of the set of the set of the set of the set of the set of th

## Man. Sendereinstellung

Manuelles Suchen nach einem Sender und Speichern im Fernsehgerät.

- **Z** Wenn ein Sender mit der Sendersperre gesperrt wurde, wird das Eingabefenster für die PIN geöffnet.
- N Diese Funktion wird, je nach Sprache, möglicherweise nicht unterstützt.

## Beim Einstellen von TV-Empf. auf Terrestrisch oder Kabel:

- Einstellung von Digitalsendern: Suchen nach einem digitalen Sender.
- **1.** Drücken Sie die Taste  $\blacktriangle$  /  $\blacktriangledown$  /  $\blacktriangle$  /  $\blacktriangledown$ , um Neu auszuwählen.
	- $\mathbb D$  Beim Auswählen von TV-Empf.  $\rightarrow$  Terrestrisch: Sender, Frequenz, **Bandbreite**
	- $\mathbb{Z}$  Beim Auswählen von TV-Empf.  $\rightarrow$  Kabel: Frequenz, Modulation, **Symbolrate**

- 2. Drücken Sie die Taste v, um Suchen auszuwählen. Nach Abschluss des Suchlaufs werden die Sender in der Senderliste aktualisiert.
- Einstellung von Analogsendern: Suchen nach einem analogen Sender.
	- 1. Drücken Sie die Taste  $\triangle$  /  $\blacktriangledown$  /  $\blacktriangle$  /  $\blacktriangleright$ , um Neu auszuwählen.
	- 2. Stellen Sie Programm, Fernsehnorm, Tonsystem, Sender und Suchen ein.
- $\blacktriangle$  and the set of the set of the set of the set of the set of the set of the set of the set of the set of the set of the set of the set of the set of the set of the set of the set of the set of the set of the set of th 3. Drücken Sie die Taste v, um Speich. auszuwählen. Nach Abschluss des Suchlaufs werden die Sender in der Senderliste aktualisiert.

# N Kanalmodus

- Ɣ P (Programmiermodus): Nach Abschluss der Einstellungen sind die Sender lhrer Region unter den Programmplätzen P0 bis P99 gespeichert. In diesem Modus können Sie Sender durch Eingabe des Programmplatzes auswählen.
- C (Terrestrische Sender) / S (Kabelsender): In diesen beiden Modi können Sie Sender durch Eingabe der Nummer auswählen, die dem terrestrischen Sender oder dem Kabelsender zugeordnet ist.

 $\blacktriangle$  and the set of the set of the set of the set of the set of the set of the set of the set of the set of the set of the set of the set of the set of the set of the set of the set of the set of the set of the set of th

# Beim Einstellen von TV-Empf. auf Satellit:

- Transponder: Auswählen des Transponders mit den Auf/Ab-Tasten.
- Suchmodus (Alle Sender / Nur freie Sender): Auswählen der freien oder aller Kanäle zum Speichern.
- Ɣ Netzwerksuche (Deaktivieren / Aktivieren): Aktivieren / Deaktivieren der Netzwerksuche mithilfe der Auf/Ab-Tasten.
- Signalqualität: Anzeigen des aktuellen Status des Sendesignals.
- **E** Die Informationen zu den Satelliten und ihren Transpondern hängen von den Sendebedingungen ab und können sich jederzeit ändern.
	- **Z Nach Abschluss der Einstellungen wechseln Sie zu Suchen, und drücken Sie** die Taste ENTER<sup>e.</sup>. Der Sendersuchlauf wird gestartet.

## ■ Satellitensystem

Die Option Satellitensystem ist verfügbar, wenn TV-Empf. auf Satellit eingestellt ist. Ehe Sie Autom. Senderspeich. ausführen, nehmen Sie die Einstellungen unter Satellitensystem vor. Danach wird die Kanalsuche normal durchgeführt.

- Satellitenauswahl: Sie können die Satelliten für dieses Fernsehgerät auswählen.
- LNB-Versorgung (Ein / Aus): Aktivieren bzw. Deaktivieren der Stromversorgung des LNB.

 $\blacktriangle$  and the set of the set of the set of the set of the set of the set of the set of the set of the set of the set of the set of the set of the set of the set of the set of the set of the set of the set of the set of th
- LNB-Einstellungen: Konfigurieren der Außenanlagen.
	- Satellit: Auswählen des Satelliten für den Empfang von Digitalsendungen.
	- Transponder: Auswählen eines Transponders aus der Liste oder Hinzufügen eines neuen Transponders.
	- DiSEqC-Modus: Auswählen des DiSEqC-Modus für das gewählte LNB.
	- Unterste LNB-Frequenz: Einstellen einer niedrigeren LNB-Frequenz.
	- Oberste LNB-Frequenz: Einstellen einer höheren LNB-Frequenz.
- \$ # Trägerton 22 kHz (Aus / Ein / Auto): Auswählen eines Trägertons mit 22 kHz je nach LNB-Typ. Bei einem universellen LNB wählen Sie "Auto".
	- Signalqualität: Anzeigen des aktuellen Status des Sendesignals.

- SatCR/Unikabel-Einst.: Hiermit konfigurieren Sie die Unikabelinstallation.
	- N Diese Funktion wird, je nach Sprache, möglicherweise nicht unterstützt.
	- SatCR/Unikabel: Aktiviert oder deaktiviert die Unterstützung für die Unikabelinstallation.
	- Steckplatznummer: Hiermit wählen Sie die Nummer des SatCRBenutzersteckplatzes für diesen Receiver.
- $\blacksquare$   $\blacksquare$   $\blacks$ – Steckplatzfrequenz: Geben Sie die entsprechende Frequenz zum Empfangen des SatCR-Signals ein.
	- Steckp.-F. erkennen: Erkennt die Signalfrequenz der gewählten Steckplatznummer automatisch.
	- Steckp.-F. überpr.: Überprüft, ob die eingegebene Frequenz mit dem gewählten Steckplatz übereinstimmt.

- Ɣ Positionierereinstellungen: Konfigurieren des Antennenpositionierers. Positionierer (Ein / Aus): Aktivieren oder Deaktivieren der Positionssteuerung. Positionierertyp (USALS / DiSEqC 1.2): Umschalten des Positionierertyps zwischen DiSEqC 1.2 und USALS (Universal Satellite Automatic Location System).
	- Längengrad: Einstellen des Längengrads für den eigenen Standort.
	- Breitengrad: Einstellen des Breitengrads für den eigenen Standort.
- \$ # SAT-Längengrad (benutzerdef.): Einstellen des Längengrads für benutzerdefinierte Satelliten.

Benutzermodus: Einstellen der Satellitenantenne auf die Positionen der verschiedenen Satelliten. Wenn Sie die aktuelle Position der Satellitenantenne für einen bestimmten Satelliten speichern, kann die Satellitenantenne in die definierte Position geschwenkt werden, wenn das Signal dieses Satelliten gewünscht wird.

- Satellit: Auswählen des Satelliten, um dessen Position einzustellen.
- Transponder: Auswählen eines Transponders für den Signalempfang aus der Liste.
- \$ # Bewegungsmodus: Auswählen des Bewegungsmodus: schrittweise oder kontinuierlich.
	- Schrittweite: Einstellen der Schrittweite für die Antennendrehung in Winkelgrad. Die Schrittweite können Sie nur einstellen, wenn der Bewegungsmodus auf "Schritt" eingestellt ist.

- Zu gespeicherter Pos. wechseln: Schwenken der Antenne zur gespeicherten Satellitenposition.
- Antennenposition: Einstellen und Speichern der Antennenposition des gewählten Satelliten.
- Aktuelle Position speichern: Speichern der aktuellen Position als Positionierergrenze.
- Signalqualität: Anzeigen des aktuellen Status des Sendesignals.

 $\blacktriangle$  and the set of the set of the set of the set of the set of the set of the set of the set of the set of the set of the set of the set of the set of the set of the set of the set of the set of the set of the set of th

Installationsmodus: Einstellen der Begrenzungen für den Bewegungsumfang der Satellitenantenne oder Zurücksetzen der Position. Allgemein wird diese Funktion vom Installateur verwendet.

- Endposition (Ost / West): Auswählen der Richtung für die Positionierergrenze.
- Antennenposition: Einstellen und Speichern der Antennenposition des gewählten Satelliten.
- \$ # Positionierergrenze. – Aktuelle Position speichern: Speichern der aktuellen Position als
	- Position neu einstellen: Bewegen der Antenne in die Bezugsposition.
	- Neue Positioniergrenze: Zulassen, dass die Antenne über den gesamten Schwenkbereich gedreht werden kann.
	- Alle Einstellungen zurücksetzen (Ja / Nein): Die Satelliteneinstellungen werden auf die Werkseinstellungen zurückgesetzt.

## ❑ Weitere Funktionen

 $\mathbb{D}$  MENU $\mathbb{D} \rightarrow$  Sender  $\rightarrow$  ENTER  $\mathbb{R}^n$ 

■ Programmführer-Typ (Samsung / Rovi On Screen)

(je nach Land)

Sie können einen anderen TV-Programm wählen.

- Samsung: Hiermit stellen Sie den von Samsung angebotenen Programmführer ein.
- $\blacklozenge$   $\blacktriangleright$   $\blacktriangleright$ • Rovi On Screen: Hiermit stellen Sie den von Rovi International Solutions angebotenen Programmführer ein.
	- N Je nach Region und Sendeumgebung kann es einige Zeit dauern, bis die Anfangseinstellungen für ROVI EPG abgeschlossen sind.

#### ■ Senderliste übertrag.

Importieren oder Exportieren der Sendertabelle. Schließen Sie einen USB-Speicher an, um diese Funktion zu verwenden.

- Ɣ Von USB importieren: Senderliste von USB importieren.
- Auf USB exportieren: Senderliste auf USB exportieren. Diese Funktion ist verfügbar, wenn ein USB-Speicher angeschlossen ist.

 $\blacktriangle$  and the set of the set of the set of the set of the set of the set of the set of the set of the set of the set of the set of the set of the set of the set of the set of the set of the set of the set of the set of th

## ■ Feinabstimmung

(nur Analogsender)

Bei klarem Empfang ist keine Feinabstimmung nötig, da diese automatisch während der Sendersuche erfolgt. Wenn das Signal schwach oder gestört ist, können Sie die Feinabstimmung manuell vornehmen. Blättern Sie nach links und nach rechts, bis das Bild klar ist.

- N Die Einstellungen werden für den Sender übernommen, den Sie gerade sehen.
- **The Seite der Kanalnummer im Kanal-Banner markiert. Z** Gespeicherte feinabgestimmte Sender werden mit einem Sternchen "\*" auf der
	- N Wählen Sie Zurückset., wenn Sie die Feinabstimmung zurücksetzen möchten.

# □ Ändern des voreingestellten Bildmodus

**<u> </u>MENU**III → Bild → Bildmodus → ENTER  $\rightarrow$ 

## **Bildmodus TOOLS**

Wählen Sie Ihren bevorzugten Bildtyp aus.

- Ø Wenn als Signalquelle PC eingestellt ist, können Sie im Bildmodus nur zwischen Standard und Unterhalt, wählen.
- Dynamisch: Für helle Zimmer geeignet.
- Standard: Für normale Umgebungen geeignet.
- Natürlich für LED-Fernsehgeräte / Entspannen für Plasmafernsehgeräte): Für geringe Augenbelastung geeignet.
- · Film: Zum Anzeigen von Filmen in einem abgedunkelten Zimmer geeignet.
- Unterhalt.: Zum Anzeigen von Filmen und Spielen geeignet.

**Ø Diese Funktion ist nur bei Anschluss eines PCs verfügbar.** 

## □ Anpassen der Bildeinstellungen

 $\textcircled{b}$  MENU $\textcircled{m} \rightarrow$  Bild  $\rightarrow$  ENTER  $\textcircled{r}$ 

Hintergrundbel. für LED-Fernsehgeräte / Zellhelligkeit für Plasmafernsehgeräte / Kontrast / Helligkeit / Schärfe / Farbe / Farbton (G/R)

Das Gerät verfügt über mehrere Einstellmöglichkeiten für die Bildqualität:

- In den analogen Modi TV, Ext., AV des PAL-Systems steht die Funktion Farbton (G/R) nicht zur Verfügung.
- Ø Im PC-Modus können Sie nur Hintergrundbel. für LED-Fernsehgeräte, Zellhelligkeit für Plasmafernsehgeräte, Kontrast, Helligkeit und Schärfe einstellen.
- Sie können die Einstellungen für jedes externe Gerät festlegen und speichern, das an das Fernsehgerät angeschlossen ist.

# Andern des Bildformats

**<u> </u>MENU**III → Bild → Bildschirmanpassung → ENTER  $\rightarrow$ 

## Bildschirmanpassung

- · Bildformat: Möglicherweise verfügt auch Ihr Kabel- / Satellitenreceiver über eigene Bildschirmformate. Allerdings empfehlen wir dringend, dass Sie die meiste Zeit den 16:9-Modus verwenden.
	- Autom. Breit: Automatisches Einstellen des Bildformats auf das Seitenverhältnis 16:9.
	- 16:9: Wählen Sie diese Option, um als Bildformat das Seitenverhältnis 16:9 einzustellen (zum Anzeigen von DVDs und Fernsehsendungen im Breitbildformat).
	- Breitenzoom: Vergrößern des Bildformats auf mehr als 4:3.

- Zoom: Vergrößern des 16:9-Breitbilds auf die volle Bildschirmhöhe.
- 4:3: Dies ist die Standardeinstellung zum Anzeigen von Filmen und herkömmlichen Fernsehsendungen.
	- N Verwenden Sie nicht über längere Zeit hinweg das 4:3-Format. Spuren der links, rechts und in der Mitte angezeigten Rahmen können zum Einbrennen von Bildern (Einbrennen) führen, was nicht von der Garantie abgedeckt ist.
- \$ # Versorgung mit HDMI- (720p / 1080i / 1080p) oder Komponentensignalen – Bildschirmanp.: Mit dieser Funktion wird das ganze Bild auch bei (1080i / 1080p) vollständig und ohne Beschneidung angezeigt.

- Smart-Anzeige 1: Reduzieren des 16:9-Bilds um 50% für LED-Fernsehgeräte
- Smart-Anzeige 2: Reduzieren des 16:9-Bilds um 25% für LED-Fernsehgeräte
	- N Smart-Anzeige 1 ist nur im HDMI-Modus aktiviert.
	- N Smart-Anzeige 2 ist nur im HDMI- oder DTV-Modus aktiviert.

 $\blacktriangle$  and the set of the set of the set of the set of the set of the set of the set of the set of the set of the set of the set of the set of the set of the set of the set of the set of the set of the set of the set of th

N Das Bildformat kann je nach der Eingangsauflösung variieren, wenn Sie Inhalte mit Videos unter SMART HUB wiedergeben.

#### **Ø HINWEIS**

- Wenn der Modus "Double" ( $\Box$ ,  $\Box$ ) im PIP-Modus eingestellt wurde, können Sie das Bildformat nicht einstellen.
- Ɣ Je nach Signalquelle können die Bildformatoptionen variieren.
- Ɣ Die verfügbaren Elemente können in Abhängigkeit vom ausgewählten Modus variieren.
- Im PC-Modus können nur die Modi 16:9 und 4:3 eingestellt werden.
- Sie können die Einstellungen für jedes externe Gerät einstellen und speichern, das Sie an das Fernsehgerät angeschlossen haben.

- Nach Auswählen von Zoom oder Breitenzoom:
	- 1. Drücken Sie die Taste v, um Position auszuwählen.
	- 2. Drücken Sie die Taste ENTER
	- 3. Mit den Tasten  $\triangle$  oder  $\nabla$  können Sie das Bild nach oben oder nach unten verschieben.
	- 4. Drücken Sie die Taste ENTER<sup>e.</sup>
- \$ # drücken. Drücken Sie Zurückset., um die Bildposition zurückzusetzen. 5. Wählen Sie Schließen, indem Sie die Tasten ▼ und ▲ hintereinander

- Nach Auswahl von Bildschirmanp. im HDMI- (720p, 1080i, 1080p) oder Komponentenmodus (1080i / 1080p) müssen Sie möglicherweise das Bild zentrieren:
	- 1. Drücken Sie die Taste v, um Position auszuwählen.
	- 2. Drücken Sie die Taste ENTER
	- 3. Mit den Tasten A,  $\blacktriangledown$ ,  $\blacktriangle$  oder  $\triangleright$  können Sie das Bild verschieben.
	- 4. Drücken Sie die Taste ENTER
- **5.** Wählen Sie Schließen, indem Sie die Tasten v und A hintereinander drücken. Drücken Sie Zurückset., um die Bildposition zurückzusetzen.

- HD (High Definition): 16:9 1080i / 1080p (1920 x 1080), 720p (1280 x 720)
- Ɣ Sie können die Einstellungen für jedes externe Gerät einstellen und speichern, das Sie an einen Eingang des Fernsehgeräts angeschlossen haben.

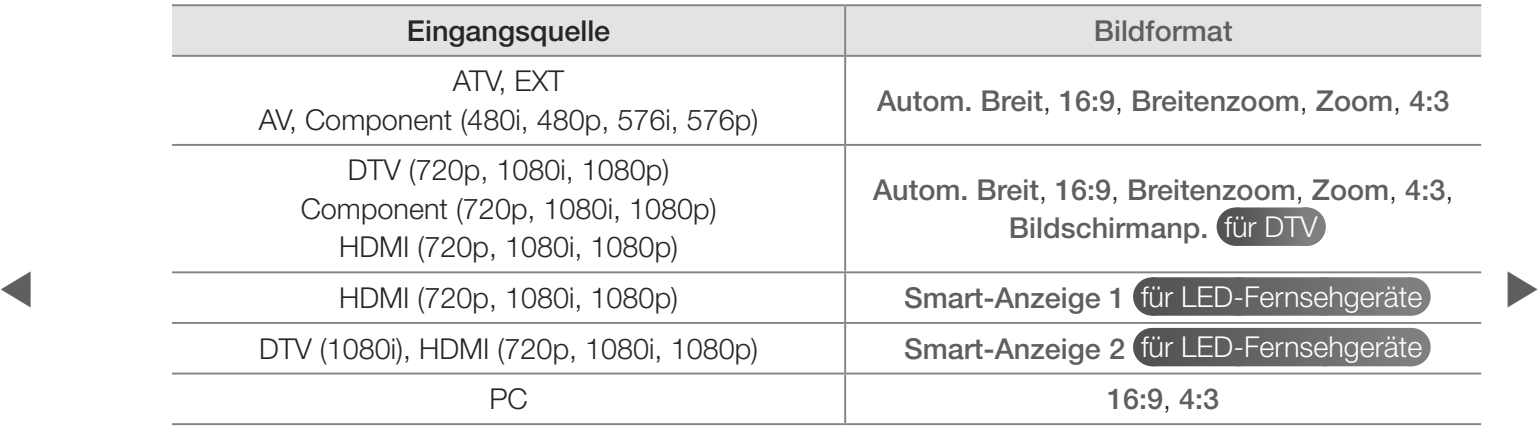

- Ɣ 4:3-Bildschirmgr. (16:9 / Breitenzoom / Zoom / 4:3): Verfügbar nur, wenn das Bildformat auf "Autom. Breit" eingestellt ist. Sie können das gewünschte Bildformat beim 4:3-Breitbilddienst oder der Originalgröße bestimmen. Für jedes europäische Land ist ein anderes Bildformat erforderlich.
	- N Diese Funktion ist im PC-, Komponenten- oder HDMI-Modus nicht verfügbar.

 $\blacktriangle$  and the set of the set of the set of the set of the set of the set of the set of the set of the set of the set of the set of the set of the set of the set of the set of the set of the set of the set of the set of th

# □ Ändern der Bildoptionen

- Erweiterte Einstellungen
	- **<u> ® MENUIII</u>** → Bild → Erweiterte Einstellungen → ENTER<sub>(2)</sub>

(Erweiterte Einstellungen stehen in den Modi Standard / Film zur Verfügung.)

Sie können verschiedene Detaileinstellungen für Ihren Fernseher vornehmen, unter anderem für Farbe und Kontrast.

19 Im PC-Modus können Sie nur Gamma und Weißabgleich einstellen.

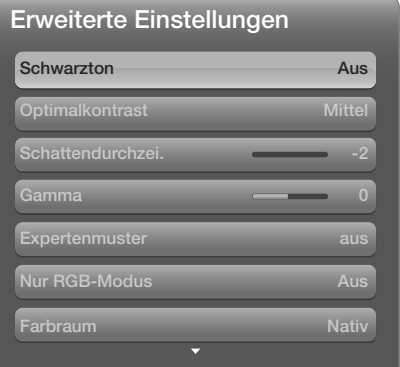

· Das angezeigte Menü kann je nach Modell unterschiedlich sein.

- Schwarzton (Aus / Dunkel / Dunkler / Max. dunkel): Wählen Sie den Schwarzwert aus, um die Bildschirmtiefe einzustellen.
- Optimalkontrast (Aus / Gering / Mittel / Hoch): Stellen Sie den Bildkontrast ein.
- Schattendurchzei. (-2~+2) für LED-Fernsehgeräte): Erhöhen Sie die Helligkeit dunkler Bilder.
- Ɣ Gamma: Stellen Sie die Intensität der Primärfarbe ein.
- **Expertenmuster** kann das Bild ohne einen Generator oder Filter kalibriert Ɣ Expertenmuster (Aus / Muster 1 / Muster 2): Durch Ausführen der werden. Wenn das Bildschirmmenü verschwindet oder ein anderes Menü als das Menü "Bild" geöffnet wird, ist die Kalibrierung gespeichert und das Fenster Expertenmuster wird geschlossen.
	- **2** Solange das Expertenmuster ausgeführt wird, erfolgt keine Tonausgabe.
	- **Ø Nur verfügbar in Modellen mit DTV- / Komponenten- / HDMI-Anschluss.**
	- N Deaktiviert für Sender, die MHEG unterstützen, wenn Digitaltext aktiviert ist.

- Nur RGB-Modus (Aus / Rot / Grün / Blau): Für die Feineinstellung von Farbton und Sättigung werden die Farben Rot , Grün und Blau angezeigt.
- Farbraum (Auto / Nativ / Benutzerdef.): Stellen Sie den Bereich der Farben ein, aus denen das Bild erstellt wird.
	- N Wenn Sie Farbe, Rot, Grün, Blau und Zurückset. anpassen möchten, stellen Sie Farbraum auf Benutzerd. ein.
- $\overline{a}$   $\overline{a}$   $\overline{b}$   $\overline{c}$   $\overline{d}$   $\overline{d}$   $\overline{$ • Weißabgleich: Einstellen der Farbtemperatur für ein natürlicheres Bild. R-Offset / G-Offset / B-Offset: Einstellen der Dunkelheit jeder Farbe (Rot, Grün und Blau).

R-Gain / G-Gain / B-Gain: Sie können die Helligkeit jeder Farbe (Rot, Grün und Blau) einstellen.

Zurückset.: Hiermit setzen Sie den Weißabgleich auf die Standardwerte zurück.

- 10 P Weißabgleich (Aus / Ein): Steuerung des Weißabgleichs im 10-Punkte-Intervall durch Einstellung der Helligkeit für Rot, Grün und Blau.
	- N Diese Funktion ist verfügbar, wenn der Bildmodus auf Film und der externe Eingang auf einen beliebigen Eingang eingestellt ist.
	- N Manche externen Geräte unterstützen diese Funktion möglicherweise nicht.

Intervall: Hiermit können Sie das anzupassende Intervall auswählen.

Rot: Hiermit stellen Sie den Rotpegel ein.

**Grün: Hiermit stellen Sie den Grünpegel ein.** 

Blau: Hiermit stellen Sie den Blaupegel ein.

Zurückset.: Zurücksetzen von 10 P Weißabgleich auf die Standardwerte.

- Hautton: Emphasize pink "Flesh Tone".
- Kantenglättung (Aus / Ein): Hervorheben von Objektbegrenzungen.
- Bewegungsbel. (Aus / Ein): Verringern Sie den Stromverbrauch durch Einstellen der Helligkeit.
	- **Ø 3D wird nicht unterstützt.**
- $\blacktriangleright$   $\blacktriangleright$   $\dashv$   $\blacktriangleright$   $\blacktriangleright$   $\dashv$   $\blacktriangleright$   $\dashv$   $\blacktriangleright$   $\dashv$   $\dashv$ N Wenn Sie die Einstellungen für Hintergrundbel. für LED-Fernsehgeräte / Zellhelligkeit für Plasmafernsehgeräte ändern, werden Helligkeit, Kontrast und Bewegungsbel. deaktiviert Aus.

- Ɣ xvYCC (Aus / Ein): Durch Aktivieren des xvYCC-Modus vergrößern Sie die Detailtreue und den Farbraum beim Abspielen von Filmen auf einem externen Gerät (z. B. DVD-Player), das an den HDMI- oder Component IN-Eingang angeschlossen ist.
	- N Diese Funktion ist verfügbar, wenn der Bildmodus auf Film und der externe Eingang auf HDMI oder Komponente eingestellt ist.
	- N Manche externen Geräte unterstützen diese Funktion möglicherweise nicht.
- **Schneller Szenen mit viel Bewegung und sorgt für ein klares Bild.** • LED Motion Plus (Aus / Ein) (ür LED-Fernsehgeräte): Beseitigt das Verschwimmen

#### **Bildoptionen Contract**

- $\textcircled{b}$  MENU $\textcircled{m} \rightarrow$  Bild  $\rightarrow$  Bildoptionen  $\rightarrow$  ENTER  $\textcircled{c}$
- Ø Im PC-Modus können Sie nur die Farbtemp. einstellen.
- Farbtemp. (Kalt / Standard / Warm1 / Warm2)
	- Ø Warm1 oder Warm2 werden deaktiviert, wenn der Bildmodus auf Dynamisch eingestellt ist.
	- **Ø Sie können die Einstellungen für jedes externe** Gerät einstellen und speichern, das Sie an das Fernsehgerät angeschlossen haben.

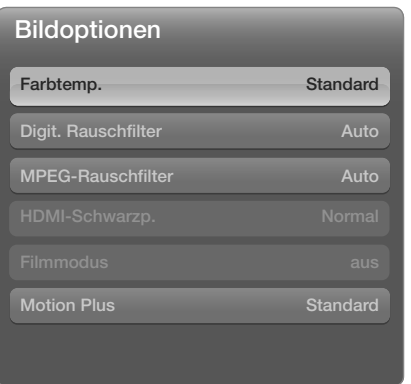

• Das angezeigte Bild kann je nach Modell unterschiedlich sein.

• Digit. Rauschfilter (Aus / Gering / Mittel / Hoch / Auto / Autovisualisierung): Wenn das Sendesignal schwach ist, können statisches Rauschen und Geisterbilder erscheinen. Wählen Sie die Optionen, bei der das beste Bild angezeigt wird.

Autovisualisierung: Beim Wechseln von Analogsendern werden die Stärke des aktuellen Signals anzeigt und der Rauschfilter der Anzeige festgelegt.

 $\blacktriangle$  and the set of the set of the set of the set of the set of the set of the set of the set of the set of the set of the set of the set of the set of the set of the set of the set of the set of the set of the set of th

N Nur für Analogsender verfügbar.

- MPEG-Rauschfilter (Aus / Gering / Mittel / Hoch / Auto): Reduzieren das MPEG-Rauschens für eine bessere Bildqualität.
- HDMI-Schwarzp. (Gering / Normal): Einstellen des Schwarzwerts für das Bild, um die Farbtiefe des Bildschirms anzupassen.

**Ø Nur im HDMI-Modus (RGB-Signale) verfügbar.** 

- **Eingestellt werden kann. Die Funktion Cinema Smooth ist nur bei einem HDMI-**● Filmmodus (Aus / Auto1 / Auto2 / Cinema Smooth für Plasmafernsehgeräte): Sie können das Fernsehgerät so einstellen, dass ein Filmsignal aus allen Quellen automatisch empfangen und verarbeitet und das Bild auf die optimale Qualität Eingangssignal von 24 Hz aktiviert.
	- N Verfügbar bei AV, COMPONENT (480i / 1080i) und HDMI (1080i).
	- N Wenn Ihnen die Bildqualität nicht hoch genug ist, können Sie im Filmmodus zwischen den Optionen Aus, Auto1 und Auto2 wählen.

- Motion Plus (Aus / Klar / Standard / Glätten / Benutzerd. / Demo) für LED-Fernsehgeräte : Beseitigt das Verschwimmen schneller Szenen mit viel Bewegung und sorgt für ein klareres Bild.
	- N Im Info-Fenster Ihres Fernsehgeräts werden die Auflösung und die Frequenz des anstehenden Signals (60 Hz) angezeigt, nicht aber die Frequenz, die das Fernsehgerät mit Hilfe der Funktion Motion Plus für das angezeigte Bild erzeugt.
- **Motion Plus auf Benutzerd.** eingestellt ist, können Sie Unschärfemind.,  $\mathbb{Z}$  Im Fall von Bildrauschen sollten Sie Motion Plus deaktivieren Aus. Wenn Judder-Minderung einstellen oder ein manuelles Zurückset. durchführen.
	- **2 Wenn Motion Plus auf Demo** eingestellt ist, können Sie den Unterschied zwischen aktivierter und deaktivierter Funktion darstellen.

Unschärfemind.: Hiermit passen Sie die Unschärfeminderung bei Videosignalen an.

Judder-Minderung: Hiermit passen Sie die Minderung stockender Bewegungen beim Abspielen von Filmen an.

Zurückset.: Hiermit setzen Sie die benutzerdefinierten Einstellungen zurück.

 $\blacktriangle$  and the set of the set of the set of the set of the set of the set of the set of the set of the set of the set of the set of the set of the set of the set of the set of the set of the set of the set of the set of th

Bild zurücksetzen (Ja / Nein)

Zurücksetzen des aktuellen Bildmodus auf die Standardwerte.

## ❑ Einstellen des Fernsehgeräts mithilfe Ihres PCs

Stellen Sie die Eingangsquelle auf PC ein.

■ Autom. Einstellung TOOLS日

 $\textcircled{b}$  MENU $\textcircled{m}$   $\rightarrow$  Bild  $\rightarrow$  Autom. Einstellung  $\rightarrow$  ENTER  $\textcircled{e}$ 

Stellen Sie die Frequenzen/Positionen ein und lassen Sie die Feinstellung automatisch durchführen.

 $\blacktriangle$  and the set of the set of the set of the set of the set of the set of the set of the set of the set of the set of the set of the set of the set of the set of the set of the set of the set of the set of the set of th

N Nicht verfügbar bei Anschluss mit einem HDMI / DVI-Kabel.

## ■ PC-Bildschirmanpassung

- $\textcircled{f}$  MENU $\textcircled{f}$   $\rightarrow$  Bildschirman passung  $\rightarrow$  PC-Bildschirman passung  $\rightarrow$ ENTER<sup>e</sup>
- Grob / Fein: Entfernen oder Reduzieren von Bildrauschen. Falls sich das Bildrauschen durch die Feinabstimmung allein nicht beheben lässt, stellen Sie zunächst die Frequenz möglichst genau ein (Grob). Führen Sie dann erneut eine Feinabstimmung durch. Nachdem Sie das Bildrauschen durch die Grobund Feinabstimmung des Bildes verringert haben, stellen Sie die Position des Bildes so ein, dass es auf dem Bildschirm zentriert ist.
- Position: Einstellen der Position des PC-Fensters mit den Richtungstasten ( $\triangle$  $/\nabla / \langle /\rangle$ ).
- · Bild zurücksetzen: Zurücksetzen des Bilds auf die Standardeinstellungen.

## Verwenden Ihres Fernsehgeräts als Computerbildschirm (PC)

## Konfigurieren Ihrer PC-Software (unter Windows XP)

Je nach der Version von Windows und der Grafikkarte können die tatsächlich angezeigten Dialogfelder auf Ihrem PC abweichen. In fast jedem Fall aber werden die gleichen grundlegenden Einstellungen vorgenommen. (Wenden Sie sich andernfalls an den Computerhersteller oder Samsung-Händler.)

- 1. Klicken Sie im Startmenü von Windows auf "Systemsteuerung".
- $\left\{\n\begin{array}{ccc}\n\text{Example:} & \text{[C1] } & \text{[C1] } & \text$ 2. Wenn das Fenster der Systemsteuerung angezeigt wird, klicken Sie auf "Darstellung und Designs". Ein Dialogfeld wird geöffnet.
	- 3. Klicken Sie auf "Anzeige". Anschließend wird ein Dialogfeld angezeigt.

- 4. Klicken Sie nun auf die Registerkarte "Einstellungen".
	- Ɣ Stellen Sie die richtige Größe (Bildschirmauflösung) ein [Optimal: 1920 x 1080 Pixel]
	- Ɣ Wenn das Dialogfeld eine Option für die Bildschirmfrequenz enthält, muss als Einstellung "60" oder "60 Hz" ausgewählt werden. Andernfalls klicken Sie einfach auf OK, um das Dialogfeld zu schließen.

 $\blacktriangle$  and the set of the set of the set of the set of the set of the set of the set of the set of the set of the set of the set of the set of the set of the set of the set of the set of the set of the set of the set of th

# Andern des Tonmodus

 $\textcircled{F}$  MENU $\textcircled{H} \rightarrow$  Ton  $\rightarrow$  Tonmodus  $\rightarrow$  ENTER  $\textcircled{F}$ 

#### **El Tonmodus [TOOLS月]**

- Standard: Auswahl des normalen Tonmodus.
- Musik: Betont die Musik im Verhältnis zu Stimmen.
- Film: Ermöglicht optimale Tonwiedergabe für Filme.
- Klare Stimme: Betont Stimmen im Verhältnis zu anderen Geräuschen.
- Verstärken: Erhöhen der Lautstärke hochfrequenter Töne, damit hörgeschädigte Personen den Ton besser verstehen können.
	- Ø Wenn Lautsprecher auswählen auf Ext. Lautsprecher eingestellt ist, wird der Tonmodus deaktiviert.
# ❑ Anpassen der Toneinstellungen

 $\textcircled{B}$  MENU $\textcircled{H}$   $\rightarrow$  Ton  $\rightarrow$  ENTER  $\textcircled{F}$ 

- Soundeffekt
	- SRS TruSurround HD (Aus / Ein)

(nur im Standardtonmodus)

A transition of the condition of the condition of the condition example of the peak. Diese Funktion ermöglicht durch HRTF-Technologie (Head Related Transfer Function) virtuellen 5.1 Kanalton bei einem einzigen Lautsprecherpaar.

N Wenn Lautsprecher auswählen auf Ext. Lautsprecher eingestellt ist, wird SRS TruSurround HD deaktiviert.

• SRS TruDialog (Aus / Ein)

(nur im Standardtonmodus)

Mit dieser Funktion können Sie die Lautstärke einer Stimme gegenüber der Hintergrundmusik oder den Toneffekten erhöhen, so dass Dialoge besser zu verstehen sind.

- N Wenn Lautsprecher auswählen auf Ext. Lautsprecher eingestellt ist, wird SRS TruDialog deaktiviert.
- SRS CS Headphone: Sie können 5.1-Surroundeffekte über die Kopfhöhrer genießen.

### **•** Equalizer

Anpassen des Tonmodus (nur im Standardmodus).

- Balance L/R: Anpassen der Balance zwischen dem linken und dem rechten Lautsprecher.
- 100Hz / 300Hz / 1kHz / 3kHz / 10kHz (Bandbreitenanpassung): Einstellen der Lautstärke für die unterschiedlichen Frequenzbänder.
- Zurückset.: Zurücksetzen der Equalizereinstellungen auf die Standardwerte.
- ◆ ■ Wenn Lautsprecher auswählen auf Ext. Lautsprecher, eingestellt ist, wird Equalizer deaktiviert.

# ■ 3D-Audio (Aus / Gering / Mittel / Hoch)

Die 3D-Audiotechnologie bietet ein realistisches Klangerlebnis, das die Wirkung des perspektivischen Hervortretens der Bilder in 3D-Videos verstärkt.

 $\blacktriangle$  and the set of the set of the set of the set of the set of the set of the set of the set of the set of the set of the set of the set of the set of the set of the set of the set of the set of the set of the set of th

N Nur verfügbar beim Anzeigen von 3D-Bildern.

- Audiowiedergabeoptionen
- Ɣ Wiedergabesprache

(nur digitale Sender)

Sie können die Standardwiedergabesprache ändern.

N Welche Sprache verfügbar ist, hängt von der jeweiligen Sendung ab.

**Deutsch** 

 $\blacktriangle$  and the set of the set of the set of the set of the set of the set of the set of the set of the set of the set of the set of the set of the set of the set of the set of the set of the set of the set of the set of th

#### **Audioformat**

(nur digitale Sender)

Wenn Sie für die Tonausgabe sowohl den Hauptlautsprecher als auch den Audioreceiver verwenden, kann es aufgrund der Geschwindigkeitsunterschiede beim Dekodieren durch die beiden Systeme zu einem Echoeffekt kommen. Verwenden Sie in diesem Fall die TV-Lautsprecher.

\$ # Lautsprecher über ein optisches Kabel anschließen. N Die Option Audioformat richtet sich nach der jeweiligen Sendung. Dolby Digital-5.1-Kanalton steht nur zur Verfügung, wenn Sie einen externen

• Audio f. Sehgesch.

(nicht überall verfügbar) (nur Digitalsender)

Diese Funktion verarbeitet den Audiostream für den Audiokommentar (Audio f. Sehgesch.), der vom Sender zusammen mit dem Vordergrundton übertragen wird.

- **Z Audio f. Sehgesch. (Aus / Ein): Hiermit wird der Audiokommentar für** Sehbehinderte ein- und ausgeschaltet.
- **Z Lautst.:** Einstellen der Lautstärke des Audiokommentars für Sehgeschädigte.

 $\blacktriangle$  and the set of the set of the set of the set of the set of the set of the set of the set of the set of the set of the set of the set of the set of the set of the set of the set of the set of the set of the set of th

### Zusätzliche Einst.

(nur digitale Sender)

- Ɣ DTV-Audio-Lautst. (MPEG / HE-AAC): Mit dieser Funktion können Sie die Ungleichheit eines Stimmensignals (dies ist eines der bei einer digitalen Fernsehsendung empfangenen Signale) auf die gewünschte Höhe reduzieren.
	- N Entsprechend dem Typ des Sendesignals kann MPEG / HE-AAC im Bereich von -10 dB bis 0 dB eingestellt werden.
- **Example 2**  $\blacksquare$  **zwischen 0 bzw. -10 ein.** N Um die Lautstärke zu erhöhen oder zu vermindern, stellen Sie den Bereich

• SPDIF-Ausgabe: SPDIF (Sony Philips Digital InterFace) ermöglicht digitalen Ton und reduziert die an Lautsprecher und verschiedene andere digitale Geräte (z. B. DVD-Player) übertragenen Störungen.

Audioformat: Sie können das digitale Audio-Ausgabeformat (SPDIF) wählen.

N Das zur Verfügung stehende digitale Audio-Ausgabeformat (SPDIF) kann sich je nach der Eingangsquelle unterscheiden.

\$ # Audiosignale mit einem externen Gerät (z. B. einem AV-Receiver) ausgeben. Audioverzögerung: Korrektur von Audio / Video-Fehlsynchronisierungen (0 bis 250 ms), wenn Sie Fernsehsendungen oder Videos ansehen und die digitalen

- Dolby Digital-Komp. (Line / RF): Diese Funktion minimiert die Lautstärkeunterschiede zwischen einem Dolby Digital-Signal und einem Sprachsignal (d.h. MPEG-Audio, HE-AAC, ATV-Ton).
	- Ø Wählen Sie "Line", um Ton mit großer Dynamik zu erzielen, und "RF", um beispielsweise bei Nacht die Lautstärkeunterschiede zwischen lauten und leisen Tönen zu reduzieren.

Line: Einstellen der Lautstärke von Signalen mit mehr oder weniger als -31 dB (Bezugswert) auf entweder -20 dB oder -31 dB.

**KRE: Einstellen der Lautstärke von Signalen mit mehr oder weniger als -20 dB** (Bezugswert) auf entweder -10 dB oder -20 dB.

- Lautsprechereinstellungen
- Lautsprecher auswählen (Ext. Lautsprecher / TV-Lautsprecher) Es kann aufgrund unterschiedlicher Decodierungsgeschwindigkeiten des Hauptlautsprechers und des Audioreceivers zu Echoeffekten kommen. Stellen Sie das Fernsehgerät in diesem Fall auf Ext. Lautsprecher ein.
	- N Wenn Lautsprecher auswählen auf Ext. Lautsprecher eingestellt ist, funktionieren die Lautstärketasten und die Stummschaltung (MUTE-Taste) nicht und die Einstellmöglichkeiten für den Ton sind beschränkt.
- **1**  $\blacksquare$  Wenn Lautsprecher auswählen auf Ext. Lautsprecher eingestellt ist.
	- Ɣ TV-Lautsprecher: Aus, Ext. Lautsprecher: Ein

- N Wenn Lautsprecher auswählen auf TV-Lautsprecher eingestellt ist.
	- Ɣ TV-Lautsprecher: Ein, Ext. Lautsprecher: Ein
- N Ohne Videosignal werden beide Lautsprecher stummgeschaltet.
- Autom. Lautst. (Aus / Normal / Nacht)

Wählen Sie Normal, um die verschiedenen Sender auf die gleiche Lautstärke einzustellen.

Nacht: Dieser Modus ermöglicht besseren Ton als der Modus Normal, denn er ist fast rauschfrei. Das ist beispielsweise bei Nacht nützlich.

**1**  $\blacksquare$  Wenn Sie die Lautstärke von an das Fernsehgerät angeschlossenen Geräten (Set-Top-Box oder DivX-Player) regeln möchten, deaktivieren (aus) Sie den Modus Autom. Lautst.. Sie können die Lautstärke nicht regeln, wenn der Modus Autom. Lautst. aktiviert ist.

■ Ton zurücks. (Ja / Nein)

Zurücksetzen aller Toneinstellungen auf die Standardwerte.

Deutsch

 $\blacktriangle$  and the set of the set of the set of the set of the set of the set of the set of the set of the set of the set of the set of the set of the set of the set of the set of the set of the set of the set of the set of th

# □ Auswählen des Tonmodus TOOLS月

Wenn Sie Dual I-II einstellen, wird der aktuelle Tonmodus auf dem Bildschirm angezeigt.

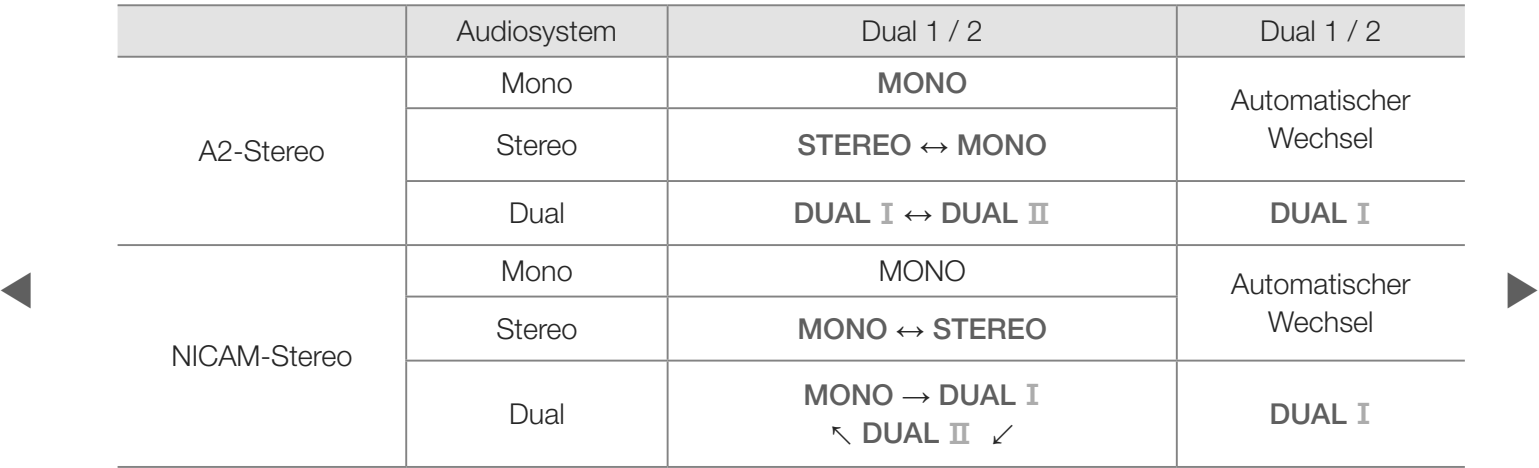

- N Falls das Stereosignal schwach ist und automatisch umgeschaltet wird, sollten Sie zu "Mono" wechseln.
- N Diese Funktion ist nur bei einem Stereosignal aktiviert.
- **Ø Nur verfügbar, wenn die Quelle auf TV eingestellt ist.**

Deutsch

 $\blacktriangle$  and the set of the set of the set of the set of the set of the set of the set of the set of the set of the set of the set of the set of the set of the set of the set of the set of the set of the set of the set of th

# ❑ Herstellen einer Verbindung mit einem Kabelnetzwerk

Sie können Ihr Fernsehgerät auf dreierlei Weise an Ihr LAN anschließen:

• Sie können Ihr Fernsehgerät über den LAN-Anschluss auf der Rückseite des Geräts direkt über ein LAN-Kabel an ein externes Modem und Ihr LAN anschließen. Siehe nachfolgende Abbildung.

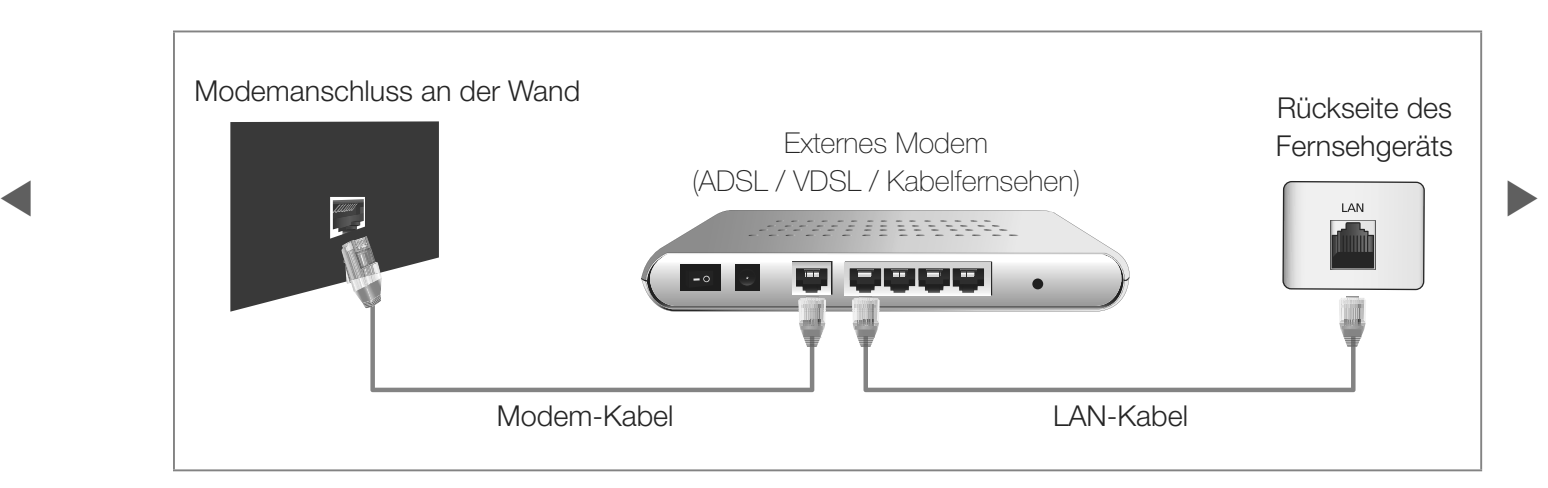

• Sie können Ihr Fernsehgerät über den LAN-Anschluss auf der Rückseite des Geräts mit einem IP-Sharer verbinden, der an ein externes Modem angeschlossen ist, und so die Verbindung zum LAN herstellen. Stellen Sie die Verbindung über ein LAN-Kabel her. Siehe nachfolgende Abbildung.

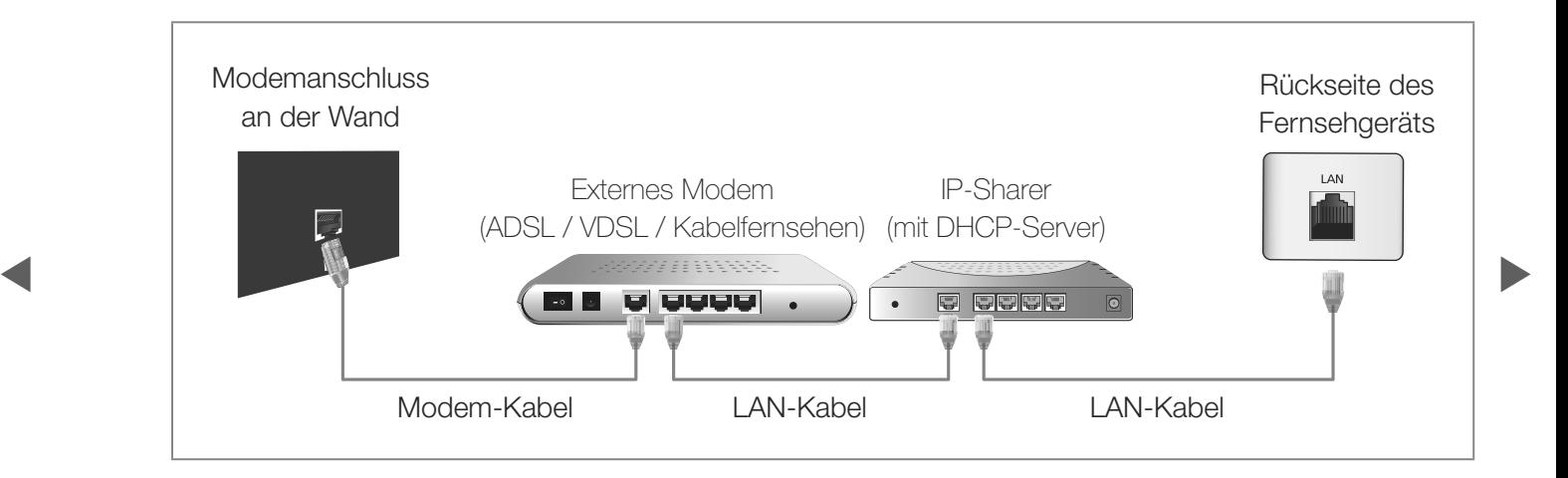

• Je nachdem, wie Ihr Netzwerk aufgebaut ist, können Sie Ihr Fernsehgerät möglicherweise auch an Ihr LAN anschließen, indem Sie den LAN-Anschluss auf der Rückseite des Geräts direkt über ein LAN-Kabel mit einer Netzwerkdose verbinden. Siehe nachfolgende Abbildung. Beachten Sie, dass die Netzwerkdose mit einem Modem oder Router irgendwo in Ihrem Haus verbunden sein muss.

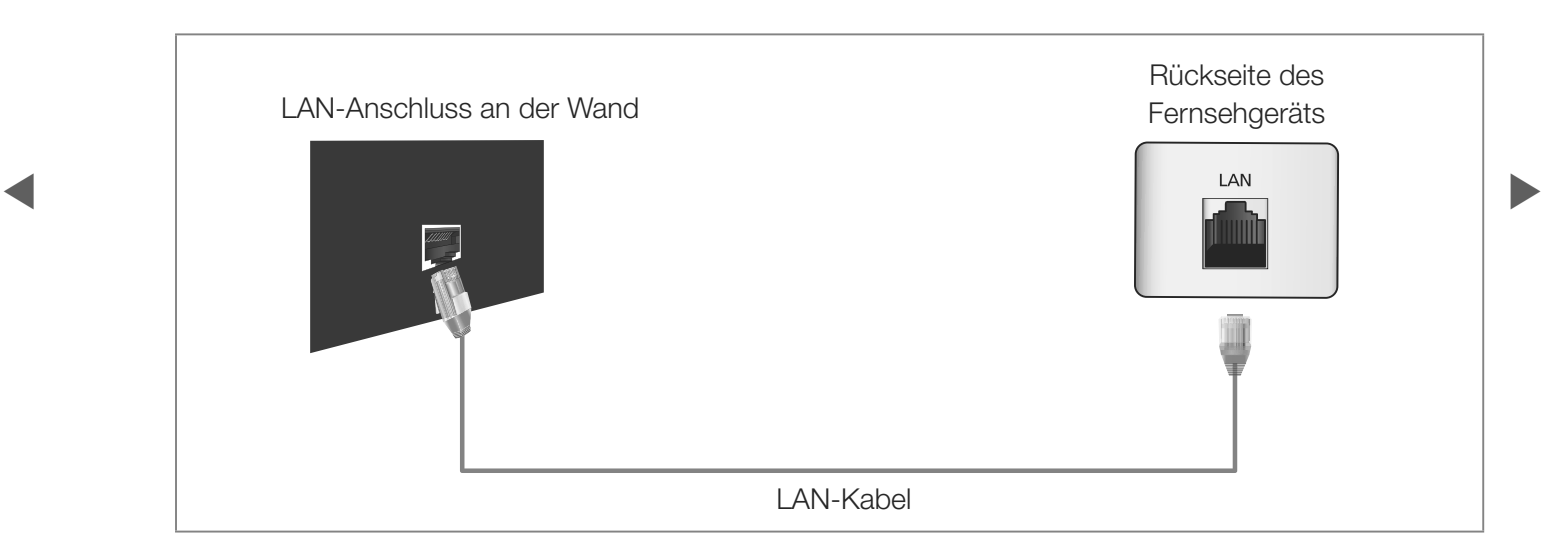

Ɣ Wenn Sie ein dynamisches Netzwerk verwenden, sollten Sie ein ADSL-Modem oder einen Router verwenden, der DHCP (Dynamic Host Configuration Protocol) unterstützt. Modems und Router, die DHCP unterstützen, stellen für IP-Adresse, Teilnetzmaske, Gateway und DNS automatisch die Werte zur Verfügung, die Ihr Fernsehgerät benötigt, um auf das Internet zuzugreifen. Sie brauchen sie also nicht mehr manuell einzugeben. Die meisten Privatnetzwerke nutzen DHCP.

\$ # Konfigurationsfenster Ihres Fernsehgeräts eingeben, wenn Sie die Manche Netzwerke erfordern jedoch eine statische IP-Adresse. Wenn Ihr Netzwerk eine statische IP-Adresse benötigt, müssen Sie die Werte für IP-Adresse, Teilnetzmaske, Gateway und DNS manuell über das Netzwerkverbindung einrichten. Um die Werte für IP-Adresse, Teilnetzmaske, Gateway und DNS zu erhalten, wenden Sie sich an Ihren Internet Service Provider (ISP). Wenn Sie einen Windows-Computer einsetzen, können Sie diese Werte über Ihren Computer beziehen.

> N Sie können ADSL-Modems verwenden, die DHCP unterstützen, wenn Ihr Netzwerk eine statische IP-Adresse benötigt. Auch ADSL-Modems, die DHCP unterstützen, ermöglichen die Verwendung von statischen IP-Adressen.

# ❑ Konfigurieren des Netzwerks

### ■ Netzwerkeinstellungen

 $\textcircled{b}$  MENU $\textcircled{m} \rightarrow$  Netzwerk  $\rightarrow$  Netzwerkeinstellungen  $\rightarrow$  ENTER  $\textcircled{c}$ 

Richten Sie die Netzwerkverbindung ein, um verschiedene Internetdienste wie SMART HUB und AllShare™ nutzen und Software-Updates durchführen zu können.

#### $\blacktriangle$   $\blacktriangle$   $\blacktriangleright$   $\blacktriangleright$  **Netzwerkstatus**

 $\textcircled{F}$  MENU $\textcircled{H}$   $\rightarrow$  Netzwerk  $\rightarrow$  Netzwerkstatus  $\rightarrow$  ENTER  $\textcircled{F}$ 

Sie können das derzeitige Netzwerk und die Internetverbindung überprüfen.

■ AllShare-Einstellungen  $\textcircled{F}$  MENU $\textcircled{H} \rightarrow$  Netzwerk  $\rightarrow$  AllShare-Einstellungen  $\rightarrow$  ENTER  $\textcircled{F}$ Wählen, ob Medienfunktionen im Netzwerk verwendet werden sollen.

■ SWL(Samsung Wireless Link)  $\textcircled{b}$  MENU $\textcircled{m} \rightarrow$  Netzwerk  $\rightarrow$  SWL(Samsung Wireless Link)  $\rightarrow$  ENTER  $\textcircled{c}$ 

Sie können den Fernseher einfach mit drahtlosen Mobilgeräten verbinden.

 $\blacktriangle$  and the set of the set of the set of the set of the set of the set of the set of the set of the set of the set of the set of the set of the set of the set of the set of the set of the set of the set of the set of th

### ■ Eingang einrichten (Auto)

Verwenden Sie "Automatic Network Setup", wenn Sie Ihr Fernsehgerät an ein Netzwerk anschließen, das DHCP unterstützt. Um die Kabelnetzwerkverbindung Ihres Fernsehgeräts automatisch einzurichten, gehen Sie folgendermaßen vor:

#### So konfigurieren Sie automatisch

- Netzwerkeinstellungen, um auf das wurde aufgemein) 1. Wechseln Sie zu Netzwerkeinstellungen. Folgen Sie den Anweisungen unter Netzwerk zuzugreifen.
	- 2. Wählen Sie Kabel.
	- 3. Das Fenster des Netzwerkstests wird angezeigt, und das Netzwerk wird konfiguriert.

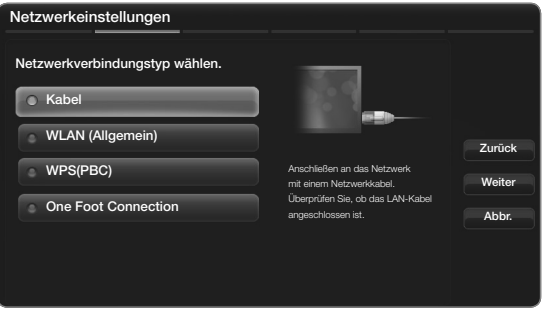

Das angezeigte Bild kann je nach Modell unterschiedlich sein.

- N Wenn das automatische Einrichten fehlschlägt, überprüfen Sie die Verbindung zum LAN-Anschluss.
- A DUCTRING, OUR INQUISITION OF HIGHGON. N Wenn Sie die Werte für die Netzwerkverbindung nicht finden können oder Sie die Verbindung manuell einrichten möchten, wählen Sie "Manuell". Weitere Informationen finden Sie im folgenden Abschnitt "So konfigurieren Sie manuell".

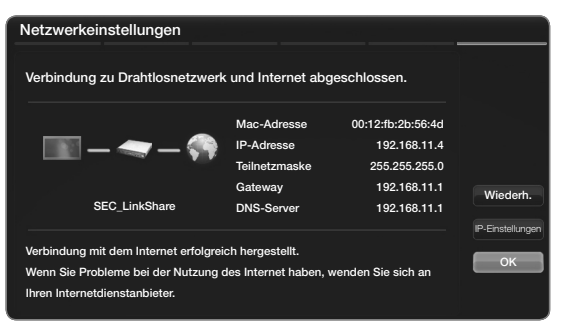

Das angezeigte Bild kann je nach Modell unterschiedlich sein.

### Netzwerkeinstellungen (Manuell)

Verwenden Sie "Manual Network Setup", wenn Sie Ihr Fernsehgerät an ein Netzwerk anschließen, das eine statische IP-Adresse erfordert.

### Beziehen der Werte für die Netzwerkverbindung

Um die Werte für die Netzwerkverbindung der meisten Windows-Computer abzurufen, gehen Sie folgendermaßen vor:

- echten Ecke des Bildschirms. 1. Klicken Sie mit der rechten Maustaste auf das Netzwerksymbol in der unteren
	- 2. Klicken Sie im angezeigten Kontextmenü auf "Status".
	- 3. Klicken Sie im angezeigten Dialogfeld auf die Registerkarte "Unterstützung".
	- 4. Klicken Sie auf der Registerkarte "Unterstützung" auf "Details". Die Parameter der Netzwerkverbindung werden angezeigt.

### So konfigurieren Sie manuell

Um die Kabelnetzwerkverbindung Ihres Fernsehgeräts manuell einzurichten, gehen Sie folgendermaßen vor:

- 1. Befolgen Sie die Anweisungen der Schritte 1 und 2 im Abschnitt "So konfigurieren Sie automatisch".
- 2. Wähen Sie im Fenster für den Netzwerktest IP-Einstellungen.
- 3. Setzen Sie den IP-Modus auf Manuell.
- 4. Wechseln Sie mit der Taste  $\blacktriangledown$  auf Ihrer Fernbedienung zu IP-Adresse.

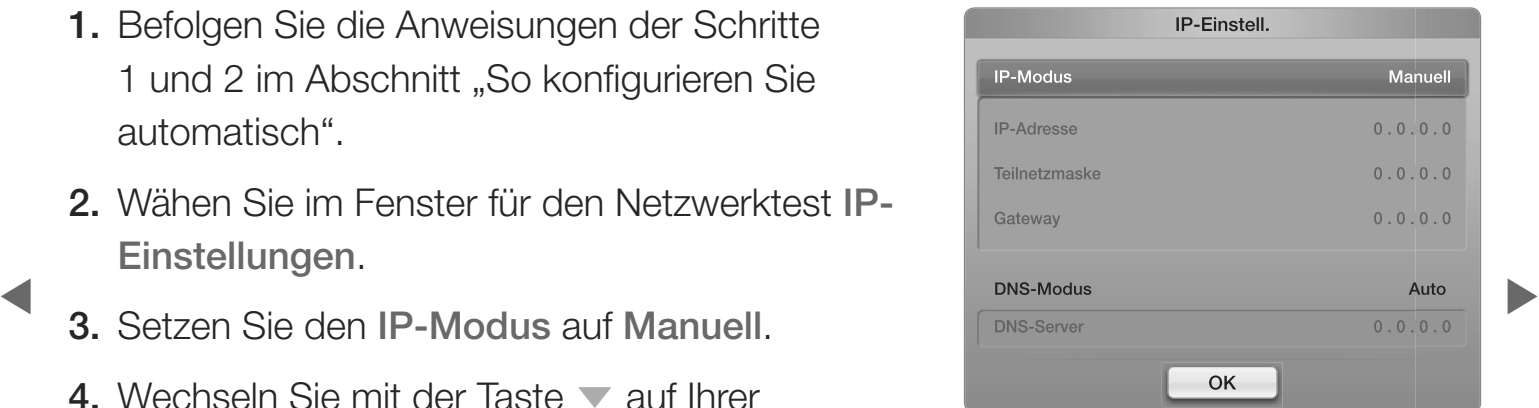

• Das angezeigte Bild kann ie nach Modell unterschiedlich sein.

- 5. Geben Sie die Werte für IP-Adresse, Teilnetzmaske, Gateway und DNS-Server ein. Verwenden Sie die Zifferntasten auf Ihrer Fernbedienung, um Zahlen einzugeben, und die Pfeiltasten, um von einem Eingabefeld zum nächsten zu wechseln.
- 6. Wählen Sie anschließend OK.
- 7. Das Fenster des Netzwerkstests wird angezeigt, und das Netzwerk wird konfiguriert.

**Deutsch** 

 $\blacktriangle$  and the set of the set of the set of the set of the set of the set of the set of the set of the set of the set of the set of the set of the set of the set of the set of the set of the set of the set of the set of th

# ❑ Herstellen einer Verbindung mit einem Drahlosnetzwerk

Sie können können Ihr Fernsehgerät über einen standardmäßigen WLAN-Router oder ein Modem mit Ihrem LAN verbinden.

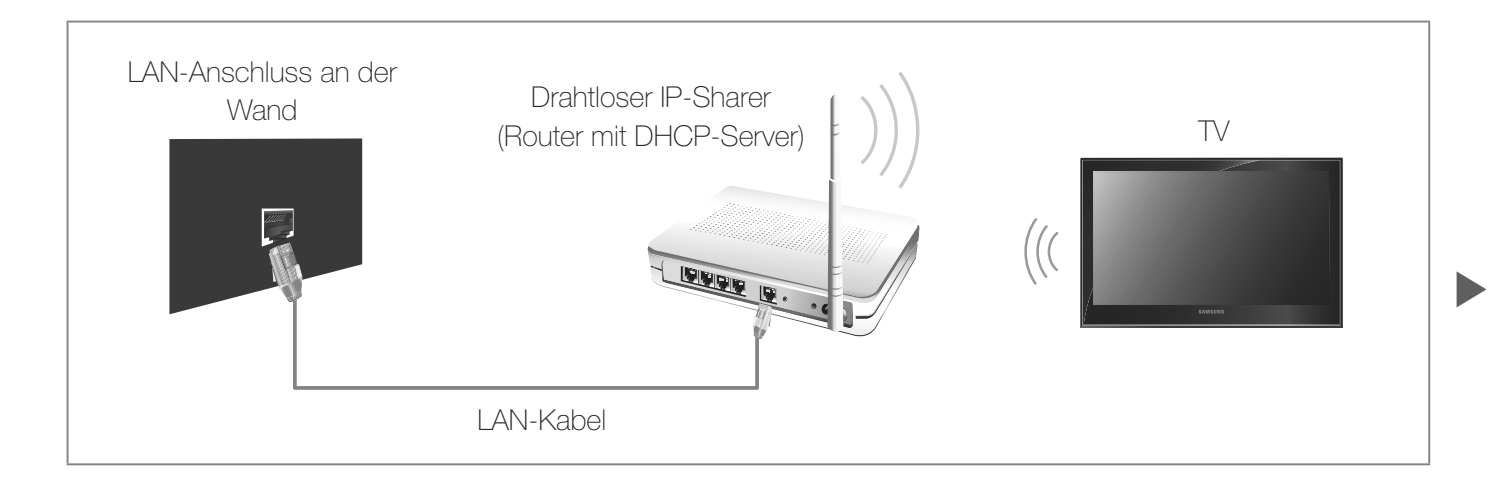

Der TV unterstützt die Kommunikationsprotokolle IEE 802,11a/b/g und N. Samsung empfiehlt, IEEE 802,11 n zu verwenden. Wenn Sie Video über die IEEE 802,11b/g-Verbindung anzeigen, wird das Videobild möglicherweise nicht ohne Unterbrechungen angezeigt.

**Ø HINWEIS** 

- \$ # Ihr Fernsehgerät über DHCP oder über eine statische IP-Adresse mit dem Ɣ Wenn Sie mit einem Drahtlosnetzwerk arbeiten möchten, müssen Sie Ihr Fernsehgerät an einen drahtlosen IP-Sharer (entweder einen Router oder ein Modem) anschließen. Wenn der drahtlose IP-Sharer DHCP unterstützt, kann Drahtlosnetzwerk verbunden werden.
	- Ɣ Wählen Sie einen zurzeit unbenutzten Kanal für den drahtlosen IP-Sharer. Wenn der für den drahtlosen IP-Sharer eingestellte Kanal von einem anderen Gerät in der Nähe belegt ist, führt dies zu Störungen und die Datenübertragung scheitert.

- Wenn Sie ein anderes Sicherheitssystem als eines der nachfolgend angeführten verwenden, kann es nicht mit dem Fernsehgerät zusammenarbeiten.
- Wenn Sie im 802.11n-Modus Pure High-throughput (Greenfield) wählen und als Verschlüsselungstyp ist für Ihren Zugangspunkt WEP, TKIP oder TKIP-AES (WPS2Mixed) eingestellt, so unterstützt das Samsung-Fernsehgerät eine Verbindung gemäß der Spezifikation für die neue Wi-Fi-Zertifizierung nicht.
- \$ # (Persönliche Identifikationsnummer) herstellen. WPS konfiguriert den SSID- und • Wenn Ihr Zugangspunkt WPS (Wi-Fi Protected Setup) unterstützt, können Sie die Netzwerkverbindung mittels PBC (Push Button Configuration) oder PIN WPA-Schlüssel in jedem Modus automatisch.
	- N Wenn Ihr Router, Modem oder Gerät nicht zertifiziert ist, können Sie sie möglicherweise nicht an das Fernsehgerät anschließen.

- Ɣ Verbindungsmethoden: Sie können die WLAN-Verbindung auf sechs Arten einrichten.
	- Automatisches Setup (mit der automatischen Netzwerksuche)
	- Manuelles Setup
	- WPS(PBC)
	- Ad Hoc
	- One Foot Connection
- **Example 18 and SWL(Samsung Wireless Link)**

#### ■ Eingang einrichten (Auto)

**Examples Formation Sie bei der Konfiguration das Kennwort eingeben.**<br>Drahtlosnetzwerk, müssen Sie bei der Konfiguration das Kennwort eingeben. Die meisten Drahtlosnetzwerke verfügen über ein optionales Sicherheitssystem, mit dem alle Geräte, die auf das Netzwerk zugreifen wollen, einen verschlüsselten Sicherheitscode (den so genannten Zugriffs- oder Sicherheitsschlüssel) übertragen müssen. Als Sicherheitsschlüssel dient ein Kennwort (normalerweise ein Wort bestimmter Länge oder einer definierte Anzahl von Buchstaben und Zahlen), das Sie eingeben mussten, als Sie die Sicherheitsmerkmale Ihres Drahtlosnetzwerks konfigurierten. Wenn Sie diese Methode verwenden, um die Netzwerkverbindung einzurichten und Sie verwenden einen Sicherheitsschlüssel für Ihr

### So konfigurieren Sie automatisch

- 1. Wechseln Sie zu Netzwerkeinstellungen. Folgen Sie den Anweisungen unter Netzwerkeinstellungen, um auf das Netzwerk zuzugreifen.
- 2. Wählen Sie WLAN(Allgemein).
- **Abschluss der Suche wird eine Liste der Winderstanden Eine Liste der Kanademy Abschluss der Suche wird eine Liste der Kanademy Abschluss der Kanademy Abschluss der Kanademy Abschluss der Kanademy Abschluss der Kanademy Ab** 3. Die Netzwerk funktion sucht nach verfügbaren Drahtlosnetzwerken. Nach verfügbaren Netzwerke angezeigt.

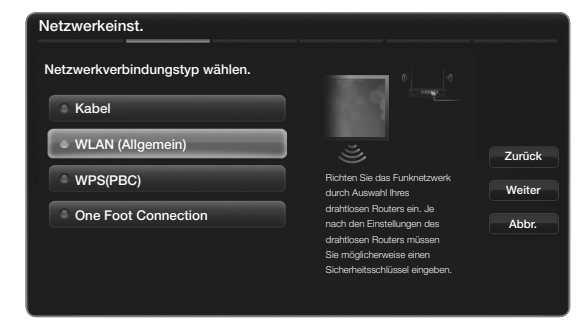

Das angezeigte Bild kann je nach Modell unterschiedlich sein.

- 4. Markieren Sie durch Drücken der Taste ∧oder ▼ ein Netzwerk in der Netzwerkliste, und drücken Sie dann die Taste ENTER
	- **2 Wenn WLAN-Router ausgeblendet (versteckt) ist, müssen Sie Netzw.** hinzuf. wählen und den Netzwerkname (SSID) sowie den Sicherh.-Schl. richtig eingeben, um die Verbindung aufzubauen.

- 5. Wenn das Popup-Fenster Sicherheit angezeigt wird, fahren Sie fort mit Schritt 6. Wenn Sie einen WLAN-Router ohne Sicherheitsschlüssel auswählen, fahren Sie fort mit Schritt 7.
- 6. Wenn Sie einen WLAN-Router mit Sicherheitsschlüssel wählen, geben Sie den Sicherheitsschlüssel (Kennwort oder PIN) ein, und wählen Sie anschließend Weiter.
- **EXECUTE:** PIN) die Ziffern/Zeichen mit den Tasten die Bergerung der Entre Lagenden der Entre Entre Entre Entre Entre Entre Entre Entre Entre Entre Entre Entre Entre Entre Entre Entre Entre Entre Entre Entre Entre Entre En **Ø Wählen Sie beim Eingeben des** Sicherheitsschlüssels (Kennwort oder  $\triangle$  /  $\triangledown$  /  $\triangle$  /  $\triangleright$  auf Ihrer Fernbedienung.
	- N Sie können das Kennwort wahrscheinlich in einem der Konfigurationsfenster finden, die Sie beim Einrichten des Routers oder Modems verwendet hatten.

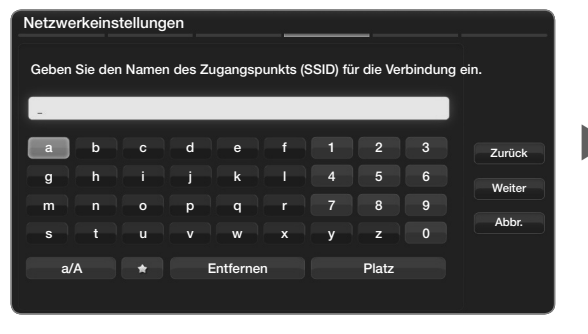

Das angezeigte Bild kann je nach Modell unterschiedlich sein.

- 7. Das Fenster der Netzwerkverbindung wird angezeigt, und das Netzwerk wird konfiguriert.
	- N Wenn Sie den Sicherheitsschlüssel (Kennwort oder die PIN) nicht einrichten können, wählen Sie Zurückset. oder IP-Einstell..
	- N Wenn Sie die Verbindung manuell einrichten möchten, wählen Sie IP-Einstell.. Weitere Informationen finden Sie im folgenden Abschnitt "So konfigurieren Sie manuell".

 $\blacktriangle$  and the set of the set of the set of the set of the set of the set of the set of the set of the set of the set of the set of the set of the set of the set of the set of the set of the set of the set of the set of th

# Beziehen der Werte für die Netzwerkverbindung

Um die Werte für die Netzwerkverbindung der meisten Windows-Computer abzurufen, gehen Sie folgendermaßen vor:

- 1. Klicken Sie mit der rechten Maustaste auf das Netzwerksymbol in der unteren rechten Ecke des Bildschirms.
- 2. Klicken Sie im angezeigten Kontextmenü auf "Status".
- 3. Klicken Sie im angezeigten Dialogfeld auf die Registerkarte "Unterstützung".
- 4. Klicken Sie auf der Registerkarte "Unterstützung" auf "Details". Die Parameter der Netzwerkverbindung werden angezeigt.

#### So konfigurieren Sie manuell

Um die Kabelnetzwerkverbindung Ihres Fernsehgeräts manuell einzurichten, gehen Sie folgendermaßen vor:

- 1. Befolgen Sie die Anweisungen der Schritte 1 und 7 im Abschnitt "So konfigurieren Sie automatisch".
- **Einstell. Einstell. Einstell and American Structure of the United Structure of the United Structure of the United Structure of the United Structure of the United Structure of the United Structure of the United Structu** 2. Wähen Sie im Fenster für den Netzwerktest

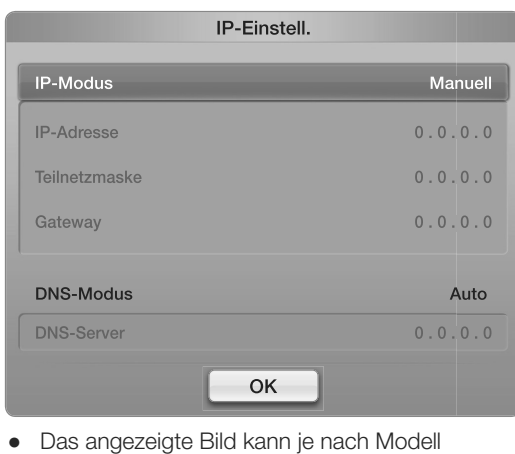

unterschiedlich sein.

- 3. Setzen Sie den IP-Modus auf Manuell.
- 4. Drücken Sie die Taste vauf Ihrer Fernbedienung, um in das erste Eingabefeld zu wechseln.
- 5. Geben Sie die Werte für IP-Adresse, Teilnetzmaske, Gateway und DNS-Server ein. Verwenden Sie die Zifferntasten auf Ihrer Fernbedienung, um Zahlen einzugeben, und die Pfeiltasten, um von einem Eingabefeld zum nächsten zu wechseln.
- 6. Wählen Sie anschließend OK.
- 7. Das Fenster der Netzwerkverbindung wird angezeigt, und das Netzwerk wird konfiguriert.

 $\blacktriangle$  and the set of the set of the set of the set of the set of the set of the set of the set of the set of the set of the set of the set of the set of the set of the set of the set of the set of the set of the set of th

Eingang einrichten (WPS(PBC))

# So konfigurieren Sie mit WPS(PBC)

Wenn Ihr Router eine WPS(PBC)-Taste aufweist, gehen Sie folgendermaßen vor:

**Example 2018** A Separate Bild kann je nach Modell **A Separate State Control of the US** angezeigte Bild kann je nach Modell **A Separate State Control of the US** and Das angezeigte Bild kann je nach Modell **A Separate Contr** 1. Wechseln Sie zu Netzwerkeinstellungen. Folgen Sie den Anweisungen unter Netzwerkeinstellungen, um auf das Netzwerk zuzugreifen.

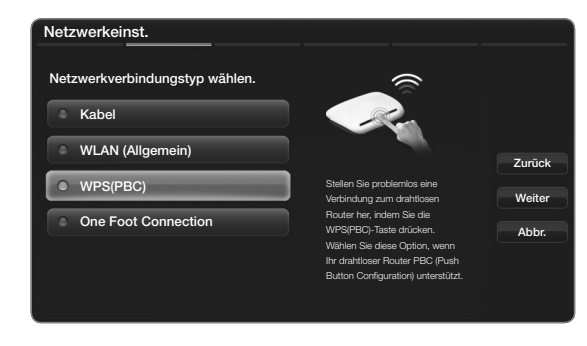

2. Wählen Sie WPS(PBC).

- unterschiedlich sein.
- 3. Drücken Sie innerhalb von 2 Minuten die Taste WPS(PBC) am Router. Ihr Fernsehgerät bezieht automatisch alle benötigten Netzwerkeinstellungen und stellt die Verbindung zu Ihrem Netzwerk her.
- 4. Das Fenster des Netzwerkstests wird angezeigt, und das Netzwerk wird konfiguriert.

## Eingang einrichten Ad-Hoc

Sie können das Fernsehgerät an ein Mobilgerät anschließen, das Ad-hoc-Verbindungen unterstützt, ohne einen drahtlosen Router oder einen Zugangspunkt verwenden zu müssen. Nach dem Anschluss an das Mobilgerät können Sie entweder die Dateien auf dem Gerät verwenden oder über die AllShare™- oder Multimedia-Funktion eine Verbindung zum Internet herstellen.

**Ø Diese Funktion ist verfügbar, wenn SWL (Samsung Wireless Link) deaktiviert** ist Aus.

### So konfigurieren Sie mit einer Ad-hoc-Verbindung

- 1. Wechseln Sie zu Netzwerkeinstellungen. (MENU $\Box \rightarrow$  Netzwerk  $\rightarrow$ Netzwerkeinstellungen  $\rightarrow$  ENTER  $\rightarrow$ .
- 2. Wählen Sie WLAN (Allgemein), drücken Sie die Taste ENTER SI, und dann erneut ENTER 국.

- 3. Wählen Sie Ad-hoc. Die Meldung "Der Ad-hoc-Dienst unterstützt eine direkte Verbindung mit Wi-Fi-Geräten wie einem Mobiltelefon oder PC. Andere Netzwerkdienste sind möglicherweise eingeschränkt. Möchten Sie die Netzwerkverbindung wechseln?" wird angezeigt.
- 4. Wählen Sie OK, und drücken Sie dann die Taste ENTER **Burgenseher**. Der Fernseher sucht nach dem Mobilgerät.
- stellen Sie dann eine Verbindung zum Netzwerk her. 5. Wenn der Fernseher das Mobilgerät gefunden hat, geben Sie auf dem anzuschließenden Gerät Netzwerkname (SSID) und Sicherh.-Schl. ein, und
	- N Wenn das Netzwerk nicht ordnungsgemäß funktioniert, überprüfen Sie noch einmal Netzwerkname (SSID) und Sicherheitsschlüssel. Ein falscher Sicherheitsschlüssel kann Störungen verursachen.
	- **2 Nachdem ein Gerät zum ersten Mal angeschlossen wurde, wird es in der** Liste "Netzwerkeinstellungen" angezeigt. Wenn Sie es erneut anschließen, können Sie es in der Liste finden.

# ■ Netzwerkeinstellungen (One Foot Connection)

Mit der Funktion One Foot Connection können Sie Ihr Samsung-Fernsehgerät problemlos mit Ihrem drahtlosen Router verbinden, indem Sie den Router max. 25 cm vom Fernsehgerät entfernt aufstellen. Wenn der drahtlose Router die Funktion One Foot Connection nicht unterstützt, müssen Sie die Verbindung mit einer der folgenden Methoden herstellen.

N Sie können unter www.samsung.com nach Geräten suchen, die One Foot Connection unterstützen.

 $\blacktriangle$  and the set of the set of the set of the set of the set of the set of the set of the set of the set of the set of the set of the set of the set of the set of the set of the set of the set of the set of the set of th

# So konfigurieren Sie mit "One Foot Connection"

Schalten Sie den Funkrouter sowie Ihr Fernsehgerät ein.

- 1. Wechseln Sie zu Netzwerkeinstellungen. Folgen Sie den Anweisungen unter Netzwerkeinstellungen, um auf das Netzwerk zuzugreifen.
- **letzwerkeinst** kverbindungstyp wählen. **Kabel** Zurück Weiter Abbr. WLAN (Allgemein) WPS(PBC) One Foot Connection Autom. Verb. z. Drahtlosnetzwerk, wenn Ihr drahtl. Router One Foot Connection unterst. Wählen Sie d. Verb.-Typ aus, nachd. Sie d. drahtl. Router nicht mehr als 25 cm vom TV entfernt platziert haben.
- Das angezeigte Bild kann je nach Modell unterschiedlich sein.
- 2. Wählen Sie One Foot Connection.
- \$ # 3. Stellen Sie den drahtlosen Router so nah wie möglich neben dem Fernsehgerät und höchstens 25 cm vom WiFi-Transmitter entfernt auf.

- **Z** Wenn Sie Ihr Fernsehgerät über One Foot Connection nicht mit Ihrem Zugangspunkt verbinden können, wird ein Popupfenster angezeigt, mit dem Sie über den Fehlschlag informiert werden. Wenn Sie noch einmal versuchen möchten, die Verbindung über One Foot Connection herzustellen, setzen Sie den drahtlosen Router zurück, ziehen Sie den TV heraus, und wiederholen Sie den Versuch ab Schritt 1. Sie können auch eine andere Konfigurationsmethode wählen.
- $\blacktriangle$   $\blacktriangle$   $\blacktriangleright$   $\blacktriangleright$   $\blacktriangleright$   $\blacktriangleright$ 4. Das Fenster der Netzwerkverbindung wird angezeigt, und das Netzwerk wird konfiguriert.
	- 5. Stellen Sie den drahtlosen Router am gewünschten Ort auf.
		- N Wenn sich die Einstellungen des drahtlosen Routers ändern oder Sie einen anderen drahtlosen Router installieren, müssen Sie das One Foot Connection-Verfahren, beginnend mit Schritt 1, erneut durchführen.

## ■ SWL(Samsung Wireless Link)

Mit dieser Funktion können Sie ein Samsung-Gerät anschließen, dass WPS(PBC) mit Ihrem Fernsehgerät unterstützt. Sie können auch dann Geräte an Ihren Fernseher anschließen, wenn kein Sharer an das Fernsehgerät angeschlossen ist.

- N Um SMART HUB, zu verwenden, muss der Router mit dem Drahtlosnetzwerk verbunden sein.
- N Nur Router im 2,4 Ghz-Band werden unterstützt. Router im 5 Ghz-Band werden nicht unterstützt.

 $\blacktriangle$  and the set of the set of the set of the set of the set of the set of the set of the set of the set of the set of the set of the set of the set of the set of the set of the set of the set of the set of the set of th

## Ihr Fernsehgerät baut keine Verbindung zum Internet auf

Es kann sein, dass Ihr Fernseher keine Internetverbindung aufbauen kann, weil Ihr ISP die Mac-Adresse (eine eindeutige Kennnummer) Ihres PCs oder Modems registriert hat, und anhand dieser die Authentifizierung vornimmt, wenn Sie sich mit dem Internet verbinden. Auf diese Weise soll unbefugter Zugriff verhindert werden. Da Ihr Fernsehgerät eine andere Mac-Adresse besitzt, kann Ihr ISP diese Adresse bei der Authentifizierung nicht verifizieren und Ihr Fernsehgerät kann sich nicht mit dem Internet verbinden.

Fragen Sie in diesem Fall Ihren Internetprovider, auf welche Weise die Verbindung durch andere Geräte als Ihren PC (z. B. Ihr Fernsehgerät) hergestellt werden kann.

\$ # Wenn Ihr Internetprovider eine Kennung oder ein Kennwort erfordert, um die Verbindung zum Internet herzustellen, kann Ihr Fernsehgerät möglicherweise keine Internetverbindung aufbauen. Wenn dies der Fall ist, müssen Sie Ihre ID oder Ihr Kennwort eingeben, wenn Sie eine Internetverbindung herstellen möchten.

Die Internetverbindung kann auch aufgrund von Problemen mit der Firewall fehlschlagen. Setzen Sie sich in diesem Fall mit Ihrem Internetprovider in Verbindung.

Wenn Sie selbst dann noch keine Internetverbindung aufbauen können, nachdem Sie die Anweisungen Ihres Internetproviders eingehalten haben

# □ Einstellen der Uhrzeit

**<u> </u>MENU**III → System → Zeit → ENTER <sub>→</sub>

### **Zeit**

- Uhr: Die Uhr muss eingestellt werden, damit Sie die verschiedenen Timerfunktionen des Fernsehgeräts verwenden können.
	- ® Jedes Mal, wenn Sie die Taste INFO drücken, wird die aktuelle Zeit angezeigt.
	- Ø Wenn Sie das Netzkabel ziehen, müssen Sie die Uhr erneut einstellen.
	- Uhrmodus (Auto / Manuell)

Auto: Automatisches Einstellen der Uhrzeit anhand der Zeit aus den digitalen Sendern.

Die Antenne muss angeschlossen sein, damit die Zeit automatisch eingestellt werden kann.

Manuell: Manuelles Einstellen der aktuellen Uhrzeit.

- N Je nach Sendestation und Signal ist die automatisch eingestellte Zeit möglicherweise nicht korrekt. In diesem Fall müssen Sie die Zeit manuell einstellen.
- Zeit einstellen: Stellen Sie Datum und Zeit ein.
	- N Verfügbar nur, wenn der Uhrmodus auf Manuell eingestellt ist.
- $\bullet$  and the contract of the contract. N Sie können das Datum und die Zeit auch über die Zifferntasten auf der Fernbedienung einstellen.
	- Zeitzone: Wählen Sie Ihre Zeitzone.
		- N Diese Funktion ist nur verfügbar, wenn Sie den Uhrmodus auf Auto eingestellt haben.

- GMT (GMT-3:00 / GMT-2:00 / GMT-1:00 / GMT / GMT+1:00 / GMT+2:00 / GMT+3:00 / GMT+4:00 / GMT+5:00 / GMT+6:00 / GMT+7:00 / GMT+8:00 / GMT+9:00 / GMT+10:00 / GMT+11:00 / GMT+12:00): Hiermit wählen Sie Ihre Zeitzone.
	- **Ø Sie können diese Funktion nur verwenden, wenn Land auf Andere** eingestellt ist.
- DST (Daylight Saving Time) (Aus / Ein): Aktivieren / Deaktivieren der Sommerzeit-Funktion.

 $\blacktriangle$  and the set of the set of the set of the set of the set of the set of the set of the set of the set of the set of the set of the set of the set of the set of the set of the set of the set of the set of the set of th

### Verwenden des Sleep-Timers

- **<u> </u>MENU**III → System → Time → Sleep-Timer → ENTER  $\textcircled{f}$
- Sleep-Timer [TOOLS] : Automatisches Ausschalten des Fernsehgeräts nach Ablauf einer vorher eingestellten Zeit. (30, 60, 90, 120, 150 und 180 Minuten).
	- Ø Um den Sleep-Timer abzubrechen, wählen Sie Aus.

#### Einstellen der Funktion "Autom. Ein / Aus"

**<u> </u>MENU** → System → Zeit → ENTER  $\rightarrow$ 

• Autom. Ein 1 / Autom. Ein 2 / Autom. Ein 3: Sie können drei verschiedene Einstellungen für die Funktion "Autom. Ein" vornehmen. Voraussetzung dafür ist, dass Sie die Uhr gestellt haben.

Einstell.: Wählen Sie Aus, Einmal, Täglich, Mo - Fr, Mo - Sa, Sa - So oder Manuell, um den Wert Ihren Wünschen entsprechend einzustellen. Wenn Sie Manuell wählen. können Sie den Tag einstellen, an dem die Funktion aktiviert werden soll.

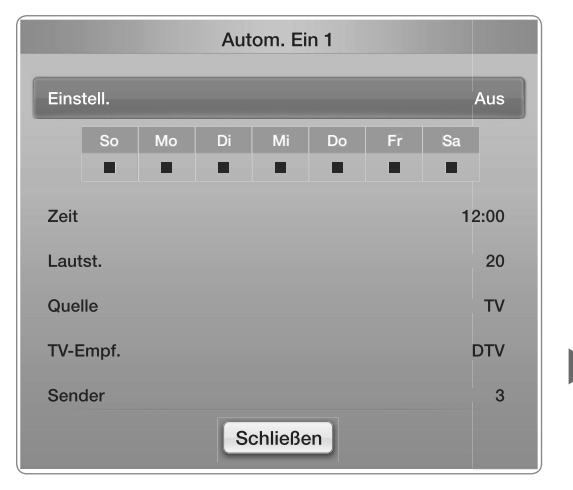

Das angezeigte Bild kann je nach Modell  $\bullet$ unterschiedlich sein.

2 Das Symbol √ zeigt an, dass der Tag ausgewählt wurde.

Zeit: Uhrzeit einstellen (Stunde / Minute).

Lautstärke: Stellen Sie den gewünschten Lautstärkepegel ein.

Quelle: Sie können den TV- oder USB-Inhalt einstellen, der beim automatischen Einschalten des Fernsehers wiedergegeben wird. (USB kann nur dann ausgewählt werden, wenn ein USB-Gerät an den Fernseher angeschlossen ist)

Terrestrisch (wenn Quelle auf TV eingestellt ist): Wählen Sie ATV oder DTV.

**Sender (wenn Quelle auf TV eingestellt ist): Wählen Sie den gewünschten** Sender.

> Musik / Foto (wenn Quelle auf USB eingestellt ist): Wählen Sie auf dem USB-Gerät einen Ordner mit Musik- oder Fotodateien, die beim automatischen Einschalten des Fernsehgeräts angezeigt werden.

# **Ø HINWEIS**

- Die Timerfunktion arbeitet nicht fehlerfrei, wenn es auf dem USB-Gerät keine Musikdatei gibt oder der Ordner mit der Musikdatei nicht markiert ist.
- Ɣ Wenn auf dem USB-Gerät nur eine Fotodatei gespeichert ist, wird keine Diashow gestartet.
- $\blacklozenge$   $\blacktriangleright$   $\blacktriangleright$   $\blacktriangler$ Ɣ Wenn der Ordnername zu lang ist, kann der Ordner nicht ausgewählt werden.

- Ɣ Jedem USB-Gerät, das Sie verwenden, wird ein eigener Ordner zugewiesen. Wenn Sie mehr als ein USB-Gerät desselben Typs verwenden, vergewissern Sie sich, dass die den einzelnen USB-Geräten zugewiesenen Ordner unterschiedliche Namen tragen.
- da es längere Zeit dauert, bis diese Geräte erkannt werden. • Es wird empfohlen, dass Sie beim Verwenden von Autom. Ein einen USB-Speicherstick und einen Multiformat-Kartenleser verwenden. Die Funktion Autom. Ein funktioniert möglicherweise nicht bei USB-Geräten mit eingebauter Batterie, MP3-Playern oder PMPs bestimmter Hersteller,

• Autom. Aus 1 / Autom. Aus 2 / Autom. Aus 3: Sie können drei verschiedene Einstellungen für die Funktion "Autom. Aus" vornehmen. Voraussetzung dafür ist, dass Sie die Uhr gestellt haben.

einzustellen. Wenn die Manuen wanlen, Einstell.: Wählen Sie Aus, Einmal, Täglich, Mo - Fr, Mo - Sa, Sa - So oder Manuell, um den Wert Ihren Wünschen entsprechend einzustellen. Wenn Sie Manuell wählen,

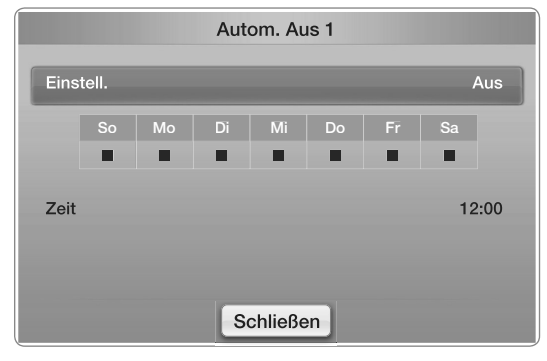

• Das angezeigte Bild kann je nach Modell unterschiedlich sein.

können Sie den Tag einstellen, an dem die Funktion aktiviert werden soll.

 $\mathbb Z$  Das Symbol  $\checkmark$  zeigt an, dass der Tag ausgewählt wurde.

Zeit: Uhrzeit einstellen (Stunde / Minute).

# □ Sperren von Programmen

**<u> A MENUIII</u>** → System → Sicherheit → ENTER **B** 

## Sicherheit

- Ø Das Eingabefenster für die PIN wird angezeigt, ehe das Einstellungsfenster geöffnet wird.
- **Ø Geben Sie Ihre vierstellige PIN ein. Ändern Sie die PIN mit der Option PIN** ändern.

- Sendersperre (Aus / Ein): Sie können Sender im Sender menü sperren, damit unbefugte Benutzer, z. B. Kinder, keine für sie ungeeigneten Sendungen sehen. **Ø Nur verfügbar, wenn die Quelle auf TV eingestellt ist.**
- Prog.-Sperre / Bew (je nach Land): Mit einem benutzerdefinierten 4-stelligen PIN-Code verhindern Sie, dass unbefugte Benutzer (z. B. Kinder) für sie ungeeignete Sendungen sehen. Wenn der ausgewählte Sender gesperrt ist, wird das Symbol " $\cap$ " angezeigt.
- eiligen Land variieren. N Die Optionen für die Prog.-Sperre/Bew. können in Abhängigkeit vom

- PIN ändern: Sie können Ihre zum Einrichten des Fernsehgeräts benötigte persönliche Kennnummer ändern.
- Ɣ Aktiv. d. Erw.-Genre (Aus / Ein): Sie können die Funktion Aktiv. d. Erw.-Genre einstellen.
	- N Die Funktion Aktiv. d. Erw.-Genre ist nur für TV-Empfang über Freesat verfügbar.

 $\blacktriangle$  and the set of the set of the set of the set of the set of the set of the set of the set of the set of the set of the set of the set of the set of the set of the set of the set of the set of the set of the set of th

# So zeigen Sie einen altersbeschränkten Sender an

Wenn Sie zu einem Sender mit Altersbeschränkung wechseln, wird dieser von der Funktion Prog.-Sperre / Bew. blockiert. Der Bildschirm ist leer und die folgende Meldung wird angezeigt:

Der Sender ist durch eine Prog.-Sperre / Bew. gesperrt. Geben Sie die PIN ein, um die Sperre aufzuheben.

 $\blacktriangle$  and the set of the set of the set of the set of the set of the set of the set of the set of the set of the set of the set of the set of the set of the set of the set of the set of the set of the set of the set of th

# □ Möglichkeiten zum Sparen

- Öko-Lösung
	- **<u> </u>MENU**IIII → System → Öko-Lösung → ENTER <sub>I</sub>
	- Energiesparmod. (Aus / Gering / Mittel / Hoch / Bild aus) [TOOLS ): Mit dieser Funktion stellen Sie die Helligkeit des Fernsehgeräts ein, um den Stromverbrauch zu senken. Wenn Sie Bild aus wählen, wird der Bildschirm ausgeschaltet, aber der Ton bleibt an. Drücken Sie eine beliebige Taste außer der Lautstärketaste, um den Bildschirm wieder einzuschalten.

- Öko-Sensor (Aus / Ein): Um noch mehr Energie zu sparen, werden die Bildeinstellungen automatisch an die Lichtverhältnisse im Zimmer angepasst.
	- N Wenn Sie die Hintergrundbel. für LED-Fernsehgeräte bzw. die Zellhelligkeit für Plasmafernsehgeräte) einstellen, wird der Öko-Sensor deaktiviert Aus.

Min. Hintergr.bel. für LED-Fernsehgeräte, Min. Zellhell. für Plasmafernsehgeräte): Wenn der Öko-Sensor aktiviert Ein ist, können Sie die minimale Bildhelligkeit manuell einstellen.

**1** 2 Menn Öko-Sensor aktiviert ist Ein, kann sich die Helligkeit der Anzeige je nach Helligkeit der Umgebung ändern (etwas heller oder dunkler werden).

• Kein Sig. Standby (Aus / 15 Min. / 30 Min. / 60 Min.): Um unnötigen Energieverbrauch zu verhindern, stellen Sie ein, wie lange das Fernsehgerät angeschaltet bleiben soll, wenn es kein Signal empfängt.

N Deaktiviert, wenn der PC im Energiesparmodus läuft.

Ɣ Autom. Aussch. (Aus / Ein): Um eine eventuelle Überhitzung zu verhindern, wird das Fernsehgerät nach 4 Stunden im Leerlauf automatisch ausgeschaltet.

 $\blacktriangle$  and the set of the set of the set of the set of the set of the set of the set of the set of the set of the set of the set of the set of the set of the set of the set of the set of the set of the set of the set of th

■ Autom. Schutzzeit (2 Std. / 4 Std. / 8 Std. / 10 Std. / Aus) für LED-Fernsehgeräte Wenn der Bildschirm über einen längeren, vom Benutzer festgelegten Zeitraum hinweg das gleiche Standbild anzeigt, wird der Bildschirmschoner aktiviert, um die Entstehung von Nachbildern auf dem Bildschirm zu verhindern.

 $\blacktriangle$  and the set of the set of the set of the set of the set of the set of the set of the set of the set of the set of the set of the set of the set of the set of the set of the set of the set of the set of the set of th

### **Einbrennschutz** für Plasmafernsehgeräte

Dieses Gerät ist mit einer Einbrennschutz-Technologie ausgestattet, um die Möglichkeit des Einbrennens von Bildern zu verringern. Die Zeiteinstellung ermöglicht das Programmieren der Dauer zwischen Bildbewegungen in Minuten.

- Pixel-Shift (Aus / Ein): Diese Funktion verschiebt Pixel auf dem Plasmabildschirm horizontal oder vertikal, um die Möglichkeit des Einbrennens des Bildes zu minimieren.
	- N Optimale Einstellung für Pixel-Shift

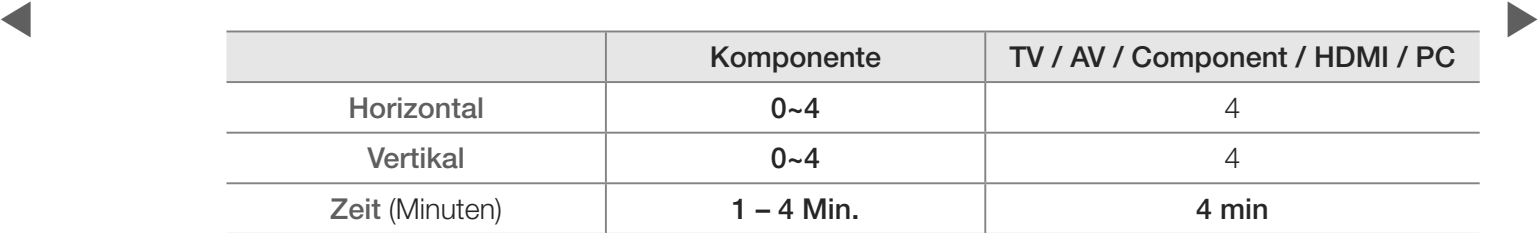

- N Der Pixel-Shift-Wert kann in Abhängigkeit von der Bildschirmgröße (Zoll) und dem ausgewählten Modus variieren.
- N Diese Funktion ist im Modus Bildschirmanp. nicht verfügbar.
- Autom. Schutzzeit (Aus / 10 Min. / 20 Min. / 40 Min. / 1 Std.): Wenn der Bildschirm über einen längeren, vom Benutzer festgelegten Zeitraum hinweg das gleiche Standbild anzeigt, wird der Bildschirmschoner aktiviert, um die Entstehung von Nachbildern auf dem Bildschirm zu verhindern.
- \$ # Pixel des Plasmabildschirms nach einem bestimmten Muster verschoben • Blättern: Diese Funktion entfernt Nachbilder auf dem Bildschirm, indem alle werden. Verwenden Sie diese Funktion, wenn Nachbilder oder -symbole auf dem Bildschirm angezeigt werden. Diese können insbesondere dann auftreten, wenn ein Standbild über längere Zeit auf dem Bildschirm angezeigt wurde.

- N Die Funktion zum Entfernen von Nachbildern muss über einen längeren Zeitraum (ca. 1 Stunde) ausgeführt werden, um Nachbilder auf dem Bildschirm effektiv zu entfernen. Wenn das Nachbild nach dem Ausführen der Funktion nicht entfernt ist, wiederholen Sie die Anwendung der Funktion.
- N Drücken Sie zum Deaktivieren dieser Funktion eine beliebige Taste auf der Fernbedienung.
- **der Einken Bildschirmrändern vornehmen.** • Seite grau (Hell / Dunkel): Sie verhindern bei Anzeige im Format 4:3 Beschädigungen des Bildschirms, indem Sie einen Weißabgleich an den beiden

# □ Weitere Funktionen

**<u> </u>MENU** → System → ENTER →

- Sprache
	- Menüsprache: Einstellen der Menüsprache.
	- Teletextsprache: Einstellen der gewünschten Teletextsprache.
		- Ø Englisch ist der Standardwert in Fällen, in denen die ausgewählte Sprache für die Sendung nicht verfügbar ist.
	- Voreinstellung (Primäre Wiedergabesprache / Sekundäre Wiedergabesprache / Primäre Untertitelsprache / Sekundäre Untertitelsprache / Primäre Teletextsprache / Sekundäre Teletextsprache): Wählen Sie eine Sprache aus, die als Standardsprache verwendet wird, wenn Sie einen Sender auswählen.

### ■ Untertitel

Mit diesem Menü legen Sie den Untertitel-Modus fest.

- Ɣ Untertitel (Aus / Ein) : Untertitel aktivieren oder deaktivieren.
- Ɣ Modus (Normal / Hörgeschädigt): Hiermit können Sie den Modus der Untertitelfunktion einstellen.
- Ɣ Untertitelsprache: Sprache der Untertitelfunktion einstellen.
- \$ # N Wenn das Programm, das Sie gerade sehen, die Funktion Hörgeschädigt nicht unterstützt, wird automatisch die Einstellung Normal aktiviert, selbst wenn Hörgeschädigt ausgewählt ist.
	- N Englisch ist der Standardwert in Fällen, in denen die ausgewählte Sprache für die Sendung nicht verfügbar ist.

### Digitaltext (Deaktivieren / Aktivieren) (für Großbritannien)

Wenn das Programm mit Digitaltext gesendet wird, ist diese Funktion aktiviert.

verschiedenen Gebieten verwendet, z. B. VOD (Video-On-Demand), ITV (Interactive MHEG (Multimedia and Hypermedia Information Coding Experts Group): Ein internationaler Standard für Datenkompressionssysteme für Multimedia- und Hypermedia-Anwendungen. Dies ist ein höheres Niveau als das MPEG-System, das solche datenverknüpfenden Hypertextmedien wie Standbilder, Zeichendienst, Animations-, Grafik- und Videodateien sowie Multimediadateien umfasst. MHEG ist eine Technologie für Laufzeitinteraktion mit dem Benutzer, und sie wird auf TV), EC (Electronic Commerce), Teleweiterbildung, Telekonferenzen, digitale Bibliotheken und Netzwerkspiele.

- **Allgemein** 
	- Spielemodus (Aus / Ein): Wenn Sie eine Spielekonsole wie PlayStation<sup>™</sup> oder Xbox™ anschließen, können Sie durch Auswählen des Spielemodus ein realitätsnaheres Spielerlebnis genießen.
		- **Ø HINWEIS** 
			- Ɣ Vorsichtsmaßnahmen und Einschränkungen im Spielemodus
- se entertainment einer mit einer meister meisten anderen der einer der einer Spielemodus mithilfe des Einstellungsmenüs. – Wenn Sie die Spielekonsole wieder vom Gerät trennen und ein anderes externes Gerät anschließen möchten, deaktivieren Aus Sie den
	- Wenn Sie im Spielemodus das TV-Menü anzeigen, zittert das Bild leicht.

- Der Spielemodus ist nicht verfügbar, wenn die Signalquelle auf TV oder PC eingestellt ist.
- Ɣ Aktivieren Sie Ein nach dem Anschließen der Spielekonsole den Spielemodus. Sie bemerken möglicherweise eine reduzierte Bildqualität.
- Bei aktiviertem Ein Spielemodus:
- Der Bildmodus ist auf Standard und der Tonmodus auf Film eingestellt.
- Der Equalizer ist nicht verfügbar.

 $\blacktriangle$  and the set of the set of the set of the set of the set of the set of the set of the set of the set of the set of the set of the set of the set of the set of the set of the set of the set of the set of the set of th

- BD Wise (Aus / Ein): Ermöglicht optimale Bildqualität für Samsung DVD-, Blu-Ray- und Heimkinoprodukte, die BD Wise unterstützen. Wenn BD Wise aktiviert Ein ist, wird der Bildmodus automatisch auf die optimale Auflösung eingestellt.
	- N Nur verfügbar, wenn Sie Geräte von Samsung über ein HDMI-Kabel anschließen, die BD Wise unterstützen.

 $\blacktriangle$  and the set of the set of the set of the set of the set of the set of the set of the set of the set of the set of the set of the set of the set of the set of the set of the set of the set of the set of the set of th

- Lichteffekt (Aus / Standby an / TV-Modus an / Immer) für LED-Fernsehgeräte der Serie 8000 : Sie können die LED auf der Gerätevorderseite an- und abschalten. Schalten Sie sie aus, um Strom zu sparen, oder wenn sie zu hell für Sie ist.
	- N Deaktivieren Sie Aus den Lichteffekt, um den Stromverbrauch zu reduzieren.
	- N Die Farbe der Leuchte ist modellabhängig.
- **Samsung-Logo an. Samsung-Logo an. Samsung-Logo an. Samsung-Logo an. Samsung-Logo an. Samsung-Logo an. Samsung-Logo an. Samsung-Logo an. Samsung-Logo an. Samsung-Logo an. Samsung-Logo an. Samsung-Logo** • Boot-Logo (Aus / Ein): Zeigt beim Einschalten des Fernsehgeräts das
	- TV-Name: Festlegen eines Namens für den Fernseher, damit Sie ihn im Mobiltelefon einfach finden können.
		- **Z** Wenn Sie "Ben.-Eingabe" wählen, können Sie den Namen des Fernsehers mit der Bildschirmtastatur eingeben.
■ Anynet+ (HDMI-CEC)

Die zum Einrichten der Optionen erforderlichen Anweisungen finden Sie unter "Anynet+ (HDMI-CEC)".

 $\blacktriangle$  and the set of the set of the set of the set of the set of the set of the set of the set of the set of the set of the set of the set of the set of the set of the set of the set of the set of the set of the set of th

## ■ DivX® Video On Demand

Anzeigen des Registrierungscodes für den Fernseher. Wenn Sie sich auf der DivX-Website registrieren, können Sie dort die Video on Demand-Registrierungsdatei herunterladen. Wenn Sie die VOD-Registrierung mit Videos unter SMART HUB abspielen, wird die Registrierung abgeschlossen.

N Weitere Informationen zu DivX® VOD finden Sie unter "http://vod.divx.com".

 $\blacktriangle$  and the set of the set of the set of the set of the set of the set of the set of the set of the set of the set of the set of the set of the set of the set of the set of the set of the set of the set of the set of th

# ■ Netzwerk-Fernbedienung (Aus / Ein)

Aktivieren / Deaktivieren von und Berechtigung erteilen an Samsung-Mobiltelefone. Sie benötigen ein Samsung-Mobiltelefon, das die Funktion "Netzwerk-Fernbedienung" unterstützt. Weitere Informationen hierzu finden Sie im Benutzerhandbuch des jeweiligen Geräts.

 $\blacktriangle$  and the set of the set of the set of the set of the set of the set of the set of the set of the set of the set of the set of the set of the set of the set of the set of the set of the set of the set of the set of th

# Common Interface

- CI-Menü: Hiermit kann der Benutzer seine Auswahl in dem vom CAM-Modul bereitgestellten Menü treffen. Wählen Sie das CI-Menü ausgehend vom Menü "PC-Karte".
- Anwendungsinformationen: Anzeigen von Informationen zu dem in den CI-Steckplatz eingesetzten CAM und zur "CI" oder "CI+"-Karte, die in das CAM eingesetzt wurde. Sie können das CAM-Modul unabhängig davon anschließen, ob das Fernsehgerät eingeschaltet ist oder nicht.
- **telefonische Bestellung erwerben.** The statistic extension of the statistic extension of the statistic extension of the statistic extension of the statistic extension of the statistic extension of the statistic extension 1. Sie können das CI-CAM-Modul bei Ihrem nächsten Händler oder durch
	- 2. Schieben Sie die "CI"- oder "CI+"-Karte in Richtung des Pfeils in das CAM-Modul ein, bis sie fest sitzt.
	- 3. Setzen Sie das CAM-Modul mit der "CI"- oder "CI+"-Karte in Richtung des Pfeils so in den Common Interface-Steckplatz ein, dass es parallel zum Steckplatz ausgerichtet ist.
	- 4. Kontrollieren Sie, ob Sie auf einem verschlüsselten Sender ein Bild sehen können.

# ❑ Bild-in-Bild (PIP)

 $\textcircled{B}$  MENU $\textcircled{H} \rightarrow$  System  $\rightarrow$  PIP  $\rightarrow$  ENTER  $\textcircled{F}$ 

# ■ PIP [TOOLS 司]

Sie können gleichzeitig das Fernsehbild und das Bild von einer externen Signalquelle anzeigen. PIP (Picture-in-Picture) funktioniert nicht für zwei gleiche Signalquellen.

 $\mathbb{Z}$  HINWEIS

- ◆ Wenn der Modus "Double" (■, ■) im PIP-Modus eingestellt wurde, können Sie das Bildformat nicht einstellen.
	- Informationen zum Ton für die PIP-Funktion finden Sie in den Anweisungen zu Ton wählen.
	- Wenn Sie das Fernsehgerät im PIP-Modus ausschalten und wieder einschalten, wird das PIP-Fenster nicht mehr angezeigt.
	- Bild-im-Bild steht im 3D-Modus nicht zur Verfügung.

- Ɣ Möglicherweise wirkt das Bild im PIP-Fenster leicht unnatürlich, wenn Sie den Hauptbildschirm zum Anzeigen von Spielen oder für Karaoke verwenden.
- Ɣ Wenn Sendersperre und SMART HUB in Betrieb sind, können Sie die PIP-Funktion nicht verwenden.
- PIP-Einstellungen

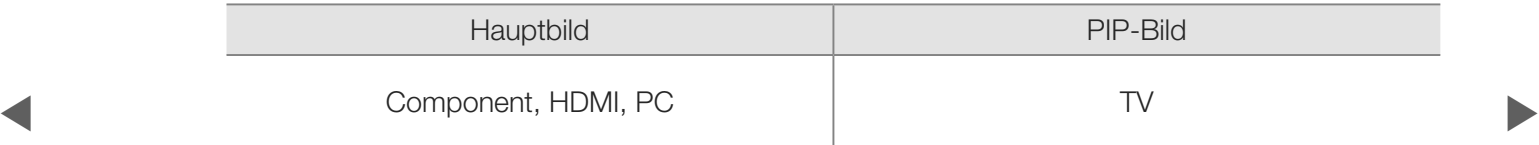

- PIP (Aus / Ein): Aktivieren oder Deaktivieren der PIP-Funktion.
- Sender: Hiermit wählen Sie den Sender für das PIP-Bild.
- Größe ( $\Box$  /  $\Box$  /  $\Box$  /  $\Box$ ): Wählen Sie eine Größe für das PIP-Bild.
- **Position** ( $\Box$  /  $\Box$  /  $\Box$ ): Wählen Sie eine Position für das PIP-Bild.
- Im Modus Doppel ( $\blacksquare$ ,  $\blacksquare$ ) kann Position nicht gewählt werden.

 $\blacktriangle$  and the set of the set of the set of the set of the set of the set of the set of the set of the set of the set of the set of the set of the set of the set of the set of the set of the set of the set of the set of th

• Ton wählen (Erster Tuner / Zweiter Tuner): Sie können den gewünschten Tonmodus (Erster Tuner / Zweiter Tuner) für den PIP-Betrieb auswählen.

# ❑ Unterstützung

■ e-Manual

 $\textcircled{F}$  MENU $\textcircled{H}$   $\rightarrow$  Unterstützung  $\rightarrow$  e-Manual  $\rightarrow$  ENTER  $\textcircled{F}$ 

Hier erhalten Sie eine Einführung sowie Anweisungen zur Verwendung der TV-Funktionen Ihres Fernsehgeräts.

 $\blacktriangle$  and the set of the set of the set of the set of the set of the set of the set of the set of the set of the set of the set of the set of the set of the set of the set of the set of the set of the set of the set of th

N Detaillierte Informationen zum e-Manual-Bildschirm finden Sie im Benutzerhandbuch unter "So zeigen Sie das e-Manual an".

## ■ Eigendiagnose

- $\mathbb{D}$  MENU $\mathbb{D} \rightarrow$  Unterstützung  $\rightarrow$  Eigendiagnose  $\rightarrow$  ENTER  $\mathbb{F}$
- **D** Die Eigendiagnose kann einige Minuten dauern. Dies ist eine normale Funktion des Fernsehgeräts.
- Bildtest (Ja / Nein): Dient zur Analyse von Bildproblemen.
- Ja: Wenn das Testbild nicht angezeigt wird oder wenn es verrauscht ist, wählen Sie Ja. Möglicherweise liegt ein Problem mit dem Fernsehgerät vor. Hilfe erhalten Sie beim Callcenter von Samsung.Nein:
- $\blacklozenge$   $\blacktriangleright$   $\blacktriangleright$   $\blacktriangler$ Ɣ Nein: Wenn das Testbild fehlerlos angezeigt wird, wählen Sie Nein. Möglicherweise liegt ein Problem mit Ihrer Haustechnik vor. Bitte überprüfen Sie sämtliche Anschlüsse noch einmal. Wenn das Problem weiterhin besteht, schlagen Sie im Benutzerhandbuch für das externe Gerät nach.Audiotest:

- Audiotest (Ja / Nein): Verwenden Sie die integrierte Melodie, um Tonprobleme zu ermitteln.
	- N Wenn die Fernsehlautsprecher keinen Ton ausgeben, müssen Sie vor dem Audiotest sicherstellen, dass Lautsprecher auswählen im Menü Ton auf TV-Lautsprecher eingestellt ist.
	- N Die Melodie ist im Test auch dann zu hören, wenn Lautsprecher auswählen auf Ext. Lautsprecher eingestellt ist, oder wenn der Ton mit der Taste MUTE stumm geschaltet wurde.
- **1 independent hören, wählen Sie Ja. Möglicherweise liegt ein Problem mit dem bilden bei dem anten auch dem bilden auch dem bilden auch dem bilden auch dem bilden auch dem bilden auch dem bilden auch dem bilden auch dem** • Ja: Wenn Sie den Ton beim Test nur durch einen Lautsprecher oder gar Fernsehgerät vor. Hilfe erhalten Sie beim Callcenter von Samsung.Nein:
	- Nein: Wenn Sie den Ton über die Lautsprecher hören können, wählen Sie Nein. Möglicherweise liegt ein Problem mit Ihrer Haustechnik vor. Bitte überprüfen Sie sämtliche Anschlüsse noch einmal. Wenn das Problem weiterhin besteht, schlagen Sie im Benutzerhandbuch für das externe Gerät nach.Audiotest:

- Signalinformation: (Nur digitale Kanäle nur) Die Empfangsqualität des HDTV-Kanals ist entweder perfekt, oder die Kanäle sind nicht verfügbar. Stellen Sie Ihre Antenne so ein, dass die Signalstärke zunimmt.
- Fehlerbehebung: Wenn das Fernsehgerät scheinbar ein Problem hat, schlagen Sie zuerst bei diesen Beschreibungen nach.
	- N Wenn keiner dieser Tipps zur Fehlerbehebung hilft, wenden Sie sich an das Samsung-Kundendienstzentrum.

 $\blacktriangle$  and the set of the set of the set of the set of the set of the set of the set of the set of the set of the set of the set of the set of the set of the set of the set of the set of the set of the set of the set of th

### ■ Software-Update

Das Software-Update können Sie über das Fernsehsignal oder die Netzwerkverbindung durchführen. Sie können aber auch die neueste Firmware von "www.samsung.com" auf ein USB-Speichergerät herunterladen.

Deutsch

 $\blacktriangle$  and the set of the set of the set of the set of the set of the set of the set of the set of the set of the set of the set of the set of the set of the set of the set of the set of the set of the set of the set of th

### Installieren der aktuellsten Version

• PER USB: Legen Sie ein USB-Laufwerk mit dem gespeicherten Firmwareupgrade von www.samsung.com in das Fernsehgerät ein. Achten Sie beim Einspielen des Updates darauf, die Stromversorgung nicht zu unterbrechen und das USB-Laufwerk nicht zu entfernen, bis das

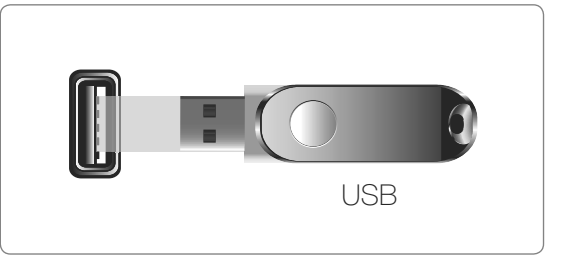

Das angezeigte Bild kann je nach Modell unterschiedlich sein.

Explorate abyodemodernial. Das remodingerativity adiomation for this wicker Update abgeschlossen ist. Das Fernsehgerät wird automatisch ein- und wieder ausgeschaltet, wenn das Firmwareupdate abgeschlossen ist. Nachdem die Software aktualisiert wurde, sind die Video- und Audioeinstellungen wieder auf die Standardwerte zurückgesetzt. Wir empfehlen, Ihre Einstellungen aufzuschreiben, damit Sie sie nach dem Update einfach wieder einstellen können.

- Online: Aktualisierung der Software über das Internet.
	- N Konfigurieren Sie zuerst Ihr Netzwerk. Detaillierte Verfahrensbeschreibungen zum Einrichten des Netzwerks finden Sie unter "Netzwerkverbindung".
	- N Wenn die Internetverbindung nicht richtig funktioniert, kann es sein, dass die Verbindung unterbrochen ist. Wiederholen Sie den Download-Versuch. Wenn das Problem fortbesteht, laden Sie die Software per USB herunter und aktualisieren Sie sie dann.
- Über den Sender: Aktualisieren der Software über das Sendesignal.
- **1** 2 Wenn Sie diese Funktion während des Übertragungszeitraums für Software wählen, sucht die Funktion automatisch nach neuer Software und lädt sie herunter.
	- N Die zum Herunterladen der Software erforderliche Zeit hängt vom Signalstatus ab.

- Alternative Software (Sicherung): Wenn es ein Problem mit der neuen Firmware gibt, durch das der Betrieb beeinflusst wird, können Sie die neue Software durch die vorherige Version ersetzen.
	- N Wenn die Software geändert wurde, wird die vorhandene Software angezeigt.
- **the mehr als eine Stunde andauern, bis das Software-Update abgeschlossen ist.** • Update im Standby: Zur gewählten Zeit erfolgt das manuelle Update automatisch. Da die Stromversorgung des Geräts intern eingeschaltet wird, kann der Bildschirm ein wenig beleuchtet sein. Dieser Zustand kann etwas

#### ■ Samsung kontaktieren

Zeigen Sie diese Informationen an, wenn Ihr Fernseher nicht ordnungsgemäß arbeitet oder wenn Sie die Software aktualisieren möchten. Sie können Informationen zu unseren Callcentern und zum Herunterladen von Produkten und Software finden.

 $\blacktriangle$  and the set of the set of the set of the set of the set of the set of the set of the set of the set of the set of the set of the set of the set of the set of the set of the set of the set of the set of the set of th

# ❑ Verwenden der 3D-Funktion

 $\textcircled{b}$  MENU $\textcircled{m} \rightarrow$  Bild  $\rightarrow$  3D  $\rightarrow$  ENTER  $\textcircled{d}$ 

■ 3D

Mit dieser aufregenden neuen Funktion können Sie Inhalte räumlich anzeigen. Damit Sie diese Funktion volll genießen können, müssen Sie eine Samsung-3D-Brille zum Anzeigen von 3D-Videos erwerben.

 $\blacktriangle$  and the set of the set of the set of the set of the set of the set of the set of the set of the set of the set of the set of the set of the set of the set of the set of the set of the set of the set of the set of th

# ❑ Fernsehen mit der 3D-Funktion

WICHTIGE GESUNDHEITS- UND SICHERHEITSHINWEISE FÜR 3D-BILDER Lesen Sie die folgenden Sicherheitshinweise, ehe Sie die 3D-Funktion des Fernsehgeräts verwenden.

# $M$  ACHTUNG

- solche Symptome auftreten, hören Sie auf, 3D-Fernsehbilder anzusehen, • Manche Fernsehzuschauer empfinden Unwohlsein mit Schwindel, Übelkeit und Kopfschmerz, wenn sie 3D-Fernsehbilder ansehen. Wenn bei Ihnen nehmen Sie die 3D-Aktivbrille ab, und legen Sie eine Pause ein.
	- Längeres Fernsehen mit 3D-Bildern kann zu Ermüdungserscheinungen der Augen führen. Wenn bei Ihnen Ermüdungserscheinungen der Augen auftreten, hören Sie auf, 3D-Fernsehbilder anzusehen, nehmen Sie Ihre 3D-Aktivbrille ab, und legen Sie eine Pause ein.

- Der verantwortungsvolle Erwachsene kontrolliert Kinder, die die 3D-Funktion verwenden, in kürzeren Abständen. Wenn sich die Kinder über müde Augen, Kopfschmerzen, Schwindel oder Übelkeit beklagen, sollten sie aufhören, 3D-Fernsehbilder zu sehen, und stattdessen eine Pause einlegen.
- Verwenden Sie die 3D-Brille nicht für andere Zwecke (z. B.: als Brille, Sonnenbrille, Schutzbrille usw.)
- die 3D-Aktivbrille verwenden, während Sie sich umherbewegen, kann es Ɣ Verwenden Sie die 3D-Funktion oder die 3D-Aktivbrille nicht, während Sie umhergehen oder sich bewegen. Wenn Sie die 3D-Funktion oder möglicherweise zu Verletzungen kommen, weil Sie gegen Gestände stoßen, stolpern oder hinfallen.

- 3D-Modus: Hiermit wählen Sie das 3D-Eingangsformat.
	- N Wenn Sie den 3D-Effekt voll erfahren möchten, setzen Sie zuerst die 3D-Aktivbrille auf und wählen Sie dann den 3D-Modus aus der nachfolgenden Liste aus, mit dem Sie das beste 3D-Erlebnis erzielen.
	- N Schalten Sie die 3D-Aktivbrille ein, wenn Sie 3D-Bilder sehen.

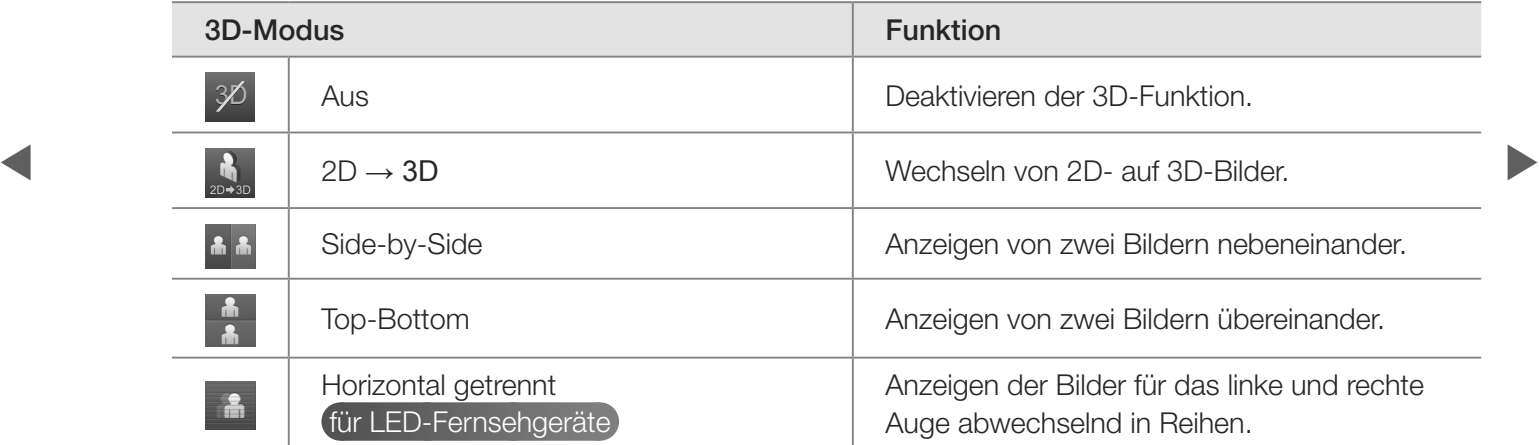

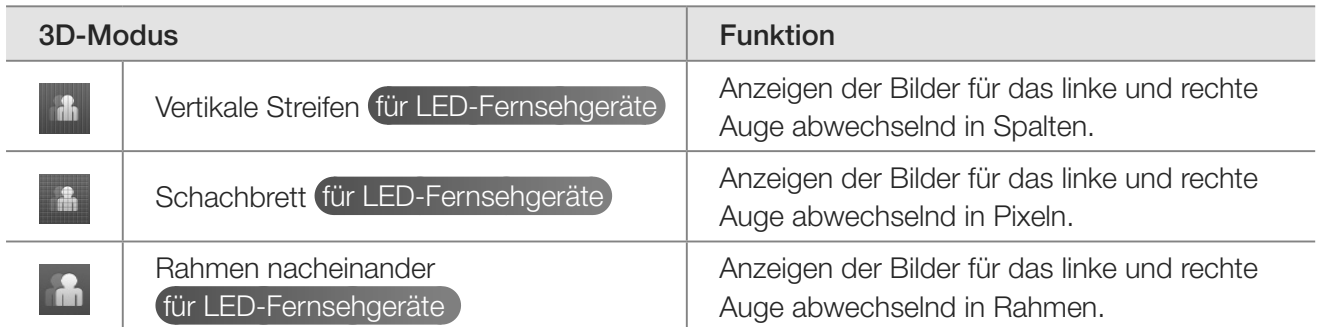

 $\blacktriangle$  and the set of the set of the set of the set of the set of the set of the set of the set of the set of the set of the set of the set of the set of the set of the set of the set of the set of the set of the set of th

- $\mathbb{Z}$  Einige Dateiformate unterstützen die Funktion "2D  $\rightarrow$  3D" möglicherweise nicht.
- N Die Optionen "Side-by-Side" und "Top-Bottom" stehen nur bei den Auflösungen 720p, 1080i und 1080p in den Modi DTV, HDMI und USB zur Verfügung bzw. im PC-Modus mit Anschluss über ein HDMI / DVI-Kabel.
- Die Optionen "Vertical Stripe", "Line by Line" und "Schachbrett" sind nur verfügbar, wenn die Auflösung auf PC-Modus (mit Anschluss über HDMI / DVI-Kabel) eingestellt ist.
- **4**  $\blacksquare$  Mit der Option "Frame Sequential" wird die Frequenz (nur 60 Hz) angezeigt, wenn die Auflösung auf PC eingestellt ist.

• 3D-Effekt für LED-Fernsehgeräte : Stellen Sie 3D-Effekte wie Perspektive und Tiefe für ein tolles 3D-Erlebnis ein.

3D-Effekt (Auto / Manuell)

- Auto: Automatisches Anpassen der Einstellungen für Perspektive und Tiefe je nach 3D-Eingangsquelle.
- Manuell: Manuelles Anpassen der Einstellungen für Perspektive und Tiefe.
- \$ # • 3D-Perspektive (-5~+5): Einstellen der gesamten 3D-Perspektive eines auf dem Bildschirm wiedergegebenen Bilds.
	- Tiefe (1~10): Einstellen der gesamten Tiefe.
	- L/R-Wechsel (L/R-Bild / R/L-Bild): Tauschen der linken und rechten Bilder.

- $\bullet$  3D  $\rightarrow$  2D (Aus / Ein): Zeigt nur das Bild für das linke Auge.
	- $\mathbb{Z}$  Diese Funktion ist deaktiviert, wenn der 3D-Modus auf "2D  $\rightarrow$  3D" oder aus eingestellt ist.
- \$ # diesem Fall die 3D-Taste, da das Fernsehgerät nicht automatisch in den Ɣ 3D-Autoansicht (Aus / Benachrichtig. / Ein): Wenn 3D-Autoansicht aktiviert Ein ist, wird ein HDMI-Signal im Format "Side-by-Side" mit einer der nachfolgenden Auflösungen automatisch auf 3D umgeschaltet. Wenn 3D-Autoansicht auf Benachrichtig. eingestellt ist, wird ein Popup-Fenster angezeigt, sobald der Fernseher ein 3D-Signal empfängt. Drücken Sie in 3D-Modus wechselt.
	- N Wenn ein 3D-Fehler auftritt, weil die 3D-Informationen fehlerhaft sind, deaktivieren Aus Sie 3D-Autoansicht und wählen Sie einen 3D-Modus manuell mit Hilfe der 3D-Taste oder dem entsprechenden Menübefehl.
	- N Diese Funktion steht im USB-Modus nur bei einer Auflösung von 1280 x 720p, 1920 x 1080i oder 1920 x 1080p zur Verfügung.
	- Ɣ 3D-Optimierung für LED-Fernsehgeräte : Gesamtanpassung der 3D-Effekte.

N Unterstützte Auflösungen (nur 16:9)

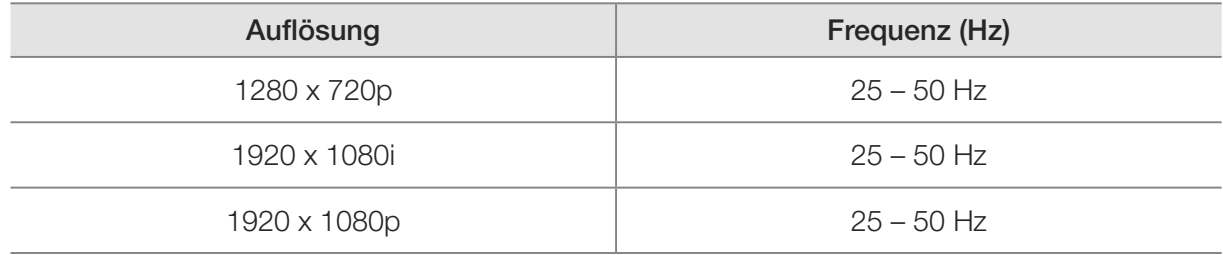

# Im HDMI PC-Modus unterstützte Auflösung

\* 1080. Eine andere Eingangsauflösung wird möglicherweise in den Modi "3D" oder "Vollbildschirm" nicht ordnungsgemäß angezeigt.

## So zeigen Sie ein 3D-Bild an

- Methode 1
	- N Einige 3D-Modi werden nicht unterstützt (abhängig von Format und der Signalquelle)
	- N Um 3D-Bilder sehen zu können, müssen Sie eine 3D-Aktivbrille tragen und mit dem Schalter an der Brille einschalten.
- $\blacksquare$   $\blacksquare$   $\blacks$ 1. Drücken Sie die Taste MENU auf Ihrer Fernbedienung, wählen Sie mit der Taste  $\triangle$  oder  $\nabla$ Bild aus, und drücken Sie anschließend die Taste  $ENTER$ .
	- 2. Wählen Sie mit der Taste  $\triangle$  oder  $\nabla$  3D aus, und drücken Sie anschließend die Taste ENTER $\Box$ .

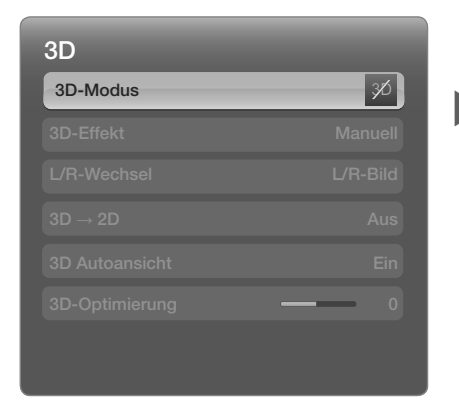

Das angezeigte Bild kann je nach Modell unterschiedlich sein.

- 3. Wählen Sie mit der Taste A oder V den 3D-Modus aus, und drücken Sie anschließend die Taste ENTER<sup>e.</sup>
- 4. Wählen Sie mit der Taste doder bauf Ihrer Fernbedienung den gewünschten 3D-Modus des Bilds aus.

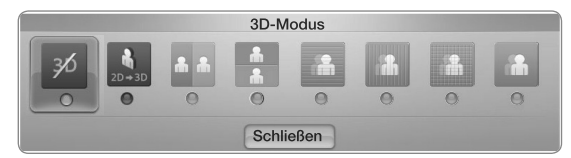

• Das angezeigte Bild kann je nach Modell unterschiedlich sein.

**Deutsch** 

 $\blacktriangle$  and the set of the set of the set of the set of the set of the set of the set of the set of the set of the set of the set of the set of the set of the set of the set of the set of the set of the set of the set of th

- Methode 2
	- 1. Drücken Sie die 3D-Taste auf Ihrer Fernbedienung. Nun können Sie Bilder in 3D anzeigen.
	- 2. Wenn Sie die 3D-Optionen ändern möchten (z. B. den 3D-Effekt), drücken Sie die Taste MENU auf Ihrer Fernbedienung, und wählen Sie dann Bild.
	- 3. Fahren Sie nun mit Schritt 3 unter "Methode 1" fort, und befolgen Sie die Anweisungen ab diesem Punkt.
- 3D-Modus zu beenden. N Drücken Sie erneut die Taste 3D auf Ihrer Fernbedienung, um den

# Unterstützte Formate und technische Betriebsdaten für Standard-HDMI 3D.

N Die folgenden 3D-Formate werden für die HDMI-Verbindung empfohlen und müssen unterstützt werden.

 $\blacktriangle$  and the set of the set of the set of the set of the set of the set of the set of the set of the set of the set of the set of the set of the set of the set of the set of the set of the set of the set of the set of th

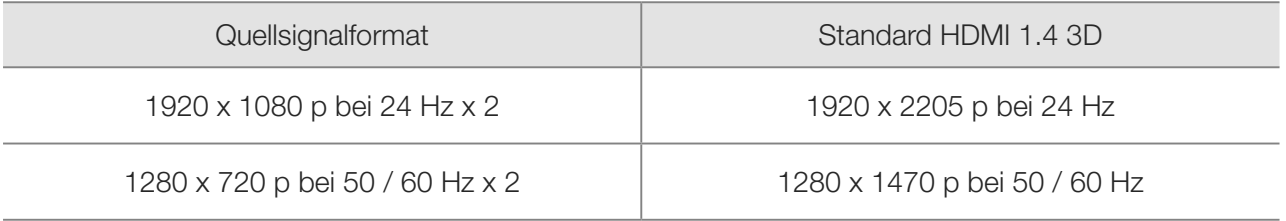

Für das HDMI 3D-Standardformat bei 24 Hz wird das Fernsehbild wie folgt optimiert:

- Auflösung im ersten Anzeigemodus: Wenn Motion Plus auf Aus, Klar oder Standard eingestellt ist, können Sie das Video bei einer für die Auflösung des Quellsignals optimierten hohen Auflösung anzeigen.
- Anzeigemodus für Judder-Minderung: Wenn Motion Plus auf Glätten oder Benutzerd. eingestellt ist, sehen Sie ein geglättetes Bild ohne Ruckel.

 $\blacktriangle$  and the set of the set of the set of the set of the set of the set of the set of the set of the set of the set of the set of the set of the set of the set of the set of the set of the set of the set of the set of th

# Vor dem ersten Verwenden der 3D-Funktion

- **Ø HINWEIS** 
	- Der 3D-Modus wird in den folgenden Situationen automatisch deaktiviert: Wechseln des Kanals oder der Signalquelle und beim Zugriff auf SMART HUB oder e-Manual.
	- Der 3D-Modus speichert automatisch die Konfigurationswerte, sobald Sie die Eingangsquelle ändern.
- **External Manche Bild funktionen werden im 3D-Modus deaktiviert.** 
	- PIP steht im 3D-Modus nicht zur Verfügung.

- 3D-Aktivbrillen für ältere Samsung-Produkte (Infrarot-Typ) oder von anderen Herstellern werden nicht unterstützt.
- Ɣ Wenn das Fernsehgerät erstmals angeschaltet wird, kann es eine Weile dauern, bis die 3D-Anzeige optimiert ist.
- **3D-Aktivbrille entfernt.** • Die 3D-Aktivbrille funktioniert möglicherweise nicht korrekt, wenn in der Nähe der Brille oder des Fernsehgeräts andere 3D-Geräte oder elektronische Apparate eingeschaltet sind. Wenn ein solches Problem auftritt, halten Sie andere elektronische Geräte so weit wie möglich von der

- Manche Dateien werden von der Funktion "2D zu 3D" nicht unterstützt.
- Ɣ Wenn Sie 3D-Filme anschauen, achten Sie darauf, innerhalb des Betrachtungswinkels und der optimalen Fernsehdistanz zu bleiben. Andernfalls können Sie die 3D-Effekte möglicherweise nicht richtig genießen.
- Der ideale Betrachtungsabstand beträgt mindestens das Dreifache der Bildschirmhöhe. Wir empfehlen, sich so hinzusetzen, dass die Augen des Betrachters auf einer Höhe mit dem Bildschirm liegen.

 $\blacktriangle$  and the set of the set of the set of the set of the set of the set of the set of the set of the set of the set of the set of the set of the set of the set of the set of the set of the set of the set of the set of th

# ❑ Erste Schritte mit SMART HUB

### Empfohlen

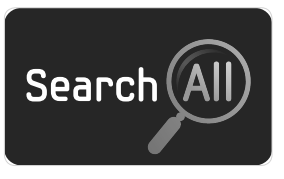

#### Suchen

Einfache Suche und leichter Zugriff auf Inhalte aus unterschiedlichen Quellen (wie z. B. Anwendungen, Your Video, AllShare).

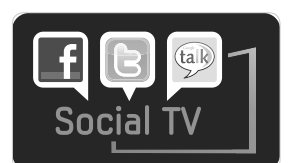

#### SOCIAL TV

Nutzen Sie soziale Netzwerke (SNS), damit Freunde Ihren Fernsehgenuss teilen können.

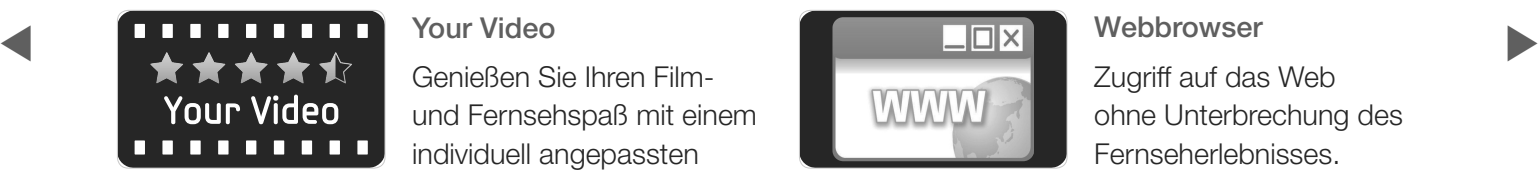

#### Your Video

Genießen Sie Ihren Filmund Fernsehspaß mit einem individuell angepassten Empfehlungsservice für Videoon-Demand (VOD).

\* Diese Funktion ist nur in bestimmten Regionen verfügbar

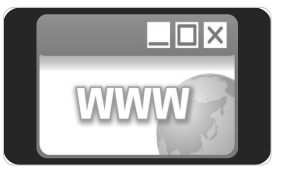

#### Webbrowser

Zugriff auf das Web ohne Unterbrechung des Fernseherlebnisses.

SMART HUB bringt nützliche und unterhaltende Inhalte und Dienste direkt aus dem Internet auf Ihr Fernsehgerät.

Eine integrierte Sammelstelle für alle Inhalte

• SMART HUB hilft Ihnen bei der vielfältigen Auswahl Ihres Unterhaltungsprogramms.

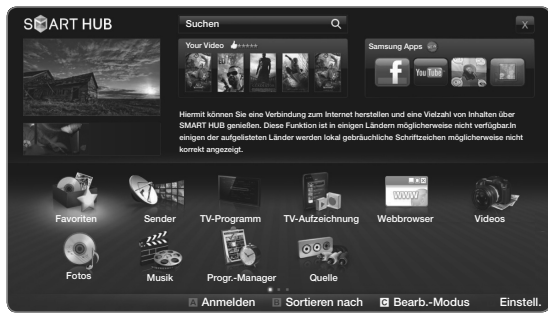

Das angezeigte Bild kann je nach Modell unterschiedlich sein.

- Dadurch können Sie Ihre Unterhaltung schnell und einfach über eine benutzerfreundliche Benutzeroberfläche steuern.
- **Einer Greifen Sie auf zahlreiche Anwendungen zu, die täglich neu hinzugefügt Einer Greifen Sie auf zahlreiche Anwendungen zu, die täglich neu hinzugefügt Einer** werden.
	- Ɣ Richten Sie Ihre Fernsehgerät nach Ihren Wünschen ein, indem Sie die Anwendungen gemäß Ihren Vorlieben gruppieren und sortieren.

### Bildschirmanzeige

Sie können nach unterschiedlichen Inhalten suchen, die auf Ihrem Fernsehgerät verwendet werden können. Geben Sie ein Stichwort ein, um nach Medien, verschiedenen Anwendungen oder Online-Informationenen zu suchen, die auf Ihrem Fernsehgerät verwendet werden können.

Anzeigen des Fensters der Erstes Musik Programmen Quelle des Ersten der Ersten der Ersten der Ersten der Ersten Der Ersten der Ersten der Ersten der Ersten der Ersten der Ersten der Ersten der Ersten der Ersten der Ersten Fernsehbildschirm: Anzeigen des Fensters der aktuellen Eingangsquelle.

> Information: Anzeigen von Hinweisen, neuen Anwendungen und Werbung, die Samsung Ihnen mit Produkteinführungen anbietet.

Favoriten

**SPART HUB** 

Fotos

Steuerelemente:

**Anmelden B Sortieren nach G Bearb.-Modus Einstell.** 

Hiermit können Sie eine Verbindung zum Internet herstellen und eine Vielzahl von Inhalten

 $\circ$ 

Samsung Apps

Webbrows

.<br>Inbar.In einigen der aufgelisteten Länder werden lokal ge se nicht korrekt angezeigt.

Exit: Beenden von **SMART** HUB.

- Anwendungsdienst: Sie können verschiedene von Samsung zur Verfügung gestellte Anwendungen verwenden.
- Empfohlene Anwendungen: Anzeigen des von Samsung empfohlenen Dienstes. Sie können keinen Dienst zu dieser Liste hinzufügen oder darauf löschen.

Liste der installierten Anwendungen: Anzeigen der auf dem Fernsehgerät installierten Anwendungen.

- **A** Rot (Anmelden): So melden Sie sich für SMART HUB an.
- El Grün (Sortieren nach): Sortieren der Anwendungen nach Kategorie.
- Gelb (Bearb.-Modus): Hiermit können Sie die Anwendungen bearbeiten (z. B. verschieben, Ordner erstellen).
- **D** Blau (Einstell.): Hiermit können Sie die Einstellungen für Anwendungen und SMART HUB bearbeiten und konfigurieren.
- N Das Farbtasten arbeiten je nach Anwendung möglicherweise unterschiedlich.

**Deutsch** 

Suchen Ihr Film

 $em\Delta$ EBERT HUB

Sender TV-Programm Videos

Progr.-Manager Quelle

Musik

J.
### **Ø HINWEIS**

- Konfigurieren Sie die Netzwerkeinstellungen, bevor Sie SMART HUB zum ersten Mal verwenden. Weitere Informationen finden Sie unter Netzwerkeinstellungen.
- Nicht unterstützte Schriftarten im Inhalt des Providers werden nicht normal angezeigt.
- Je nach den vorliegenden Bedingungen im Netzwerk sind langsame Reaktionszeiten und/oder Unterbrechungen möglich.
- **Example 3** Je nach der Region wird Englisch als einzige Sprache für die Anwendungsdienste unterstützt.
	- Diese Funktion ist nicht überall verfügbar.

- Bei Problemen mit einem Anwendungsdienst wenden Sie sich an den Anbieter der Inhalte.
- Entsprechend den Vorgaben des Inhaltsanbieters können die Aktualisierungen einer Anwendung oder die Anwendung selbst eingestellt werden.
- Manche Anwendungen werden, je nach den gesetzlichen Bestimmungen Ihres Landes, möglicherweise nicht unterstützt oder stehen nur eingeschränkt zur Verfügung.

 $\blacktriangle$  and the set of the set of the set of the set of the set of the set of the set of the set of the set of the set of the set of the set of the set of the set of the set of the set of the set of the set of the set of th

## Anmeldung beim Konto

Wenn Sie für eine Anwendung mehrere Konten besitzen, können Sie das gewünschte Konto über das Symbol  $\blacksquare$  auswählen.

- N Mehr Spaß mit Anwendungen ist möglich, wenn Sie sich bei Ihrem Konto anmelden.
- $\blacktriangledown$   $\blacksquare$   $\blacksquare$   $\bl$ N Die Anweisungen zum Erstellen eines Kontos finden Sie unter "So erstellen Sie eine Smart TV ID".

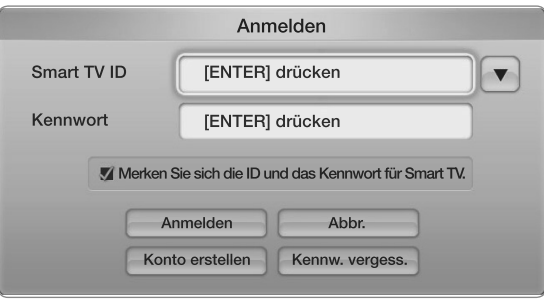

• Das angezeigte Bild kann je nach Modell unterschiedlich sein.

- 1. Drücken Sie auf der SMART HUB-Startseite die rote Taste.
- 2. Wählen Sie  $\blacksquare$  durch Drücken der Taste  $\blacktriangle$  /  $\blacktriangledown$  /  $\blacktriangle$  /  $\blacktriangleright$  aus. Die Kontoliste wird angezeigt.
	- N Wenn Sie ein neues Konto erstellen möchten, wählen Sie Konto erstellen. Das Bildschirmmenü "Konto erstellen" wird angezeigt.
- 3. Wählen Sie die gewünschte Smart TV ID aus, und drücken Sie anschließend die Taste  $ENTER$ .
- der Fernbedienung das Kennwort ein. 4. Nachdem Sie die gewünschte Smart TV ID ausgewählt haben, geben Sie mithilfe
	- **2 Nach erfolgreicher Anmeldung wird die Smart TV ID auf dem Bildschirm** angezeigt.

# So erstellen Sie eine Smart TV-ID

Bevor Sie eine Smart TV ID erstellen können, müssen Sie die Anwendung zunächst von Samsung Apps herunterladen.

- 1. Drücken Sie die rote Taste. Das Fenster "Anmelden" wird angezeigt.
- 2. Wählen Sie Konto erstellen. Das Fenster Konto erstellen wird angezeigt.
- 3. Drücken Sie die Taste ENTER : um eine neue Smart TV ID einzugeben. Das Tastaturfenster wird angezeigt.
- 4. Geben Sie über das Tastaturfenster eine Smart TV ID ein.

**Ø Die Smart TV ID** müssen Sie im Formular "sample@sample.com" erstellen.

## Verwenden der Tastatur

Wenn Sie die Taste *| | auf der Fernbedienung drücken*, während Sie mit der Bildschirmtastatur arbeiten, können Sie bei der Eingabe von Zeichen zwischen Groß- und Kleinschreibung, Zifferneingabe und Symbolen wählen.

Verwenden der grünen Taste **B** auf der Fernbedienung, um den Eingabemodus zu wechseln. (T9 / ABC)

Sie können diese Bildschirmtastatur in verschiedenen Anwendungen für SMART HUB verwenden.

**So geben Sie Buchstaben über die Buchstabentastatur ein.** 

- 4-1. Angenommen, Sie möchten "105Chang" eingeben.
- 4-2. Drücken Sie dreimal die Taste  $\equiv$  auf der Fernbedienung, um zum Eingabemodus für Zahlen zu wechseln.

- 4-3. Drücken Sie nacheinander die Tasten 1, 0 und 5.
- 4-4. Drücken Sie viermal die Taste  $\equiv$  auf der Fernbedienung, um zum Eingabemodus für Großbuchstaben zu wechseln.
- 4-5. Drücken Sie dreimal die Taste 2 auf der Fernbedienung, um den Buchstaben C einzugeben.
- 4-6. Drücken Sie dreimal die Taste  $\equiv$  auf der Fernbedienung, um zum Eingabemodus für Kleinbuchstaben zu wechseln.
- den Rest von "Chang" einzugeben. Drücken Sie anschließend die Taste 4-7. Drücken Sie die entsprechenden Tasten auf der Fernbedienung, um  $ENTER$ .

- 5. Geben Sie mithilfe der Fernbedienung das Kennwort ein.
	- Das Kennwort muss 6 12 Zeichen umfassen.
	- Sie können die eingegebenen Zeichen mit der Taste PRE-CH entfernen.
	- Mit den Tasten << (REW) oder <a>[> (FF) können Sie das Symbol wählen, das Sie in das Symbolfenster der Tastatur eingeben möchten.
- **Frankling verschiem vielen Sie als keinen greichen Sinnen Dienst-**<br>registrieren möchten, wählen Sie "Ja". Die Liste der Dienst-Sites wird angezeigt. 6. Konto erstellt. Sie können die Dienste aller Benutzer auf Ihrem Samsung-Fernseher mit nur einer einzigen Anmeldung nutzen, wenn Sie das Benutzerkonto mit der Fernsehkennung versehen. Wenn Sie die Kennung der Site für einen Dienst

- 7. Wählen Sie das gewünschte Register der Dienst-Site, und drücken Sie die Taste  $ENTER$ .
- 8. Geben Sie mit den Zifferntasten die Kennung für die Anwendungssite und das Kennwort ein. Drücken Sie dann die Taste ENTER
- 9. Registrierung erfolgreich. Wenn Sie eine weitere Dienst-Site hinzufügen, wählen Sie "Ja" und drücken Sie dann auf die Taste ENTER **G. Fahren Sie dann mit Schritt** 5 fort.
- $\blacktriangle$  and the set of the set of the set of the set of the set of the set of the set of the set of the set of the set of the set of the set of the set of the set of the set of the set of the set of the set of the set of th 10. Wählen Sie "OK", wenn Sie fertig sind. Drücken Sie dann die Taste ENTER  $\Box$ .

# ❑ Einrichten von SMART HUB

■ Einstell.

Auf diesem Bildschirm können Sie die Einstellungen für SMART HUB konfigurieren. Markieren Sie Einstell. mit den Tasten  $\triangle$  und  $\blacktriangledown$ , und drücken Sie anschließend die Taste  $ENTER$ .

Dienstekonto registrieren: Registrieren der Anmeldeinformationen für Dienst-Sites.

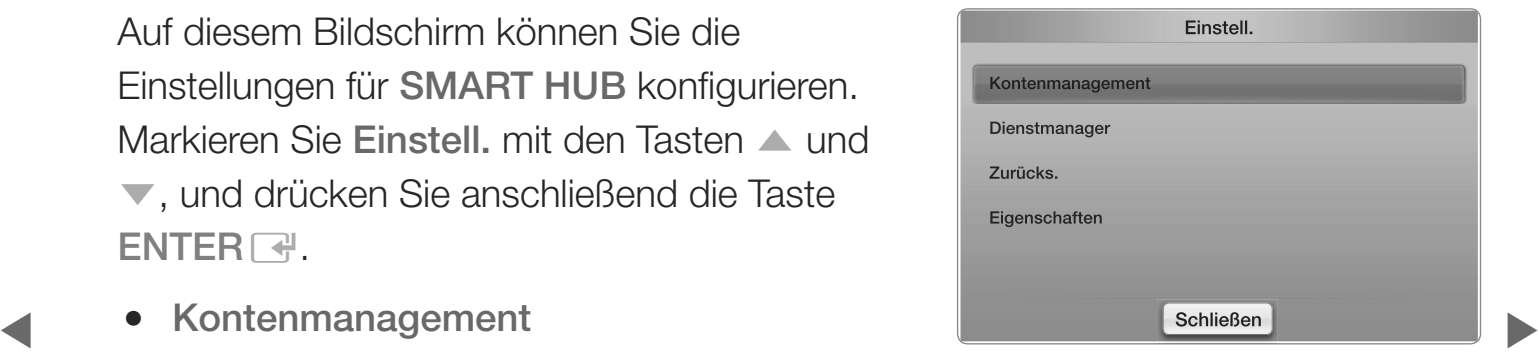

• Das angezeigte Bild kann je nach Modell unterschiedlich sein.

Kennwort ändern: Ändern des Kennworts.

Aus TV-Kontoliste entfernen: Entfernen eines Kontos aus der Kontenliste.

Konto deaktivieren: Löschen Ihrer Mitgliedschaft bei SMART HUB.

## **Dienstmanager**

Ticker-Autostart (Aus / Ein): Sie können Ticker-Autostart so einstellen, dass die Funktion beim Einschalten des Fernsehgeräts aktiviert wird.

- $\oslash$  **Mit der Funktion Ticker können Sie die Inhalte der aktuellen Eingangsquelle** und die Tickerdaten gleichzeitig anzeigen.
- N Je nach den gesetzlichen Bestimmungen Ihres Landes, wird die Anwendung Ticker möglicherweise nicht unterstützt oder steht mit anderen Dienstmerkmalen zur Verfügung.

\$ # Kabelgebundener Dienst (Aus / Ein): Einige Sender unterstützen Anwendungen als Internet-Datendienst, sodass Sie beim Fernsehen auf das Internet zugreifen können.

**Ø Nur verfügbar, wenn es vom Sender unterstützt wird** 

Ɣ Zurückset.: Zurücksetzen der Werte für SMART HUB auf die Werkseinstellungen. Wenn Sie SMART HUB zurücksetzen möchten, geben Sie das Kennwort ein.

 $\blacktriangle$  and the set of the set of the set of the set of the set of the set of the set of the set of the set of the set of the set of the set of the set of the set of the set of the set of the set of the set of the set of th

• Eigenschaften

Mehr: Anzeigen von Informationen zu SMART HUB.

Vertragsbedingungen: Anzeigen der Vertragsbedingungen.

# ❑ Verwenden des SMART HUB-Dienstes

# ■ Samsung Apps

Samsung Apps ist ein Speicher zum Herunterladen von Anwendungen, die Sie auf Ihren Samsung TV / AV-Geräten verwenden können.

Mithilfe der heruntergeladenen Anwendungen können die Benutzer eine Vielzahl von Inhalten (z. B. Videos, Musik, Fotos, Spiele, nützliche Informationen usw.) nutzen.

**4** Meitere Anwendungen werden zukünftig hinzukommen.

- N Verwenden der Farbtasten in Verbindung mit den Samsung Apps.
	- **A Rot (Anmelden): Hiermit können Sie** sich zum Internetdienst anmelden.
	- B Grün (Listenansicht / Miniaturansichten): Hiermit können Sie den Anzeigemodus ändern.
- $\overline{y}$   $\overline{y}$   $\overline{y}$  and  $\overline{y}$ .  $\overline{y}$  and  $\overline{y}$   $\overline{y}$  and  $\overline{y}$   $\overline{y}$  and  $\overline{y}$   $\overline{y}$  and  $\overline{y}$   $\overline{y}$  and  $\overline{y}$   $\overline{y}$  and  $\overline{y}$   $\overline{y}$  and  $\overline{y}$   $\overline{y}$  and  $\overline{y}$   $\overline$ • 5 Zurück: Zurück zum vorherigen Menü.

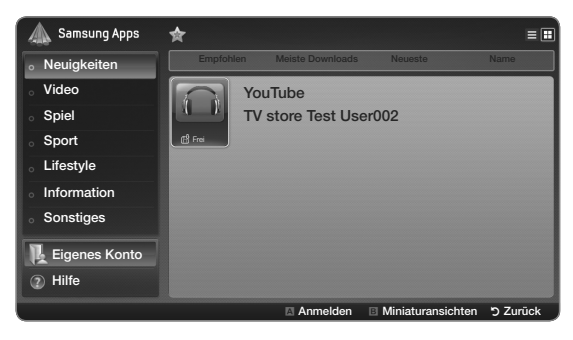

• Das angezeigte Bild kann je nach Modell unterschiedlich sein.

# Verwenden der Samsung Apps nach Kategorie

Folgende Kategorien sind verfügbar:

- Neuigkeiten: Anzeigen neu registrierter Anwendungen.
- Ɣ Video: Anzeigen verschiedener Videomedien wie Filme, Fernsehshows und Kurzvideos.
- Spiel: Anzeigen verschiedener Spiele wie Sudoku oder Schach.
- **Exercise** Exercise Exercise Exercise Exercise Exercise Exercise Exercise Exercise Exercise Exercise Exercise Exercise Exercise Exercise Exercise Exercise Exercise Exercise Exercise Exercise Exercise Exercise Exercise Exer • Sport: Anzeigen verschiedener Sportmedien wie Spielinformationen, Bilder und Kurzvideos.
	- Lifestyle: Bietet verschiedene Lifestyle-Medien wie Musikangebote, Verwaltungstools für private Fotos und soziale Netzwerke wie Facebook und Twitter.

- Information: Bietet verschiedene Informationsdienste wie Nachrichten, Aktienkurse und Wetter.
- Sonstiges: Bietet verschiedene andere Dienste.
- Eigenes Konto: Anzeigen der Anwendungsliste und Ihres App-Kassenbestands.
	- N Ab Mitte 2010 (nur USA und Korea) können Sie Cyber-Geld kaufen, um Anwendungen über tv.samsungapps.com zu erwerben.
- $\blacklozenge$   $\blacktriangleright$   $\blacktriangleright$   $\blacktriangler$ Hilfe: Wenn Sie Fragen zu Samsung Apps haben, schauen Sie zuerst in diesem Abschnitt nach.

## ■ Webbrowser

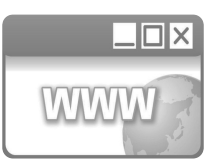

(Je nach Land möglicherweise nicht verfügbar.)

Mit der durch SMART HUB bereitgestellten Webbrowser -Funktion können Sie über Ihr Fernsehgerät im Internet surfen.

 $\blacktriangle$  and the set of the set of the set of the set of the set of the set of the set of the set of the set of the set of the set of the set of the set of the set of the set of the set of the set of the set of the set of th

- **Z** Wenn der Webbrowser geöffnet wird, befindet sich der Cursor im "Tab Mode". Im "Tab Mode" können Sie mit dem Cursor Texte oder Objekte markieren oder sie mit einem blauen Rechteck umrahmen. Mit den Tasten (/ > /  $\blacktriangle$  /  $\blacktriangledown$  können Sie den Cursor im "Tab Mode" bewegen. Drücken Sie zum Auswählen die Taste ENTER  $\mathbb{F}$ . Blättern Sie mit den Tasten < oder  $\triangleright$  im Bildschirm  $\blacktriangle$  oder  $\ntriangleright$ .
- **Ø Durch Drücken der gelben Taste & können Sie vom "Tab Mode" in den "Pointer** Mode" wechseln. Mit den Pfeiltasten können Sie den Zeiger bewegen. Drücken Sie zum Auswählen die Taste ENTER

 $\blacktriangle$  and the set of the set of the set of the set of the set of the set of the set of the set of the set of the set of the set of the set of the set of the set of the set of the set of the set of the set of the set of th

Im Webbrowser werden oben auf dem Bildschirm eine Reihe von Symbolen angezeigt. Mit diesen Symbolen können Sie den Webbrowser problemlos verwenden. Die Symbole werden im Folgenden beschrieben, angefangen mit dem Symbol ganz links auf dem Bildschirm.

- Zurück: Wechseln zur vorherigen/nächsten Website.
	- N Wenn keine vorherige Website gespeichert wurde, funktioniert das Symbol nicht.
- **Example 3 and Separates and Separates Algebra 2 and Separates and Separates Algebra 2 and Separates Algebra 2 and Separates Algebra 2 and Separates Algebra 2 and Separates Algebra 2 and Separates Algebra 2 and Separates A** Ɣ Weiterl.: Wenn weitere URLs gespeichert wurden, wird zur nächsten
	- N Wenn keine weitere Website gespeichert wurde, funktioniert das Symbol nicht.

Aktual. / Stopp: Aktualisieren der aktuellen Seite oder Abbrechen des aktuellen Ladevorgangs.

Start: Wechseln zur URL, die als Startseite festgelegt wurde.

Zoom: Sie können zwischen den Zoomfaktoren 50%, 75%, 100%, 125%, 150%, 200%, 400% und An Bildsch. an. wählen.

Lesezeich.: Hiermit zeigen Sie die Bookmarks List an. Sie können die aktuelle Seite als Favorit festlegten oder eine Favoritenseite aus der Liste der Favoriten auswählen.

\$ # – Lesez. importieren: Importieren der Lesezeichenliste von einem USB-Gerät. Schließen Sie einen USB-Speicher an, um diese Funktion zu verwenden.

Verlauf: Anzeigen des Verlauf s. Sie können eine Website aus der Liste "Verlauf" auswählen. Sie können den Verlauf außerdem nach Datum, Titel, oder Frequenz sortieren. Wählen Sie zum Sortieren die Schaltfläche Sort Criteria in der oberen rechten Ecke des Fensters Verlauf, und drücken Sie dann die Taste ENTER  $\rightarrow$ .

Wenn Sie eine Seite markieren, wird auf der rechten Seite die Schaltfläche Optionen angezeigt. Wählen Sie zum Anzeigen der Optionen die Schaltfläche "Optionen", und drücken Sie dann die Taste ENTER<sup>e</sup>. Im Popup-Fenster "Optionen" können Sie die ausgewählte Seite aus dem Verlauf Entfernen, mit der Option Alle lösch. alle Seiten aus dem Verlauf entfernen oder die ausgewählte Seite mit der Option Zu Lesez. hinzuf. zur Liste Bookmark hinzufügen.

Sineur didentity Normeri die direkt eine neue onte eingeben. Die Normeri auch eine URL: Anzeigen der URL der aktuellen Seite. Wenn Sie die Taste ENTER drücken, wird das Popup-Fenster "URL" angezeigt. Wenn Sie die Taste ENTER erneut drücken, können Sie direkt eine neue URL eingeben. Sie können auch eine Seite aus der angezeigten Liste "Seite" auswählen.

Sie können die Liste "Seite" außerdem nach Datum, Titel oder Frequenz sortieren. Wählen Sie zum Sortieren die Schaltfläche Sort Criteria in der oberen rechten Ecke des Popup-Fensters URL, und drücken Sie dann die Taste ENTER  $\rightarrow$ .

Fensterliste: Anzeigen der Bilder eines geöffneten Fensters (die Fensterliste). Sie können die aktuelle Seite (mit der Option "Add a new page") zur Liste hinzufügen, eine Seite aus der Liste auswählen und darauf zugreifen, eine Seite in der Liste schließe oder alle Seiten schließen. Die ausgewählte Seite ist die jeweils vergrößerte Seite in der Mitte.

N Die Startseite wird automatisch auf einer neuen Registerkarte des Webbrowsers angezeigt.

Suchen die Taste ENTER drücken, werden im Browser ein Popup-Fenster mit Suchen: Hiermit können Sie das Internet durchsuchen. Wenn Sie im Eingabefeld einer Eingabetastatur sowie ein Texteingabefeld auf der rechten Seite angezeigt. Die Tastatur funktioniert wie das Tastenfeld eines Mobiltelefons.

Auf der linken Seite des Popup-Fensters wird der Name der aktuellen Suchmaschine angezeigt. Wählen Sie die Suchmaschine aus und drücken Sie die Taste ENTER<sub>E.</sub> Sie können außerdem eine andere Suchmaschine auswählen oder eine neue Suchmaschine zur aktuellen Liste hinzufügen.

Einstell.: Über diese Option können Sie die Einstellungen für den Webbrowser konfigurieren.

# Verwenden der Farb- und Funktionstasten in Verbindung mit dem **Webbrowser**

- A Rot (Zurück): Zurück zur vorherigen Seite. Wenn keine vorherige Website gespeichert wurde, funktioniert diese Taste nicht.
- B Grün (Zoom): Sie können zwischen den Bildgrößen 50%, 75%, 100%, 125%, 150%, 200%, 400% und An Bildsch. an. wählen.
- Tellow (Zeigermodus / Tab-Modus): Sie können für den Cursor zwischen dem Zeigermodus und dem Tab-Modus wechseln.
- **ENDER HEREN Blue (PIP):** Aktivieren bzw. Deaktivieren der PIP-Funktion. Wenn Sie die PIP-Funktion aktivieren, können Sie fernsehen, während Sie den Webbrowser verwenden.

- $\Box$  TOOLS (Optionen): Anzeigen der Symbole vom oberen Rand der Seite in einer Symbolleiste in der Mitte des Bildschirms. Drücken Sie zum Schließen die Taste RETURN.
- $\leftrightarrow$  (NACH OBEN / Ab): Sie können auf der Seiter nach oben oder nach unten blättern.
- $\supset$  RETURN: Zurück zum vorherigen Fenster oder Schließen des Webbrowser s. Sie können den Browser durch Drücken der Taste EXIT schließen.

# externe des Webbrowsers et al. et al. et al. et al. et al. et al. et al. et al. et al. et al. et al. et al. et al. et al. et al. et al. et al. et al. et al. et al. et al. et al. et al. et al. et al. et al. et al. et al. et

Drücken Sie die Taste TOOLS oder bewegen Sie den Cursor zum oberen Rand des Fensters, und wählen Sie dann das Symbol Einstell..

Ɣ PIP-Einstell.: Hiermit konfigurieren Sie die PIP-Funktion.

PIP-Position: Hiermit wählen Sie eine Position für das PIP-Bild.

Ton wählen: Hiermit wählen Sie die gewünschte Audioquelle: Hauptsender oder PIP-Sender wenn die PIP-Funktion aktiviert ein ist.

- Lese-Tools: Vergrößern des Haupttextes für leichteres Lesen der Seite.
- Sichere Website: Wenn Sichere Website aktiviert ist, können Sie nur auf die unter Sichere Website registrierten Websites zugreifen. Mit "Clean Site" können Sie den Zugriff Ihrer Kinder auf für sie angemessene Websites beschränken.

Funkt. "Saub. Website" (Ein / Aus): Aktivieren ein bzw. Deaktivieren aus der Sichere Website-Funktion.

 $\blacktriangle$  and the set of the set of the set of the set of the set of the set of the set of the set of the set of the set of the set of the set of the set of the set of the set of the set of the set of the set of the set of th Clean Site Password Manage: Hiermit geben Sie ein neues Kennwort ein.

• Akt. Seite hinz.: Hiermit fügen Sie die aktuell angezeigte Website zur Liste Clean Site hinzu.

Clean Site Manage: Hiermit geben Sie eine URL ein, die Sie zur Liste Sichere Website hinzufügen möchten, oder löschen Websites aus der Liste Sichere Website.

- **2** Wenn Sie die Funktion Sichere Website aktiviere und noch keine Website zur Liste Sichere Website hinzugefügt haben, können Sie auf keine Internetseite zugreifen.
- **Example 3** Privates Durchs.: Aktivieren oder Deaktivieren des Browser Privacy Mode. Wenn der Browser Privacy Mode aktiviert ist, werden die URLs der von Ihnen besuchten Websites vom Browser nicht gespeichert. Wenn Sie Privates Durchs. aktivieren möchten, wählen Sie Ja. Während dem Ausführen der Funktion Privates Durchs. wird vor der URL am oberen Rand des Fensters das "Stopp"-Symbol angezeigt. Um Privates Durchs. zu deaktivieren, wählen Sie dieses Symbol, während Privates Durchs. aktiviert ist.

Ɣ Option: Hiermit können Sie die Optionen für den Webbrowser konfigurieren. Als Startseite fest.: Hiermit können Sie die Startseite festlegen. Am häufigsten besucht: Sie können die am häufigsten besuchte URL als Startseite festlegen.

Aktuelle Seite: Hiermit legen Sie die aktuelle Seite als Startseite fest.

**Example 3**  $\blacksquare$  **Mobiltelefons.** Adresse eing.: Hiermit geben Sie die URL der Seite ein, die Sie als Startseite festlegen möchten. Die Tastatur funktioniert wie das Tastenfeld eines Mobiltelefons.

Popup-Blocker: Aktivieren bzw. Deaktivieren des Popup-Blocker s.

Einst. d. Werb.-Sp.: Sie können Werbung blockieren oder URLs auswählen, auf denen die Werbung blockiert ist.

- Werbeblocker (Ein / Aus): Aktivieren bzw. Deaktivieren des Werbeblocker s.
- Akt. Seite sperren: Hinzufügen der aktuellen Seite zur Liste der blockierten Seiten.
- Gesp. Websites verwalten: Anzeigen des Fensters Advertisement Block Site Management. Sie können eine Website, auf der die Werbung blockiert werden soll, hinzufügen, indem Sie die URL direkt eingeben. Sie können außerdem eine Website aus der Liste entfernen.

**Allgemein:** Sie können Informationen zu Ihrer Person entfernen.

- Suchverlauf löschen: Entfernen des Websiteverlaufs.
- Internetverlauf löschen: Entfernen von Internetzugangsinformationen wie etwa Cookies.
- Stand.-Einst. wiederherst.: Zurücksetzen aller Webbrowsereinstellungen auf die Standardwerte.

Kodierung: Sie können die Kodierungseinstellungen für die Websites automatisch oder manuell konfigurieren.

- Autom. auswähl. (Ein / Aus): Automatisches Konfigurieren der Kodierungseinstellungen für die Websites.
- Einstell.: Manuelles Konfigurieren der Kodierungseinstellungen für die Websites. Sie müssen ein Kodierungsformat aus der Liste der Kodierungsformate auswählen.

**Exercise 2018**<br>
Geschwindigkeit des Cursors festlegen. Pointer: Wenn der Cursor auf Zeigermodus eingestellt ist, können Sie die

> – Zeiger-Geschw. (Langsamer / Langsam / Standard / Schnell / Schneller): Einstellen der Pointergeschwindigkeit.

Webbrowser-Informationen: Hiermit können Sie Informationen zur Version des Webbrowser s anzeigen.

#### ■ Skype

Skype hat eine kleine Software entwickelt, die die Kommunikation mit Menschen in aller Welt erleichtert. Mit Skype können Sie andere Menschen grüßen und gemeinsam mit ihnen lachen. Und Sie beide sind auf Skype, und das ist kostenlos. Kommunizieren Sie mit Menschen rund um die Welt!

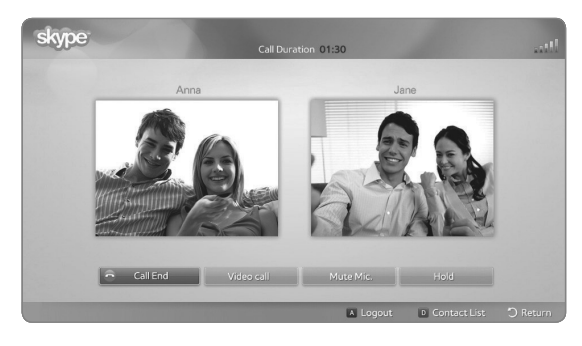

Das angezeigte Bild kann je nach Modell unterschiedlich sein.

- **Example 3 # 19 Die TV-Kameras anderer Hersteller sind auf Die TV-Kameras anderer Hersteller sind auf Die Europa auf Die Europa in der Europa auf Die Europa in der Europa in der Europa in der Europa in der Europa in der Eu** Ihrem Fernsehgerät mit Skype nicht kompatibel.
	- N Weitere Informationen erhalten Sie im Skype-Benutzerhandbuch, das Sie von "www.samsung.com" herunterladen können.

# [Rechtliche Hinweise]

Aufgrund der vielfältigen Möglichkeiten der Geräte mit dem Samsung SMART HUB-Inhaltsdienst sowie der Beschränkungen hinsichtlich der verfügbaren Inhalte, sind manche Funktionen, Anwendungen und Dienste möglicherweise auf manchen Geräten und in manchen Regionen nicht verfügbar.

\$ # samsung.com, wenn Sie weitere Informationen zu bestimmten Geräten und Für manche Features bei SMART HUB sind möglicherweise zusätzliche Peripheriegeräte erforderlich, oder es müssen Mitgliedschaften vereinbart werden, für die zusätzliche Gebühren anfallen. Wechseln Sie zu http://www. zur Verfügbarkeit von Inhalten benötigen. Die Dienste und die Verfügbarkeit von Inhalten über SMART HUB können sich von Zeit zu Zeit unangekündigt ändern.

Alle über diesen Dienst zur Verfügung gestellten Inhalte und Anwendungen sind Eigentum Dritter und werden durch das Urheberrecht, Patente, Marken und/oder andere Gesetze zum Schutz des geistigen Eigentums geschützt. Solche Inhalte und Anwendungen werden ausschließlich für Ihre persönliche, nicht kommerzielle Verwendung angeboten. Sie dürfen die Inhalte und Anwendungen in keiner Weise nutzen, die vom Eigentümer der Inhalte oder vom Dienstanbieter nicht genehmigt worden ist. Ohne Einschränkung der vorstehenden Bestimmungen, dürfen Sie ohne ausdrückliche Genehmigung des Eigentümers der jeweiligen Inhalte oder des Anwendungsanbieters keine Bearbeitungen der Inhalte oder Dienste erstellen, die durch diesen Service angezeigt werden, und diese nicht modifizieren, kopieren, veröffentlichen, hochladen, posten, senden, übersetzen oder verkaufen.

**A # MÄNGELGEWÄHR UND OHNE JEGLICHE GESETZLICHE ODER VERTRAGLICHE GEWÄHRLEITUNG** SIE ERKENNEN AUSDRÜCKLICH AN UND STIMMEN ZU, DASS DIE VERWENDUNG DER SOFTWARE HINSICHTLICH QUALITÄT, LEISTUNG UND RICHTIGKEIT AUSSCHLIEßLICH AUF EIGENES RISIKO ERFOLGT. DER DIENST SOWIE ALLE INHALTE UND ANWENDUNGEN DRITTER WERDEN OHNE ANGEBOTEN. SAMSUNG SCHLIEßT AUSDRÜCKLICH ALLE GESETZLICHEN ODER VERTRAGLICHEN GARANTIEN UND BEDINGUNGEN FÜR DEN DIENST SOWIE DIE INHALTE UND ANWENDUNGEN AUS; HIERZU GEHÖREN UNTER ANDEREM DIE GEWÄHRLEISTUNG FÜR MARKTGÄNGIGKEIT, AUSREICHENDE QUALITÄT, EIGNUNG FÜR EINEN BESTIMMTEN ZWECK, RICHTIGKEIT, UNGESTÖRTEN GENUSS UND FREIHEIT VON VERSTÖßEN GEGEN DIE RECHTE DRITTER. SAMSUNG GARANTIERT NICHT FÜR DIE RICHTIGKEIT, GÜLTIGKEIT, RECHTZEITIGKEIT, LEGALITÄT ODER VOLLSTÄNDIGKEIT IRGENDWELCHER INHALTE ODER ANWENDUNGEN, DIE DURCH DIESEN DIENST ZUR VERFÜGUNG GESTELLT WERDEN, UND GARANTIERT NICHT, DASS DER DIENST, DIE INHALTE ODER DIE ANWENDUNGEN IHRE ANFORDERUNGEN ERFÜLLEN, ODER DASS DER EINSATZ DES DIENSTES ODER DER ANWENDUNGEN UNUNTERBROCHEN ODER FEHLERFREI IST.

UNTER KEINEN UMSTÄNDEN (AUCH NICHT BEI FAHRLÄSSIGKEIT) HAFTEN SAMSUNG ODER DER RECHTEINHABER VERTRAGLICH ODER GESETZLICH FÜR DIREKTE ODER INDIREKTE SCHÄDEN, FÜR NEBENSCHÄDEN UND FOLGESCHÄDEN, ANWALTSGEBÜHREN, AUSLAGEN UND SONSTIGE SCHÄDEN, DIE ALS FOLGE VON ODER IM ZUSAMMENHANG MIT SOLCHEN INFORMATIONEN AUS DER CONTENT LIBRARY ODER DER VERWENDUNG DES DIENSTES ODER DER INHALTE ODER DIENSTE, AUF DIE SIE ODER DRITTE ZUGREIFEN, AUFTRETEN; DIES IST AUCH DANN DER FALL, WENN SAMSUNG AUF DIE MÖGLICHKEIT SOLCHER SCHÄDEN HINGEWIESEN WURDE.

Haftungsausschlusses zu begrenzen, schließt Samsung ausdrücklich jegliche Verantwortung oder Haftung Anwendungen Dritter können verändert, ausgesetzt, entfernt, beendet oder unterbrochen werden oder der Zugriff darauf kann jederzeit auch ohne Kündigung gesperrt werden; Samsung übernimmt keine Verpflichtungen oder Garantien dafür, dass Inhalte oder Anwendungen zu jeder Zeit verfügbar sind. Die Inhalte und Anwendungen werden von Dritten mittels Netzwerken und Übertragungseinrichtungen gesendet, über die Samsung keine Kontrolle hat. Ohne die Allgemeingültigkeit dieses für die Veränderung, Unterbrechung, Deaktivierung, Entfernung oder Aussetzung von Inhalten oder Anwendungen aus, die über diesen Dienst zur Verfügung gestellt werden. Samsung kann Grenzen für die Verwendung von oder den Zugriff auf bestimmte Anwendungen oder Inhalte festlegen; Dies gilt für jeden Fall und ohne Kündigung oder Haftung.

Samsung ist weder verantwortlich noch haftbar für den Kundendienst im Zusammenhang mit den Inhalten und Anwendungen. Fragen oder Anforderungen im Zusammenhang mit dem Kundendienst für die Inhalte oder Anwendungen sind direkt an den jeweiligen Anbieter der Inhalte oder Anwendungen zu richten.

# ❑ Informationen zu AllShare™

AllShare™ verbindet Ihr Fernsehgerät und Ihre Samsung-Mobiltelefone bzw. -Geräte über ein Netzwerk miteinander. Außerdem können Sie die auf Mobiltelefonen oder anderen Geräten (z. B. Ihrem PC) gespeicherten Medieninhalte wie Videos, Fotos und Musik abspielen, indem Sie sie über das Netzwerk auf dem Fernseher steuern.

\$ # möglicherweise zusätzliche Software installiert werden. Weitere Informationen N Weitere Informationen erhalten Sie unter www.samsung.com, oder wenden Sie sich an ein Samsung-Callcenter. Auf den mobilen Geräten muss hierzu finden Sie im Benutzerhandbuch zum Gerät.

- N Wenn Ihr Samsung-Fernseher an einen DLNA-Server angeschlossen wird, der nicht von Samsung stammt, kann es bei der Videowiedergabe zu einem Kompatibilitätsproblem kommen.
- N Wenn Sie Ihren Samsung-Fernseher über AllShare™, an ein Netzwerk anschließen, können Sie die folgenden Samsung-Originalfunktionen nutzen:
	- Wiedergabe verschiedener Videoformate (DivX, MP4, 3GPP, AVI, ASF, MKV usw.)
	- Miniaturbilder für Videos
	- Lesezeichen (zum Fortsetzen der Videowiedergabe)
- \$ # Automatische Kapitelunterteilung (Navigation zwischen Szenen)
	- Management der digitalen Inhalte
	- Kompatibilität mit verschiedenen Untertitelformaten (SRT, SMI, SUB, TXT, TTXT)
	- Suche anhand von Dateinamen
	- und viele mehr
	- N Um die DLNA-Originalfunktionen von Samsung voll verwenden zu können, wird empfohlen, die mit Ihrem Fernsehgerät zur Verfügung gestellte AllShare™- Software zu verwenden.

# ❑ Konfigurieren von AllShare™

 $\textcircled{F}$  MENU $\textcircled{H} \rightarrow$  Netzwerk  $\rightarrow$  AllShare-Einstellungen  $\rightarrow$  ENTER  $\textcircled{F}$ 

- AllShare-Einstellungen
- **A** Executive DIVIC UNTerstutzen. • Medien (Ein / Aus): Aktivieren bzw. Deaktivieren der Medienfunktion. Wenn die Medienfunktion aktiviert ist, können Sie Medieninhalte über ein Mobiltelefon oder über andere Geräte wiedergeben, die DLNA DMC unterstützen.

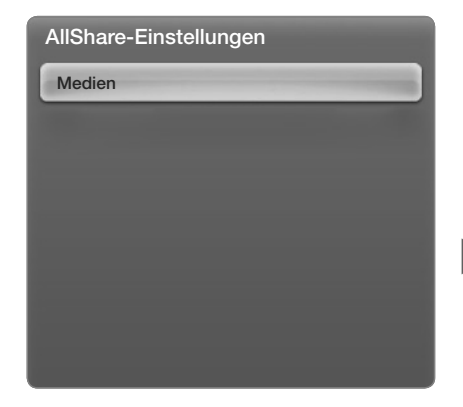

Das angezeigte Bild kann je nach Modell unterschiedlich sein.
#### ■ Medien

Anzeigen einer Liste der Mobiltelefone oder angeschlossenen Geräte, mit denen Sie die Medien s-Funktion in Verbindung mit diesem Fernsehgerät verwenden können.

- N Die Medienfunktion steht in allen Mobilgeräten zur Verfügung, sofern diese DLNA DMC unterstützen.
- Erlaubt / Verboten: Zulassen / Sperren der Geräte.
- Entfernen: Entfernen der Geräte aus der Liste.
- $\blacklozenge$   $\blacksquare$   $\blacksquare$   $\bl$ **2 Mit dieser Funktion wird aber nur der Name des Mobilgeräts aus der Liste** entfernt. Wenn das entfernte Gerät wieder eingeschaltet wird oder eine Verbindung zum Fernseher herstellen möchten, wird es möglicherweise wieder in der Liste angezeigt.

#### Verwenden der Medienfunktion

Ein Alarmfenster wird geöffnet und informiert den Benutzer, dass die vom Mobiltelefon gesendeten Medieninhalte (Videos, Fotos, Musik) auf dem Fernseher angezeigt werden. Der Inhalt wird automatisch 3 Sekunden nach dem Öffnen des Alarmfensters angezeigt. Wenn Sie bei geöffnetem Alarmfenster auf die Taste RETURN oder EXIT drücken, werden die Medieninhalte nicht wiedergegeben.

- **Ø HINWEIS**
- **1** Wählen Sie mit der Taste ENTER ist die Option Zulassen aus. Danach können • Beim ersten Verwenden der Medienfunktion wird ein Warnhinweis angezeigt. Sie die Medien-Funktion auf diesem Gerät verwenden.

- Ɣ Um die Übertragung von Medieninhalten des Mobiltelefons zu deaktivieren, müssen Sie die Option Medien in den AllShare-Einstellungen deaktivieren Aus.
- Die Inhalte können je nach Auflösung und Format möglicherweise nicht auf Ihrem Fernseher angezeigt werden.
- Die Taste ENTER **der sowie die Tasten (/ )** sind möglicherweise je nach Medieninhalt deaktiviert.
- **1 Informationen hierzu finden Sie im Benutzerhandbuch zum Mobiltelefon.** • Sie können die Medienwiedergabe mit dem Mobiltelefon steuern. Weitere

## So geben Sie die auf einem angeschlossenen Gerät gespeicherten Medieninhalte wieder

- 1. Drücken Sie die Taste MENU auf Ihrer Fernbedienung, wählen Sie mit der Taste  $\triangle$  oder  $\nabla$  Netzwerk aus, und drücken Sie anschließend die Taste ENTER $\mathbb{R}$ .
- 2. Wählen Sie mit der Taste  $\triangle$  oder  $\nabla$  die gewünschten AllShare-Einstellungen im Menü Netzwerk aus, und drücken Sie anschließend die Taste  $ENTER$ .
- 3. Wählen Sie mit der Taste  $\triangle$  oder  $\nabla$  Medien aus, und drücken Sie anschließend die Taste ENTER $\Box$
- **4. Aktivieren Ein Sie die Option Medien.** 
	- 5. Wählen Sie das Gerät aus, auf dem die wiederzugebenden Medieninhalte gespeichert sind, und wählen Sie mit der Taste  $\triangle$  oder  $\nabla$  die Option "Erlaubt" aus.

- 6. Drücken Sie zum Beenden des Menüs die Taste EXIT und anschließend die Taste SMART HUB.
- 7. Wählen Sie mit der Taste (oder DallShare™ und anschließend mit der Taste  $\triangle$  oder  $\nabla$  das gewünschte Gerät aus. Das Menü für Medieninhalte wird angezeigt. Sie können nun die auf dem ausgewählten Gerät gespeicherten Inhalte wiedergeben.
- **Solution** Media Contents" and the set of the set of the set of the set of the set of the set of the set of the set of the set of the set of the set of the set of the set of the set of the set of the set of the set of the 8. Wählen Sie die für die Wiedergabe gewünschten Medieninhalte aus. Weitere Informationen zu "Media Contents" finden Sie im Abschnitt "Verwenden von Media Contents"

# ❑ Anynet+

### Was ist Anynet+? [TOOLS]

Bei Anynet+ handelt es sich um eine Funktion, mit der Sie alle angeschlossenen Samsung-Geräte, die Anynet+ unterstützen, mit der Fernbedienung für Ihr Samsung-Fernsehgerät steuern können. Das Anynet+-System unterstützt nur Anynet+-fähige Samsung-Geräte. Wenn Sie wissen möchten, ob Ihr Samsung-Gerät diese Funktion unterstützt, suchen Sie das Anynet+-Logo auf Ihrem Gerät.

 $\triangleleft$   $\emptyset$  Hinweis **Ø HINWEIS** 

- Sie können Anynet+-Geräte nur mit der TV-Fernbedienung nicht aber mit den Tasten am Fernsehgerät steuern.
- Die TV-Fernbedienung funktioniert unter bestimmten Umständen nicht. Wählen Sie in diesem Fall erneut das Anynet+-Gerät.
- Die Anynet+-Funktionen sind für Geräte anderer Hersteller nicht verfügbar.

Informationen zum Anschließen externer Geräte finden Sie im jeweiligen Benutzerhandbuch.

**Ø HINWEIS** 

- Verbinden Sie den DIGITAL AUDIO OUT (OPTICAL)-Ausgang am Fernsehgerät und den digitalen Audioeingang des Heimkinosystems ausschließlich mit Hilfe des Glasfaserkabels.
- an einen Audioempfänger angeschlossen ist, der die ARC-Funktion unterstützt. • Die ARC-Funktion ermöglicht digitale Tonausgabe mit Hilfe des HDMI IN 2(ARC)-Anschlusses und sie kann nur genutzt werden, wenn das Fernsehgerät
	- Ɣ Bei obiger Vorgehensweise überträgt der optische Anschluss nur 2-Kanalaudio. Die Tonausgabe erfolgt also nur über den linken und rechten Frontlautsprecher sowie den Subwoofer des Heimkinosystems. Wenn Sie 5.1-Kanalton wünschen, müssen Sie den DIGITAL AUDIO OUT (OPTICAL)-Ausgang des DVD-Players oder des Satellitenreceivers (also Anynet-Gerät 1 oder 2) direkt an einen Verstärker oder ein Heimkinosystem und nicht an das Fernsehgerät anschließen.

- Ɣ Sie können nur ein Heimkinosystem anschließen.
- Sie können Anynet+-Geräte mithilfe eines HDMI-Kabels anschließen. Manche HDMI-Kabel unterstützen möglicherweise keine Anynet+-Funktionen.
- Anynet+ arbeitet, wenn das AV-Gerät, das Anynet+ unterstützt, im Standby-Modus oder eingeschaltet ist.
- Anynet+ unterstützt maximal 12 AV-Geräte. Beachten Sie, dass Sie maximal 3 Geräte des gleichen Typs anschließen können.

 $\blacktriangle$  and the set of the set of the set of the set of the set of the set of the set of the set of the set of the set of the set of the set of the set of the set of the set of the set of the set of the set of the set of th

### Anynet+-Menü

Der Inhalt des Anynet+-Menüs hängt vom Typ und Status der an das Fernsehgerät angeschlossenen Anynet+-Geräte ab.

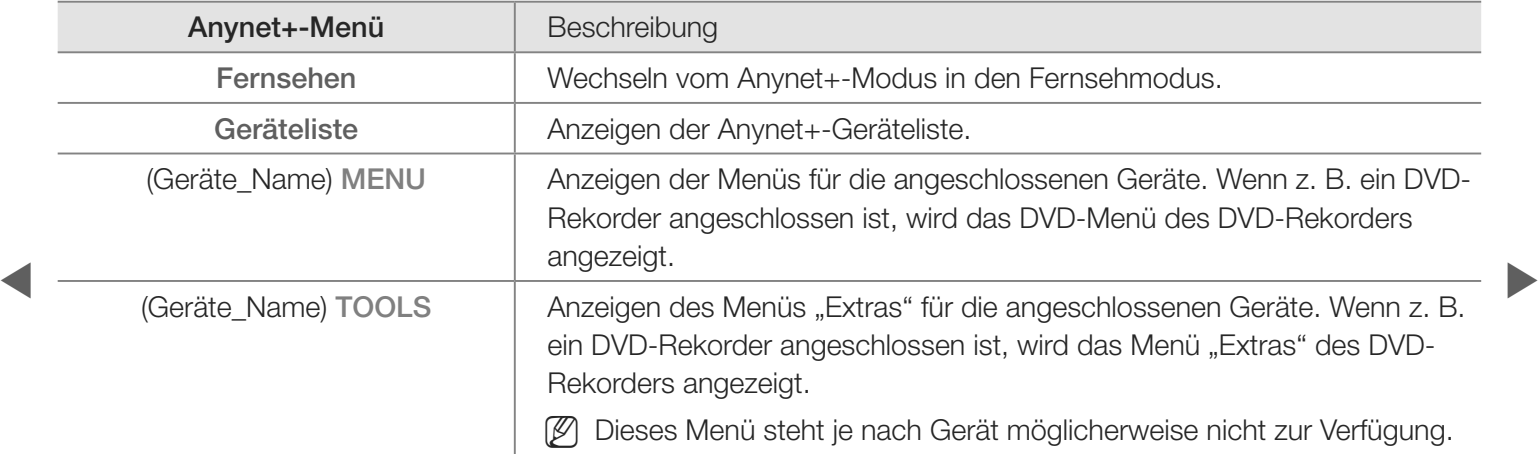

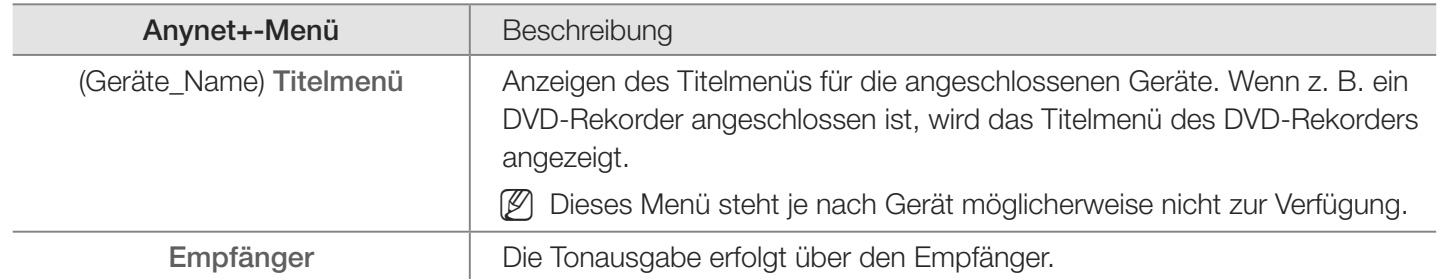

 $\blacktriangle$  and the set of the set of the set of the set of the set of the set of the set of the set of the set of the set of the set of the set of the set of the set of the set of the set of the set of the set of the set of th

## ❑ Einrichten von Anynet+

 $\textcircled{B}$  MENU $\textcircled{I}$   $\rightarrow$  System  $\rightarrow$  Anynet+ (HDMI-CEC)  $\rightarrow$  ENTER  $\textcircled{I}$ 

### ■ Anynet+ (HDMI-CEC) (Aus / Ein) TOOLS月

Damit Sie die Funktionen von Anynet+ nutzen können, muss Anynet+ (HDMI-CEC) aktiviert Ein sein.

N Wenn die Funktion Anynet+ (HDMI-CEC) deaktiviert wird, sind auch alle Vorgänge in Verbindung mit Anynet+ deaktiviert.

 $\blacktriangle$  and the set of the set of the set of the set of the set of the set of the set of the set of the set of the set of the set of the set of the set of the set of the set of the set of the set of the set of the set of th

#### ■ Autom. Ausschalten (Nein / Ja):

Automatisches Ausschalten von Anynet+-Geräten durch Ausschalten des Fernsehgeräts.

N Wenn Sie Autom. Ausschalten aktivieren (auf Ja setzen), werden eingeschaltete externe Geräte zusammen mit dem Fernsehgerät ausgeschaltet.

 $\blacktriangle$  and the set of the set of the set of the set of the set of the set of the set of the set of the set of the set of the set of the set of the set of the set of the set of the set of the set of the set of the set of th

N Je nach Gerät möglicherweise nicht aktiviert.

## ❑ Wechseln zwischen Anynet+-Geräten

- 1. Drücken Sie die Taste TOOLS, um Anynet+ (HDMI-CEC) auszuwählen. Wählen Sie anschließend mit der Taste ENTER<sup>e</sup> die Geräteliste aus.
	- **Z** Wenn Sie das gewünschte Gerät nicht finden, drücken Sie Aktual., um die Liste zu aktualisieren.
- 2. Wählen Sie ein Gerät, und drücken Sie dann die Taste ENTER<sup>e</sup>. Sie können zum ausgewählten Gerät wechseln.
- \$ # **2 Das Menü Geräteliste wird nur dann angezeigt, wenn Anynet+ (HDMI-CEC)** im Menü System aktiviert Ein ist.

- Das Umschalten zum ausgewählten Gerät kann bis zu 2 Minuten dauern. Sie können diesen Vorgang während des Umschaltens nicht abbrechen.
- Ɣ Wenn Sie mit der Taste SOURCE eine externe Signalquelle eingestellt haben, können Sie die Anynet+-Funktion nicht verwenden. Achten Sie darauf, immer nur über die Geräteliste zu einem Anynet+-Gerät zu wechseln.

 $\blacktriangle$  and the set of the set of the set of the set of the set of the set of the set of the set of the set of the set of the set of the set of the set of the set of the set of the set of the set of the set of the set of th

# ❑ Tonwiedergabe mit einem Empfänger

Sie können die Tonwiedergabe über einen Empfänger (d. h. Heimkinosystem) anstelle des TV-Lautsprechers laufen lassen.

- 1. Wählen Sie Empfänger und aktivieren Ein Sie ihn.
- 2. Drücken Sie zum Beenden die Taste EXIT.
	- N Wenn Ihr Empfänger nur Audiosignale unterstützt, wird er in der Geräteliste möglicherweise nicht angezeigt.
- « <sup>2</sup> Der Empfänger kann eingesetzt werden, wenn Sie den optischen Eingang des Empfängers mit dem DIGITAL AUDIO OUT (OPTICAL)-Ausgang des Fernsehgeräts verbunden haben.

N Wenn der Receiver (d. h. Heimkinosystem) angeschaltet ist, können Sie den Ton so hören, wie er vom optischen Ausgang der Fernsehgeräts zur Verfügung gestellt wird. Wenn das Fernsehgerät ein (terrestrisches) DTV-Signal anzeigt, überträgt das Fernsehgerät 5.1-Kanalton an den Receiver. Wenn es sich bei der Signalquelle um eine digitale Komponente wie z. B. einen DVD-Player handelt, der über HDMI an das Fernsehgerät angeschlossen ist, kann der Empfänger nur Zweikanalton wiedergeben.

**Deutsch** 

 $\blacktriangle$  and the set of the set of the set of the set of the set of the set of the set of the set of the set of the set of the set of the set of the set of the set of the set of the set of the set of the set of the set of th

#### Verwenden der ARC-Funktion

Sie können die Tonsignale vom Fernseher über ein HDMI-Kabel an einen Empfänger übertragen und damit ausgeben, ohne dass ein gesondertes optisches Kabel benötigt wird.

- 1. Wählen Sie Empfänger und aktivieren Ein Sie ihn.
- 2. Drücken Sie zum Beenden die Taste EXIT.
- $\left\{\n\begin{array}{ccc}\n\text{First, the following function function of } \mathcal{A} \\
\downarrow\n\end{array}\n\right\}$ N Um die ARC-Funktion verwenden zu können, müssen Sie an den HDMI IN 2 (ARC)-Anschluss einen Empfänger anschließen, der die HDMI-CEC- und ARC-Funktion unterstützt.
	- N Um die ARC-Funktion zu deaktivieren, deaktivieren Aus Sie den Empfänger. Selbst wenn das Fernsehgerät weiterhin das ARC-Signal sendet, wird der Empfänger gesperrt und kann das Signal nicht empfangen.

### ❑ Verwenden von Media Contents

Mit dieser Funktion können Sie auf einem USB-Speichermedium (MSC) gespeicherte Foto- , Musik- und/oder Filmdateien anzeigen bzw. wiedergeben.

- 1. Drücken Sie die Taste SMART HUB.
- **Kanadian Fotos, Musik**). Drücken Sie dann die Taste 2. Drücken Sie die Taste  $\vee$  oder  $\wedge$ , um das gewünschte Menü auszuwählen (Videos,  $ENTER$ .

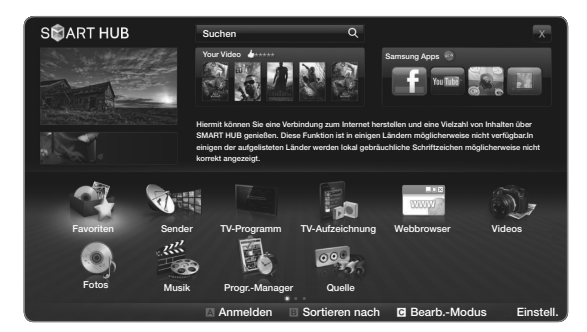

• Das angezeigte Bild kann je nach Modell unterschiedlich sein.

# ❑ Anschließen eines USB-Geräts

- 1. Schalten Sie den Fernseher ein.
- 2. Schließen Sie ein USB-Gerät mit Fernsehaufnahmen, Foto-, Musik- und / oder Filmdateien an den USB-Anschluss seitlich oder auf der Rückseite des Fernsehgeräts an.
- **Alternative Schwarzen ist, wird ein Fenster geöffnet.** 3. Wenn ein USB-Gerät an den Fernseher Nun können Sie Angeschl. Gerät wählen.

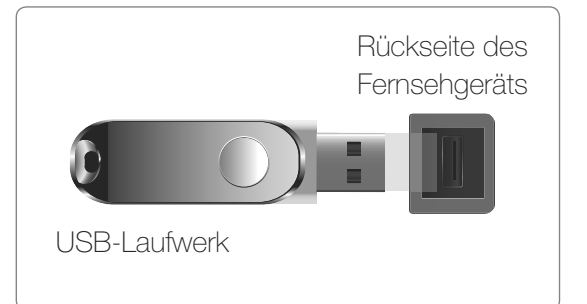

Das angezeigte Bild kann je nach Modell unterschiedlich sein.

# ❑ Herstellen der Verbindung zum PC über das Netzwerk

Sie können die auf Ihrem PC gespeicherten Videos, Bilder und Musikstücke im AllShare-Modus über eine Netzwerkverbindung wiedergeben.

- 1. Weitere Informationen zum Konfigurieren Ihres Netzwerks finden Sie unter "Einrichten des Netzwerks".
- nur der letzte Teil darf geändert werden. (z. B.: IP-Adresse: 123.456.789.\*\*) • Wir empfehlen Ihnen, sowohl das Fernsehgerät als auch den PC im gleichen Teilnetz anzuordnen. Die ersten 3 Teile der Teilnetzadresse des Fernsehgeräts und der IP-Adressen des PCs müssen übereinstimmen und

- 2. Schließen Sie den PC, auf dem das Programm AllShare PC Software installiert wird, über ein Netzwerkkabel an das externe Modem an.
	- Sie können das Fernsehgerät direkt an den PC anschließen, ohne vorher einen Sharer (Router) dazwischen zu schalten.
- N Die folgenden Funktionen werden beim Anschluss an einen PC über das Netzwerk nicht unterstützt:
	- Die Funktionen für den HGM-Modus und die Einstellung der Hintergrundmusik.
- $\blacklozenge$  and  $\blacktriangleright$  and  $\blacktriangleright$  and  $\blacktriangleright$  and  $\blacktriangleright$ • Benutzerdefiniertes Sortieren von Dateien in den Ordnern Fotos, Musik und Videos.
	- Die Tasten << (REW) oder Die (FF), während ein Film abgespielt wird.
	- N Divx DRM, Multi-Audio und eingebettete Beschriftung werden nicht unterstützt.

- N Sie müssen AllShare PC Software in der Firewall Ihres PCs freigeben.
- N Bei Verwendung des SMART HUB-Modus über eine Netzwerkverbindung wirken die folgenden Funktionen entsprechend der Konfiguration des Servers:
	- Die Sortiermethode kann variieren.
	- Ɣ Möglicherweise wird die Funktion Szenensuche nicht unterstützt.
	- $\bullet$  Möglicherweise wird die Funktion Forts., mit der die Wiedergabe eines Videos fortgesetzt wird, nicht unterstützt.
- \$ # Die Funktion Forts. unterstützt maximal einen Benutzer. (Gespeichert wird nur die Stelle, an der der letzte Benutzer die Wiedergabe unterbrochen hat.)
	- Die Tasten < oder > arbeiten je nach Inhalt möglicherweise nicht.

N Möglicherweise kommt es zu Anzeigeaussetzern, während Sie ein Video mit SMART HUB über eine Netzwerkverbindung abspielen.

#### Vor dem ersten Verwenden der Funktionen von "Media Contents"

- N Möglicherweise treten bei lizenzfreien Multimediadateien weniger Probleme auf.
- N Das sollten Sie vor dem ersten Verwenden von Media Contents unbedingt wissen:
	- Ɣ MTP (Media Transfer Protocol) wird nicht unterstützt.
- we baloopelent what adopted moment from toy france and this bandholde. Ɣ Als Dateisystem wird ausschließlich FAT16, FAT32 und NTFS unterstützt.
	- Einige Typen von USB-Digitalkameras und -Audiogeräten sind eventuell nicht mit diesem Fernseher kompatibel.

- Ɣ Media Contents unterstützt ausschließlich USB-Massenspeichergeräte vom Typ MSC (Mass Storage Class). MSC-Geräte sind Massenspeicher zur Übertragung von Daten. Beispiele für MSC sind Thumb-Laufwerke und Flash Card-Lesegeräte sowie USB HDD (USB-HUB wird nicht unterstützt). Die Geräte müssen direkt mit dem USB-Anschluss des Fernsehers verbunden werden.
- Ɣ Ehe Sie Ihr Gerät an das Fernsehgerät anschließen, sichern Sie Ihre Dateien, um eventuellem Datenverlust vorzubeugen. SAMSUNG haftet nicht für Verlust und Beschädigung von Daten.
- \$ # Ɣ Schließen Sie eine USB-Festplatte an den dafür reservierten USB 1 (HDD)- Anschluss an.
	- Ɣ Trennen Sie das USB-Gerät nicht, solange Daten geladen werden.
	- Je höher die Auflösung des Bilds, desto länger dauert es, um es auf dem Bildschirm anzuzeigen.

- Ɣ Die maximal unterstützte JPEG-Auflösung beträgt 15360x8640 Pixel.
- Bei nicht unterstützten oder beschädigten Dateien wird die Meldung "Dateiformat wird nicht unterstützt" angezeigt.
- Wenn der Sortierschlüssel auf Ordneransicht eingestellt ist, können bis zu 1000 Dateien in einem Ordner angezeigt werden.
- \$ # • Wenn die Anzahl der auf einem USB-Speichergerät gespeicherten Dateien und Ordner knapp über 8000 beträgt, werden die Dateien und Ordner möglicherweise nicht angezeigt und einige Ordner können nicht geöffnet werden.
	- Ɣ MP3-Dateien mit DRM, die von einer nicht-lizenzfreien Website heruntergeladen worden sind, können nicht abgespielt werden. Digital Rights Management (DRM) ist eine Technologie, die das Erstellen von Inhalten und deren Vertrieb sowie das Management integriert und umfassend unterstützt. Dies beinhaltet den Schutz der Rechte und der Interessen der Content-Provider, die Verhütung von unerlaubtem Kopieren der Inhalte sowie das Management von Abrechnung und Bezahlung.

- Ɣ Wenn mehr als 2 PTP-Geräte angeschlossen sind, können Sie nur jeweils eines verwenden.
- Wenn mehr als zwei MSC-Geräte angeschlossen sind, werden einige davon möglicherweise nicht anerkannt. Ein USB-Gerät, das hohe elektrische Leistung (mehr als 500 mA oder 5 V) abfordert, wird möglicherweise nicht unterstützt.
- Wenn eine Überstrom-Warnung angezeigt wird, während Sie ein USB-Gerät anschließen oder verwenden, wird das Gerät möglicherweise nicht erkannt oder weist eine Störung auf.

 $\blacktriangle$  and the set of the set of the set of the set of the set of the set of the set of the set of the set of the set of the set of the set of the set of the set of the set of the set of the set of the set of the set of th

- Wenn während der in Autom. Schutzzeit eingestellten Zeit kein Fernsehsignal ansteht, wird der Bildschirmschoner aktiviert.
- Der Stromsparmodus mancher externer Festplattenlaufwerke kann automatisch ausgelöst werden, wenn sie an das Fernsehgerät angeschlossen sind.
- Bei Verwendung eines USB-Verlängerungskabels wird das USB-Gerät möglicherweise nicht erkannt, oder die auf dem Gerät gespeicherten Dateien können nicht gelesen werden.
- **4** wird, die Liste der Dateien auf dem Gerät beschädigt aussieht oder eine Datei Ɣ Wenn das an das Fernsehgerät angeschlossene USB-Gerät nicht erkannt in der Liste nicht abgespielt wird, schließen Sie das USB-Gerät an den PC an, formatieren Sie das Gerät und überprüfen Sie die Verbindung.
	- Wenn eine mit dem PC gelöschte Datei unter **SMART HUB** weiterhin gefunden wird, verwenden Sie die Funktion "Papierkorb leeren" des PCs, um die Datei dauerhaft zu löschen.

#### Bildschirmanzeige

Navigieren Sie mit den Pfeiltasten Auf / Ab / Rechts / Links zu der gewünschten Datei und drücken Sie dann die Taste ENTER is oder **Mündergabe**). Die Datei wird wiedergegeben.

Gerätename: Anzeigen des Namens eines angeschlossenen Geräts.

Abschnitt mit der Dateiliste: Sie können die nach den verschiedenen Kategorien sortierten Dateien und Gruppen bestätigen.

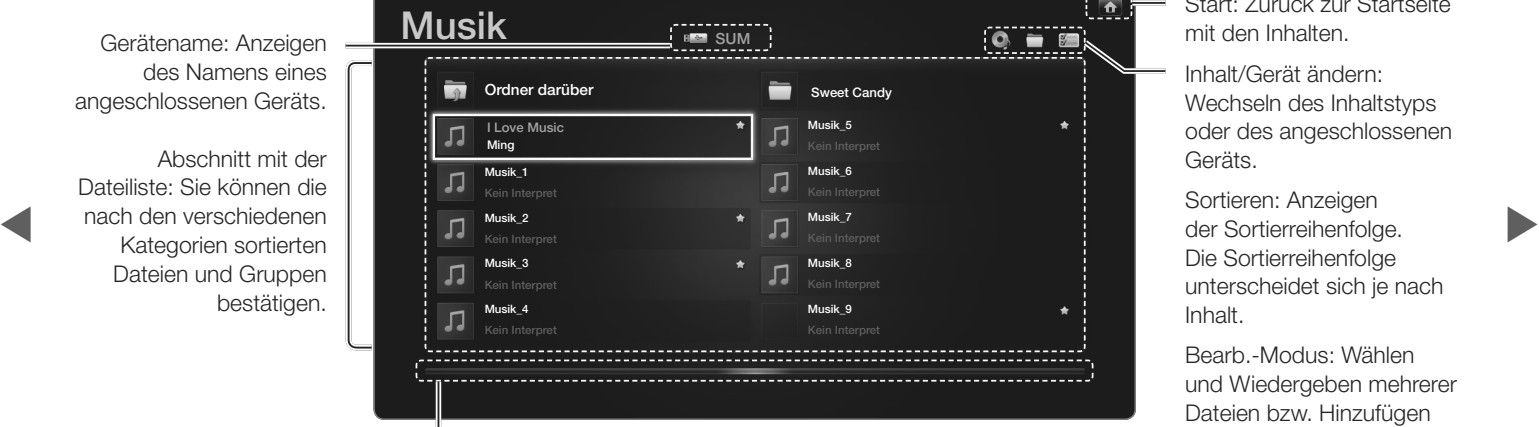

Seitenleiste: Wechseln zu einer anderen Seite mit Dateien.

Start: Zurück zur Startseite mit den Inhalten.

 $\overline{ }$ 

Inhalt/Gerät ändern: Wechseln des Inhaltstyps oder des angeschlossenen Geräts.

Sortieren: Anzeigen der Sortierreihenfolge. Die Sortierreihenfolge unterscheidet sich je nach Inhalt.

Bearb.-Modus: Wählen und Wiedergeben mehrerer Dateien bzw. Hinzufügen dieser Dateien zur Eig. Wdg.- Liste. Diese Funktion steht nur für Musik zur Verfügung.

# ❑ TV-Aufzeichnung

Um die Aufnahme- oder TimeShift-Funktion zu verwenden, muss das angeschlossene USB-Gerät geeignet formatiert werden. Die Option "Gerät formatieren" wird empfohlen, wenn Sie eine USB-Festplatte verwenden möchten.

- N Trennen Sie nicht die Verbindung, während das Gerät formatiert wird. Beim Formatieren des Geräts werden alle Dateien gelöscht.
- **Example 3 # Beschädigung von Daten.** The state of the state of the state of the state of the state of the state of the state of the state of the state of the state of the state of the state of the state of the state of th N Ehe Sie Ihr Gerät für den Fernseher formatieren, sichern Sie Ihre Dateien, um eventuellem Datenverlust vorzubeugen. SAMSUNG haftet nicht für Verlust und

### ■ Timer-Aufnahme (im Zeitplan-Manager)

 $\textcircled{B}$  SMART HUB  $\rightarrow$  Progr.-Manager  $\rightarrow$  ENTER  $\textcircled{F}$ 

Sie können die Aufnahme eines später gesendeten Programms programmieren. Um diese Funktion verwenden zu können, müssen Sie zuerst die aktuelle Uhrzeit einstellen.

### Verwenden der Funktion "Timer-Aufnahme" (nur digitale Sender)

- **Example 2 5 A Fenster Progr.-Manager** wird angezeigt. 1. Drücken Sie die Taste ENTER<sup>e</sup>, um Progr.-Manager auszuwählen. Das
	- 2. Drücken Sie die Taste ENTER<sup>e</sup>, um die manuelle Programmierung hinzuzufügen. Ein Popup-Fenster wird angezeigt.

- 3. Wählen Sie mit der Taste (oder beie Timer-Aufnahme aus.
	- N Wir empfehlen deshalb die Verwendung einer USB HDD mit mindestens 5.400 U / min. Eine USB HDD vom Typ RAID wird jedoch nicht unterstützt.
	- N USB-Speichergeräte können erst dann für Aufnahmen verwendet werden, nachdem der Geräte-Leistungstest durchgeführt wurde.
- 4. Drücken Sie die Tasten  $\langle$  /  $\rangle$  /  $\blacktriangle$  /  $\blacktriangledown$ , um TV-Empf. Sender, Datum oder Startzeit einzustellen / Endzeit.

 $\blacktriangle$  and the set of the set of the set of the set of the set of the set of the set of the set of the set of the set of the set of the set of the set of the set of the set of the set of the set of the set of the set of th

### So nehmen Sie ein aktuell gesendetes Programm auf

Hiermit können Sie ein aktuell gesendetes Programm aufnehmen.

Um diese Funktion verwenden zu können, müssen Sie zuerst die aktuelle Uhrzeit einstellen.

- 1. Drücken Sie auf die Taste **(AUC)** (REC) auf der Fernbedienung, um die aktuelle Sendung aufzunehmen. Ein Popup-Fenster wird angezeigt.
- $\blacksquare$   $\blacksquare$   $\blacks$ N Wir empfehlen deshalb die Verwendung einer USB-Festplatte mit mindestens 5.400 U / min. Eine USB HDD vom Typ RAID wird jedoch nicht unterstützt.
	- N USB-Speichergeräte können erst dann für Aufnahmen verwendet werden, nachdem der Geräte-Leistungstest durchgeführt wurde.
	- 2. Wählen Sie zum Einstellen der Aufnahmezeit Länge und dann OK.

#### Verwenden der Timeshift-Funktion

Wenn Sie eine Sendung verpassen, können Sie sie mit dieser Funktion später ansehen.

- 1. Drücken Sie beim Anzeigen einer Sendung auf die Taste **[20]** (Wiedergabe) auf der Fernbedienung, um die Timeshift-Funktion zu starten.
- 2. Drücken Sie die Taste Timeshift (Stopp) auf der Fernbedienung, um die Timeshift-Funktion zu stoppen.

 $\blacktriangle$  and the set of the set of the set of the set of the set of the set of the set of the set of the set of the set of the set of the set of the set of the set of the set of the set of the set of the set of the set of th

- N Der Timeshift-Modus kann einen Zeitbereich von max. 90 Minuten abdecken.
- $\oslash$  **Nachdem die Timeshift-Funktion ihre maximale Dauer erreicht hat, werden** die Zeitinformationen bei "01:30:00" eingefroren.
- N Die Timeshift-Funktion wird bei Analogsendern nicht unterstützt.
- N Die Timeshift-Funktion ist für Sender, die mit der Sendersperre gesperrt sind, nicht möglich.

 $\blacktriangle$  and the set of the set of the set of the set of the set of the set of the set of the set of the set of the set of the set of the set of the set of the set of the set of the set of the set of the set of the set of th

### Vor der Verwendung der Funktionen für Timeshift und Aufnahmen...

- [ Videoaufnahmen werden durch das DRM-System (DRM, Digitaler Urheberschutz) geschützt und können weder auf einem PC noch auf anderen Fernsehgeräten abgespielt werden. Beachten Sie, dass die auf dem Fernsehgerät gespeicherten Dateien nicht mehr verwendet werden können, nachdem die Hauptplatine getauscht wurde.
- $\mathbb{Z}$  HINWEIS
- **1 mindestens 5.400 U** / min. Eine USB-Festplatte vom Typ RAID wird jedoch • Wir empfehlen deshalb die Verwendung einer USB-Festplatte mit nicht unterstützt.
	- Die Aufnahme- wie auch Timeshift-Funktion sind je nach Bildqualität und freiem Speicherplatz auf der Festplatte möglicherweise nicht verfügbar.
	- Ein USB-Speicherstick ist nicht kompatibel.
	- Wenn die Timeshift-Funktion ihr Maximum erreicht hat, wird die Pause abgebrochen.

- Ɣ Wenn die Grenze von 5 % freiem Speicherplatz auf dem USB-Gerät erreicht ist, wird die aktuelle Aufnahme abgebrochen.
- Ɣ Wenn die Aufnahme zugleich durch den PVR (Persönlicher Videorekorder) und ein Gerät erfolgt, das die HDMI-CEC-Funktion unterstützt, hat die Aufnahme mit der PVR-Funktion Vorrang.

 $\blacktriangle$  and the set of the set of the set of the set of the set of the set of the set of the set of the set of the set of the set of the set of the set of the set of the set of the set of the set of the set of the set of th
- Anwendungen, die weder Aufnahmen noch die Timeshift-Funktion unterstützen, werden automatisch beendet, wenn Sie versuchen, sie bei Einsatz einer der beiden Funktionen zu verwenden.
- In diesem Fall erscheint möglicherweise über dem Anwendungsfenster eine Meldung, dass die Aufnahme bzw. die Timeshift-Funktion beendet wurden.
- **Aufnahmen durchführen können.** • Wenn das USB-Gerät den Geräte-Leistungstest nicht besteht, müssen Sie zuerst das USB-Gerät formatieren und dann noch einmal den Geräte-Leistungstest durchlaufen lassen, ehe Sie mit TV-Programm oder Sender
	- Die Funktionen für Timeshift können nur mit einem USB-Speichergerät durchgeführt werden, das den Geräte-Leistungstest bestanden hat.
	- Die Funktion wird nicht aktiviert, Aufnahmen oder Timeshift mit einem Gerät durchführen möchten, das den Geräte-Leistungstest nicht bestanden hat..

- Wenn Sie die Taste 
(REC) auf der Fernbedienung drücken, während der Sender angezeigt wird oder wenn Sie eine Timer-Aufnahme durchführen möchten, startet oder beendet das Fernsehgerät die Aufnahme 1 oder 2 Sekunden später als beabsichtigt. Dies liegt daran, dass das Gerät ein wenig Zeit zum Verarbeiten des Befehls benötigt.
- **Aufnahme beendet ist.** • Wenn Sie eine Funktion zum Abschalten des Fernsehers (Sleep-Timer, Autom. Aus usw.) auf eine Zeit eingestellt haben, die im Konflikt mit einer Aufnahme steht, so wird das Fernsehgerät erst ausgeschaltet, wenn die

# Wiedergabe aufgenommener Fernsehsendungen

- 1. Wählen Sie die gewünschte Datei mit den Tasten  $\langle$  /  $\rangle$  /  $\blacktriangle$  /  $\blacktriangledown$  aus der Dateiliste aus.
- 2. Drücken Sie die Taste ENTER · oder  $\blacksquare$  (Wiedergabe).
	- Die ausgewählte Datei wird zusammen mit der Wiedergabezeit oben angezeigt.
- können Sie mit den Tasten (und Dauchen. Ɣ Während der Wiedergabe eines aufgebommenen Fernsehprogramms
	- Während der Wiedergabe können Sie die Tasten  $\leq$  (REW) und  $\geq$  (FF) verwenden.

# ❑ Videos

# Wiedergabe von Videos

- 1. Wählen Sie die gewünschte Datei mit den Tasten  $\langle$  /  $\rangle$  /  $\blacktriangle$  /  $\blacktriangledown$  aus der Dateiliste aus.
- 2. Drücken Sie die Taste ENTER **et oder** (Wiedergabe).

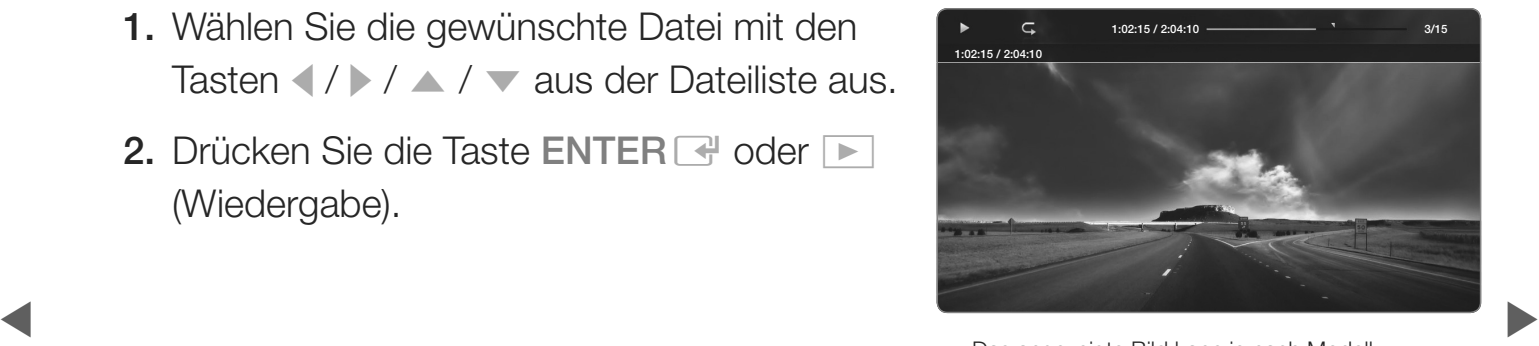

• Das angezeigte Bild kann je nach Modell unterschiedlich sein.

- Ɣ Die ausgewählte Datei wird zusammen mit der Wiedergabezeit oben angezeigt.
- Ɣ Wenn die Zeitinformationen für das Video nicht vorhanden sind, werden Wiedergabezeit und Fortschrittsbalken nicht angezeigt.
- Während der Wiedergabe des Videos können Sie mit den Tasten I und l suchen.
- \$ # • Während der Wiedergabe können Sie die Tasten <<<a>(REW) und →<a>[</a>(FF)</a> verwenden.

- N In diesem Modus können Sie zwar die Filme aus einem Spiel wiedergeben, nicht aber das eigentliche Spiel spielen.
- Unterstützte Formate für Untertitel

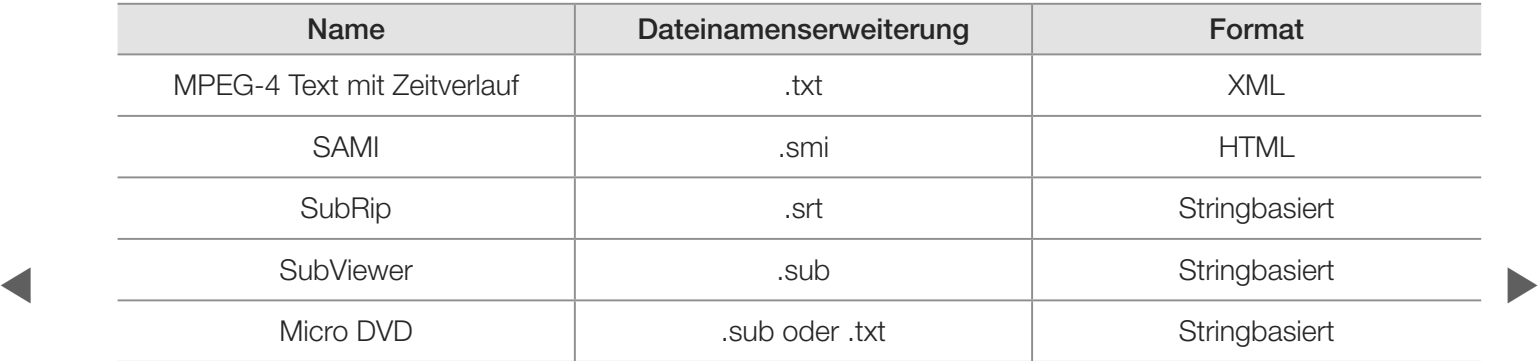

# Ɣ Unterstützte Videoformate

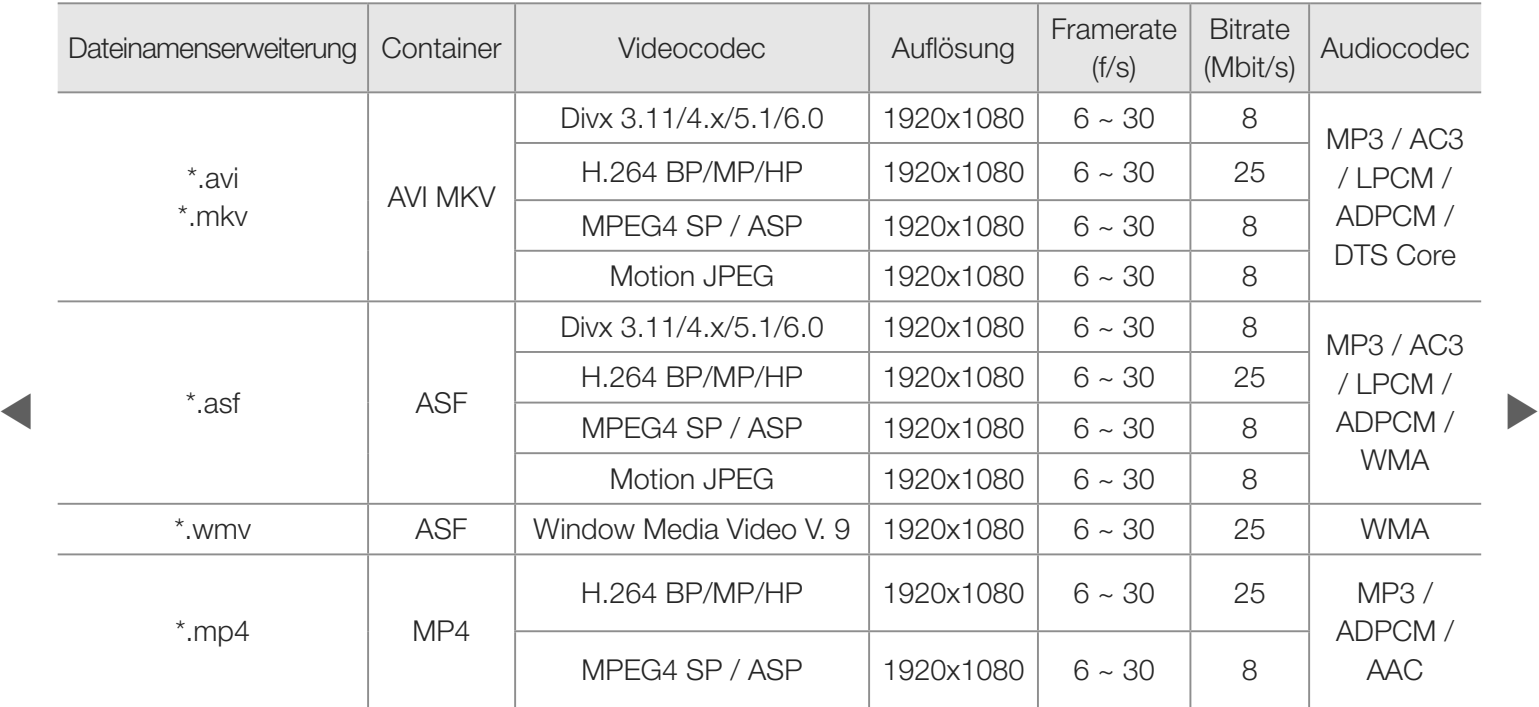

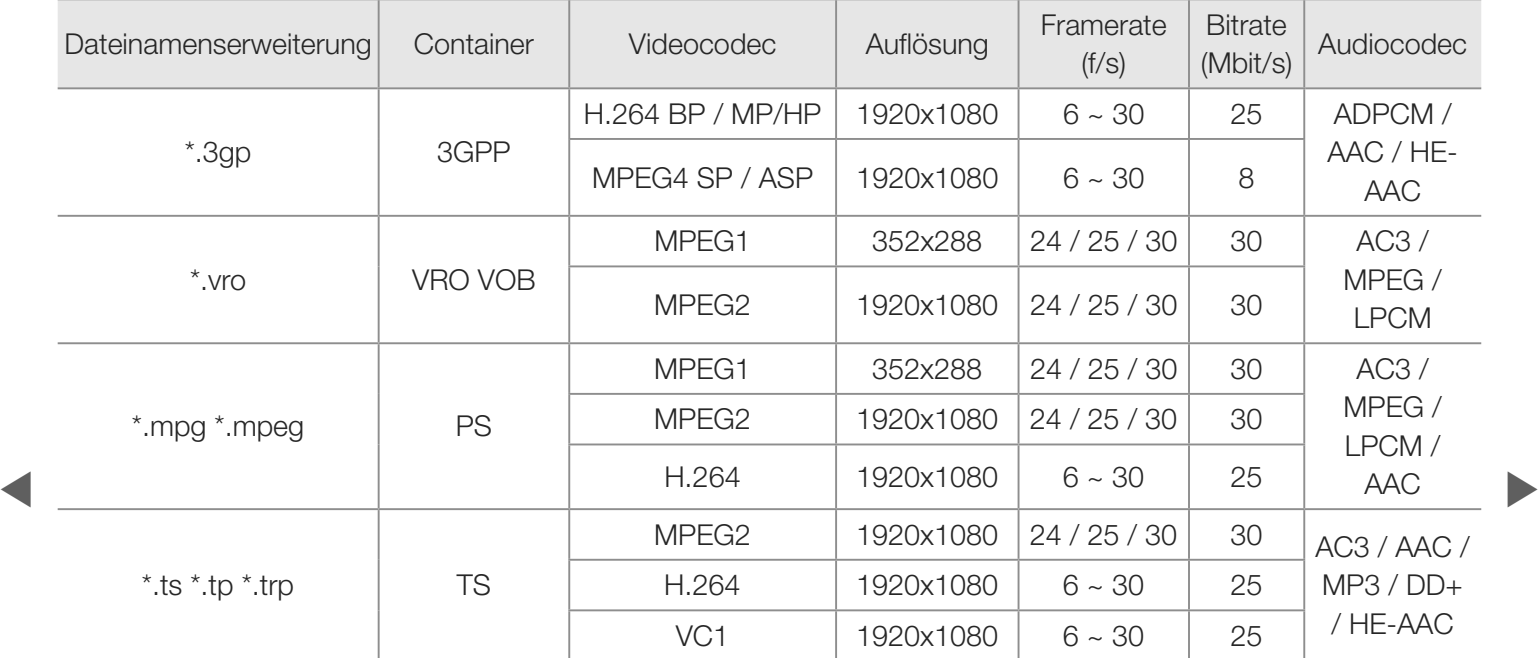

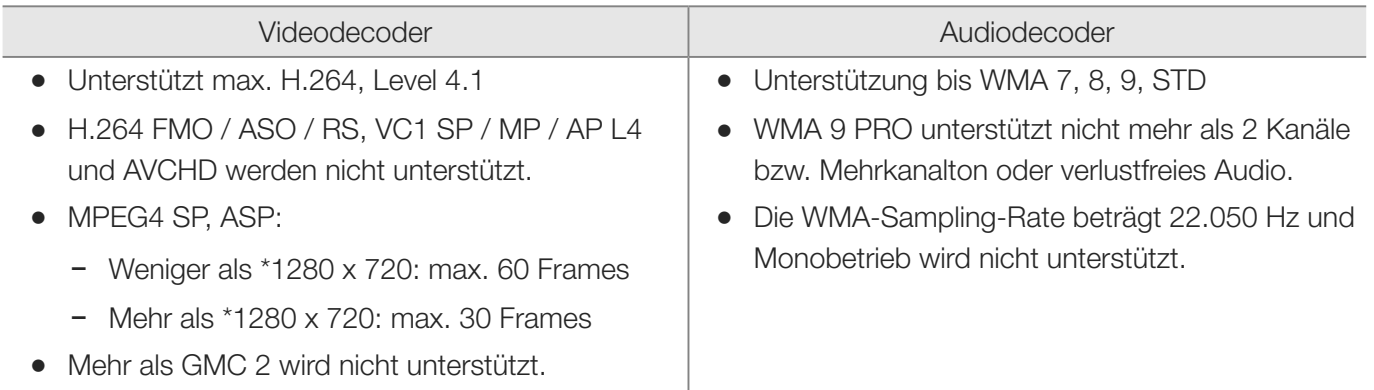

 $\blacktriangle$  and the set of the set of the set of the set of the set of the set of the set of the set of the set of the set of the set of the set of the set of the set of the set of the set of the set of the set of the set of th

# Weitere Einschränkungen

# **Ø HINWEIS**

- Ɣ Wenn der Inhalt eines Videos oder der Container fehlerhaft sind, wird das Video nicht ordnungsgemäß oder überhaupt nicht wiedergegeben.
- Ton oder Bild stehen möglicherweise nicht zur Verfügung, wenn der Inhalt eine Standardbitrate / Framerate aufweist, die über dem in der obigen Tabelle aufgeführten Wert der kompatiblen Framerate (Frames / Sekunde) liegt.
- wish the index table to file the fine admitted, which are one final fixtion (website the problems of  $\blacktriangleright$ Ɣ Wenn die Indextabelle einen Fehler aufweist, wird die Suchfunktion (Wechsel) nicht unterstützt.
	- Ɣ Möglicherweise kommt es zu Anzeigeaussetzern, während Sie ein Video über eine Netzwerkverbindung wiedergeben.
	- Ɣ Der Videoinhalt kann nicht wiedergegeben werden, wenn es in einer Datei viele Inhalte gibt.
	- Einige USB-Geräte / Digitalkameras sind mit diesem Gerät möglicherweise nicht kompatibel.

# Verwenden der Funktion "Fortlauf. wiederg." (Wiedergabe fortsetz.)

Wenn Sie einen Film während der Wiedergabe unterbrechen, können Sie die Wiedergabe zu einem späteren Zeitpunkt an der gleichen Stelle fortsetzen.

- N Die Funktion Forts. unterstützt maximal einen Benutzer. (Gespeichert wird nur die Stelle, an der der letzte Benutzer die Wiedergabe unterbrochen hat.)
- 1. Wählen Sie die abgebrochene Filmdatei aus und setzen Sie die Wiedergabe durch Drücken der Taste doder b fort.
- \$ # **2.** Drücken Sie die ENTER $\rightarrow$  oder die Taste  $\rightarrow$  (Wiedergabetaste).
	- 3. Drücken Sie das Symbol Forts. auf dem Bedienfeld, um die Wiedergabe fortzusetzen. Der Film wird dort fortgesetzt, wo Sie ihn angehalten hatten.
		- $\mathbb{Z}$  **Forts.** ist nur verfügbar, wenn Sie die Wiedergabe eines zuvor abgebrochenen Films fortsetzen.

#### Abschnitt wiederh.

- 1. Wählen Sie die Aufnahme, deren Wiedergabe Sie fortsetzen möchten. Drücken Sie dazu in der Dateiliste auf (oder ).
- 2. Drücken Sie die Taste  $\blacktriangleright$  (Wiedergabe) / ENTER $\blacktriangleright$ .
	- N Wenn die Wiedergabe beginnt, wird auf dem Fortschrittsbalken ein Dreieck angezeigt.
- ense. *Viewerden* möchten. 3. Drücken Sie die Taste TOOLS, und wählen Sie anschließend Wiederh. d. Absch. einst.. Wählen Sie den Anfangs- und Endpunkt aus, wenn Sie Abschnitt wiederh. verwenden möchten.

### Verwenden der Funktion Szenensuche

Wenn Sie während der Wiedergabe die Szenensuche verwenden, werden die Szenen in 5 Kapiteln unterteilt angezeigt.

N Wenn die Indexinformationen beschädigt sind oder nicht unterstützt werden, können Sie die Funktion "Szenensuche" nicht verwenden.

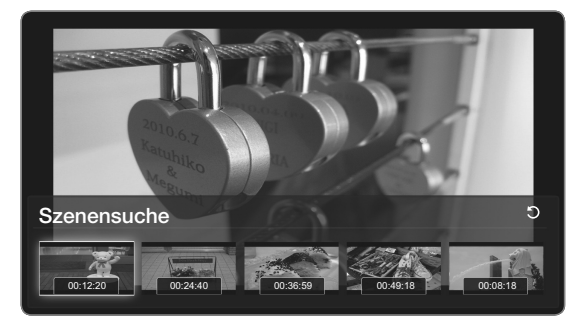

Das angezeigte Bild kann je nach Modell unterschiedlich sein.

**Deutsch** 

 $\blacktriangle$  and the set of the set of the set of the set of the set of the set of the set of the set of the set of the set of the set of the set of the set of the set of the set of the set of the set of the set of the set of th

- 1. Wählen Sie die abzuspielende Datei aus dem Abschnitt "Dateiliste" aus.
- 2. Drücken Sie die Tasten ► (Wiedergabe) oder ENTER ·
- 3. Drücken Sie die Taste TOOLS und dann die Taste < oder  $\triangleright$ , um die Szenensuche auszuwählen. Ein Popup-Fenster wird angezeigt.
- 4. Wählen Sie mit den Tasten (oder bei Szene aus, nach der Sie suchen möchten. Die Wiedergabe beginnt ab der ausgewählten Szene.

 $\blacktriangle$  and the set of the set of the set of the set of the set of the set of the set of the set of the set of the set of the set of the set of the set of the set of the set of the set of the set of the set of the set of th

# ❑ Musik

# Wiedergeben von Musik

- 1. Wählen Sie mit der Taste  $\langle \rangle / \rangle / \sim / \sqrt{1}$  die gewünschte Musikdatei aus der Dateiliste aus.
- 2. Drücken Sie die Taste ENTER + oder (Wiedergabe).
- können Sie mit den Tasten DD (FF) und  $\overline{\bullet}$  Das angezeigte Bild kann je nach Modell Ɣ Während der Wiedergabe von Musikdateien (REW) suchen.

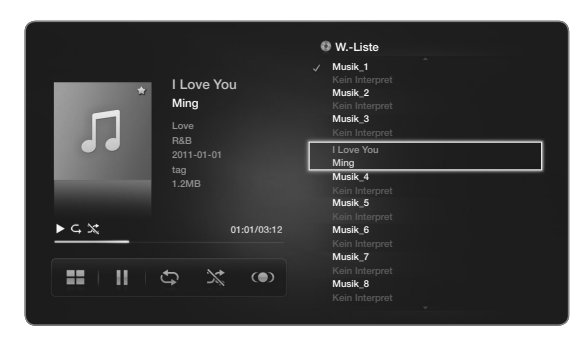

• Das angezeigte Bild kann je nach Modell unterschiedlich sein.

- N Angezeigt werden nur Dateien mit der Dateinamenserweiterung MP3. Dateien mit anderer Dateinamenserweiterung werden nicht angezeigt, auch wenn sie auf dem gleichen USB-Gerät gespeichert sind.
- N Wenn der Ton beim Abspielen von MP3-Dateien "schräg" klingt, stellen Sie im Menü Ton den Equalizer ein. (Bei übermodulierten MP3-Dateien kann es zu Tonproblemen kommen.)

 $\blacktriangle$  and the set of the set of the set of the set of the set of the set of the set of the set of the set of the set of the set of the set of the set of the set of the set of the set of the set of the set of the set of th

### Erstellen einer Eigenen Wiedergabe-Liste

- $\textcircled{B}$  SMART HUB  $\rightarrow$  Musik  $\rightarrow$  Eig. Wdg.-Liste  $\rightarrow$  Bearb.-Modus  $\rightarrow$  ENTER  $\textcircled{F}$
- 1. Drücken Sie im Menü SMART HUB im Fenster Musik die Tasten (/ > /  $\blacktriangle$  /  $\blacktriangledown$ , um den  $\equiv$  Bearb.-Modus auszuwählen. Drücken Sie anschließend die Taste  $ENTER$ .
- **2.** Wählen Sie die hinzuzufügenden Titel mit den Tasten  $\langle \rangle$  /  $\angle$  /  $\sim$  /  $\sim$  aus, und drücken Sie anschließend die Taste ENTER $\mathbb{R}$ .
- ET ET INSTITUCIT QUITTRAITION OUR GOVALITION D'ALGIGNE WIRD GAS NOTIFICIINASIONOM N Links neben dem Namen der gewählten Dateien wird das Kontrollkästchen angezeigt.
	- **2 Wählen Sie oben die Option Alle wählen, um alle Dateien auf der aktuellen** Seite auszuwählen.
	- 3. Wählen Sie mit den Tasten  $\langle$  /  $\rangle$  /  $\blacktriangle$  /  $\nabla$  Zu eig. W.-Liste hinz. aus.
		- **Z Hinweis: Nach Auswahl von Eig. Wdg.-List. lö. wird die Eig. Wdg.-Liste auf** die Standardwerte zurückgesetzt.

- 4. Drücken Sie die Taste ENTER . Die Meldung Ausgew. Elem. wurd. zu eig. Wdg.-Liste hinz. wird angezeigt.
- 5. Die neu erstellte oder aktualisierte Wiedergabeliste wird auf der Hauptseite für Musik angezeigt.

# Wiedergeben einer Eig. Wdg.-Liste

de Wiedergabeliste aus. Nachdem Sie den Ordner Eig. Wdg.-Liste ausgewählt haben, beginnt die Wiedergabe automatisch. Wählen Sie mit den Tasten  $\triangle$  oder  $\nabla$  eine andere Musikdatei aus der

N Wählen Sie das Papierkorb-Symbol neben der Datei aus, um diese aus der Eig. Wdg.-Liste zu entfernen. Drücken Sie dazu die Pfeiltasten.

#### Abspielen ausgewählter Musikdateien

- 1. Drücken Sie im Menü SMART HUB im Fenster Musik die Tasten (/ ) /  $\blacktriangle$  /  $\blacktriangledown$ , um den  $\Box$ Bearb.-Modus auszuwählen. Drücken Sie anschließend die Taste ENTER<sup>4</sup>.
- $\blacktriangle$   $\blacktriangle$   $\blacktriangleright$   $\blacktriangleright$   $\blacktriangleright$   $\blacktriangleright$   $\blacktriangleright$ 2. Wählen Sie die gewünschte Musikdatei mit den Tasten  $\langle$  /  $\rangle$  /  $\sim$  /  $\blacktriangledown$  aus der Dateiliste aus, und drücken Sie anschließend die Taste  $ENTER$ .

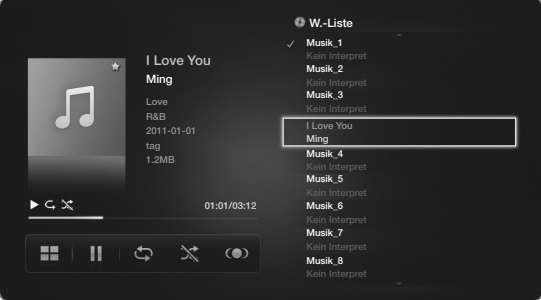

• Das angezeigte Bild kann je nach Modell unterschiedlich sein.

#### **Ø HINWEIS**

- Links neben dem Namen der gewählten Dateien wird das Kontrollkästchen angezeigt.
- Wählen Sie oben die Option Alle wählen, um alle Dateien auf der aktuellen Seite auszuwählen.
- Drücken Sie die Taste ENTER <a>Inoch einmal, um die Auswahl einer Datei zu stornieren.

◆ 3. Drücken Sie die Tasten ◆ / ▶ / ▲ / ▼, um Wiederg auszuwählen. Die gewählten Dateien werden nun wiedergegeben.

# ❑ Fotos

# Anzeigen eines Fotos (oder einer Diashow)

- 1. Wählen Sie die gewünschte Datei mit den Tasten  $\langle$  /  $\rangle$  /  $\blacktriangle$  /  $\nabla$  aus der Dateiliste aus.
- 2. Drücken Sie die Taste ENTER
- extending unverzüglich gestartet. ● Wenn Sie die Taste **ie (Wiedergabe)** in der Dateiliste drücken, wird die Diashow

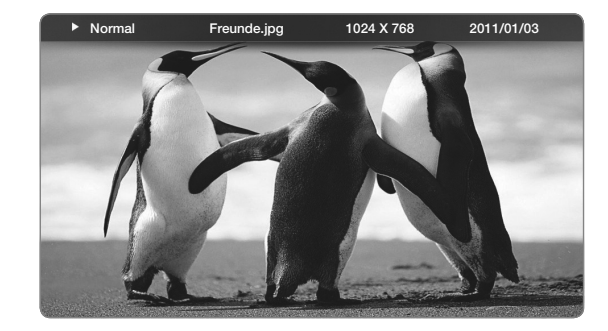

- Alle Dateien in der Dateiliste werden in der Diashow angezeigt.
- Ɣ Die Bilder werden nacheinander, beginnend mit der aktuell angezeigten Datei, angezeigt.
- N Musikdateien können während der Diashow automatisch abgespielt werden, wenn die Hintergrundmusik aktiviert Ein ist.
- N Der HGM-Modus kann erst geändert werden, wenn die Hintergrundmusik fertig geladen ist.

 $\blacktriangle$  and the set of the set of the set of the set of the set of the set of the set of the set of the set of the set of the set of the set of the set of the set of the set of the set of the set of the set of the set of th

# ❑ Media Contents - Zusatzfunktionen

# Sortieren der Dateiliste

Wählen Sie mit den Tasten  $\langle$  /  $\rangle$  /  $\blacktriangle$  /  $\blacktriangledown$  **Sortieren** aus, um die Dateien in der Dateiliste zu sortieren. Drücken Sie dann die Taste ENTER<sup>[4]</sup>.

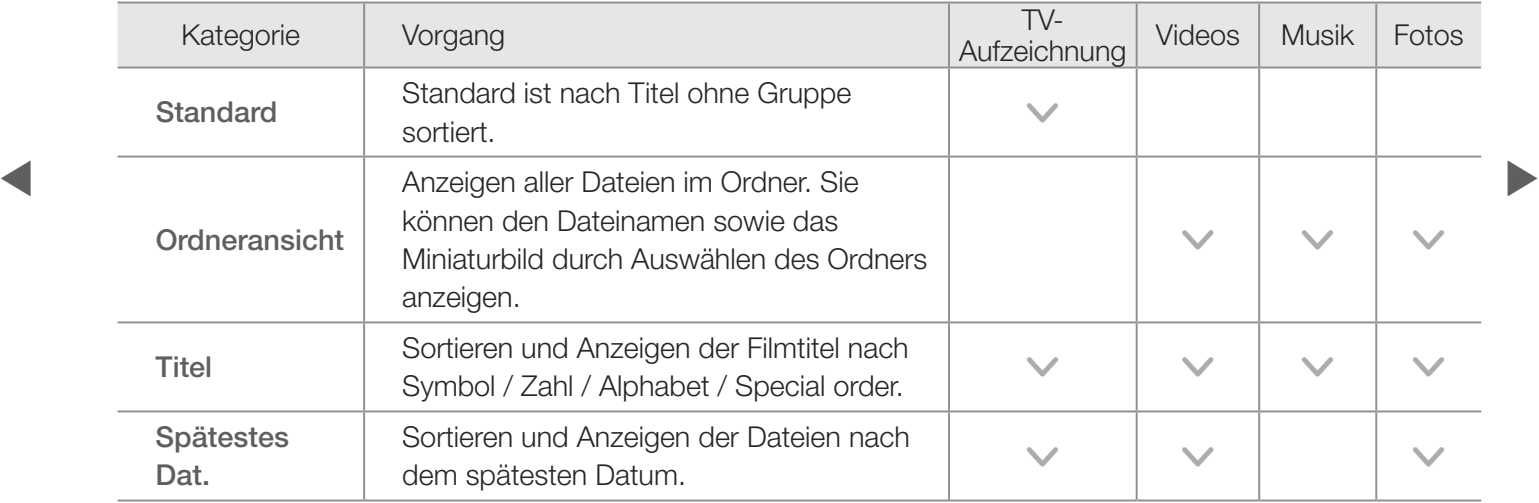

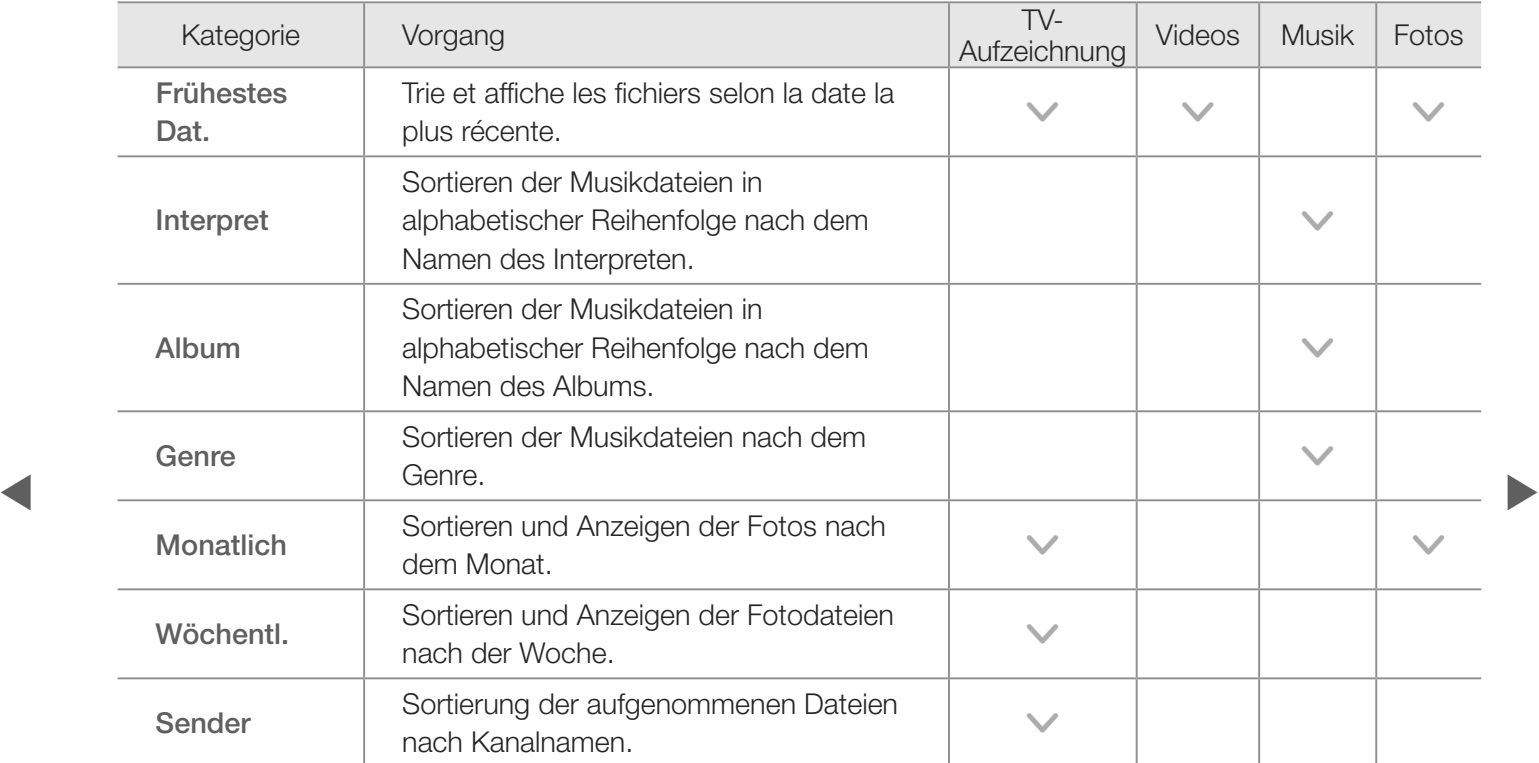

# Optionsmenü für die Video- / Musik- / Fotowiedergabe

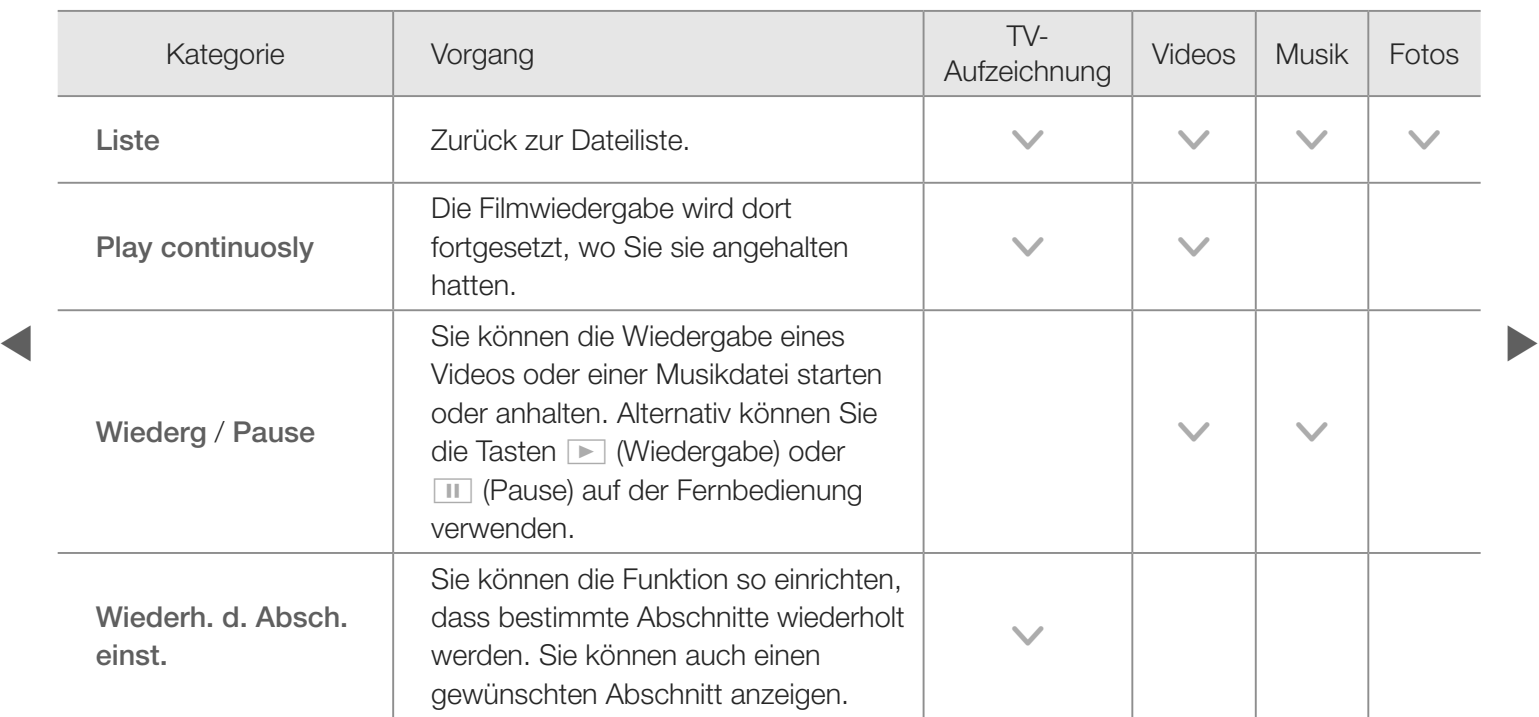

Die folgenden Funktionen sind während der Wiedergabe verfügbar.

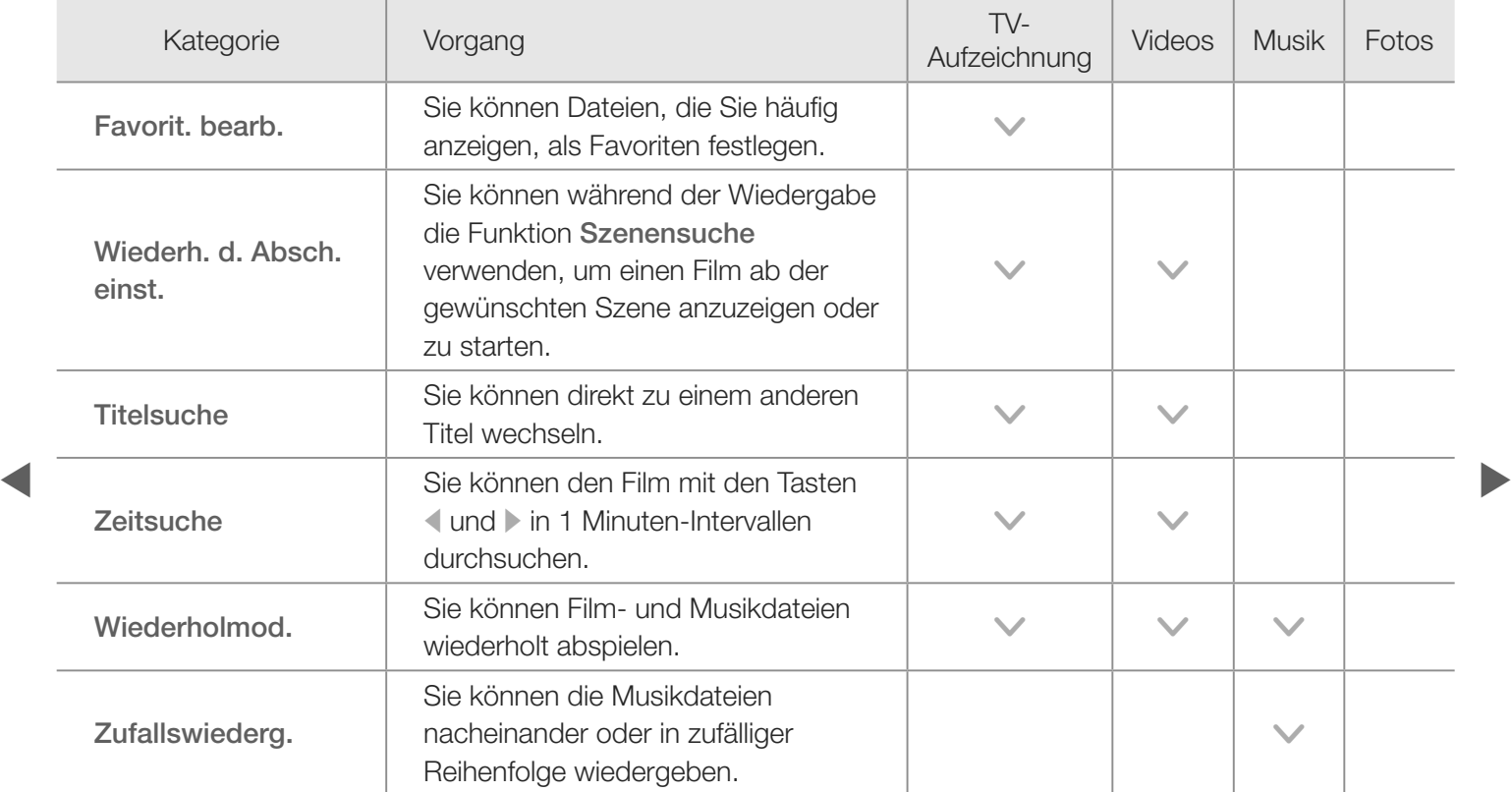

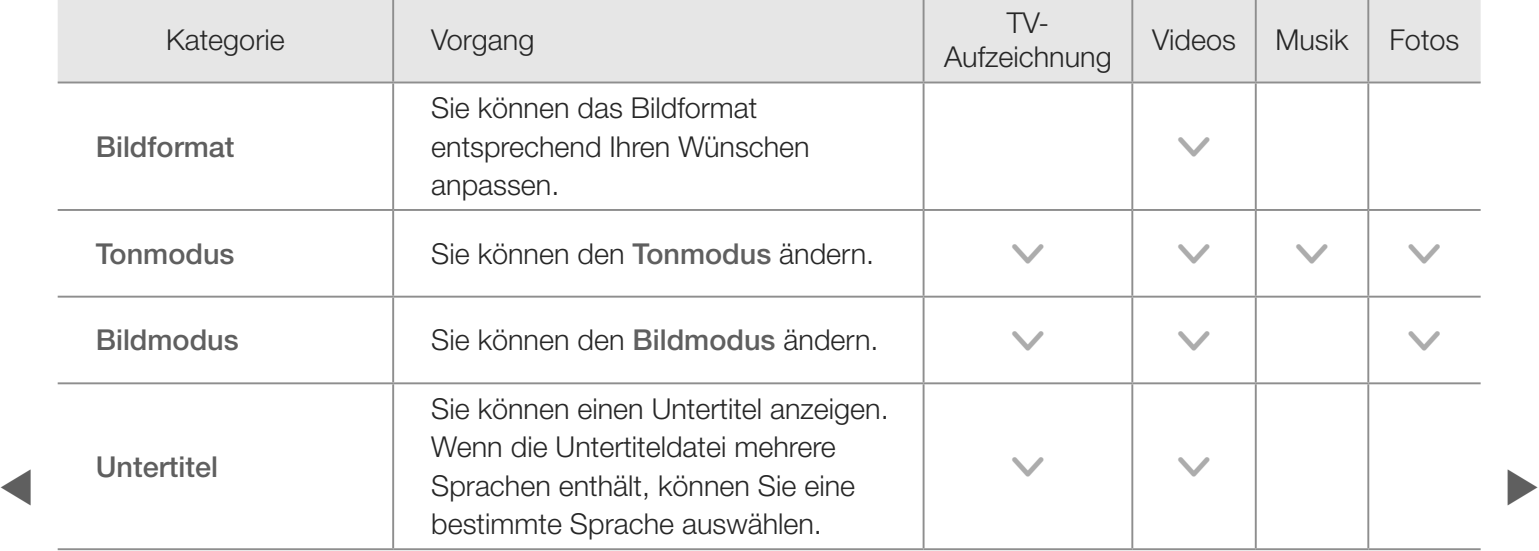

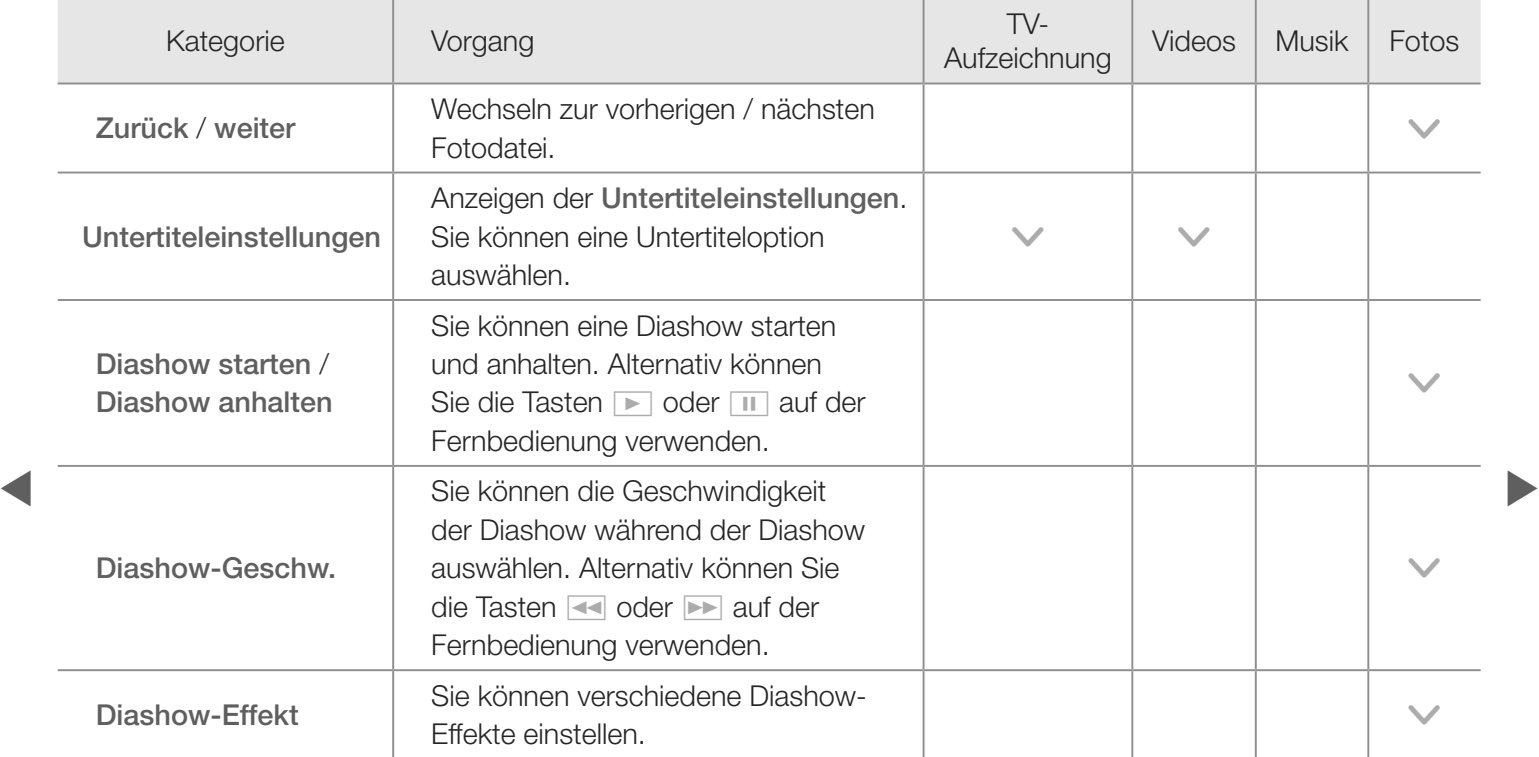

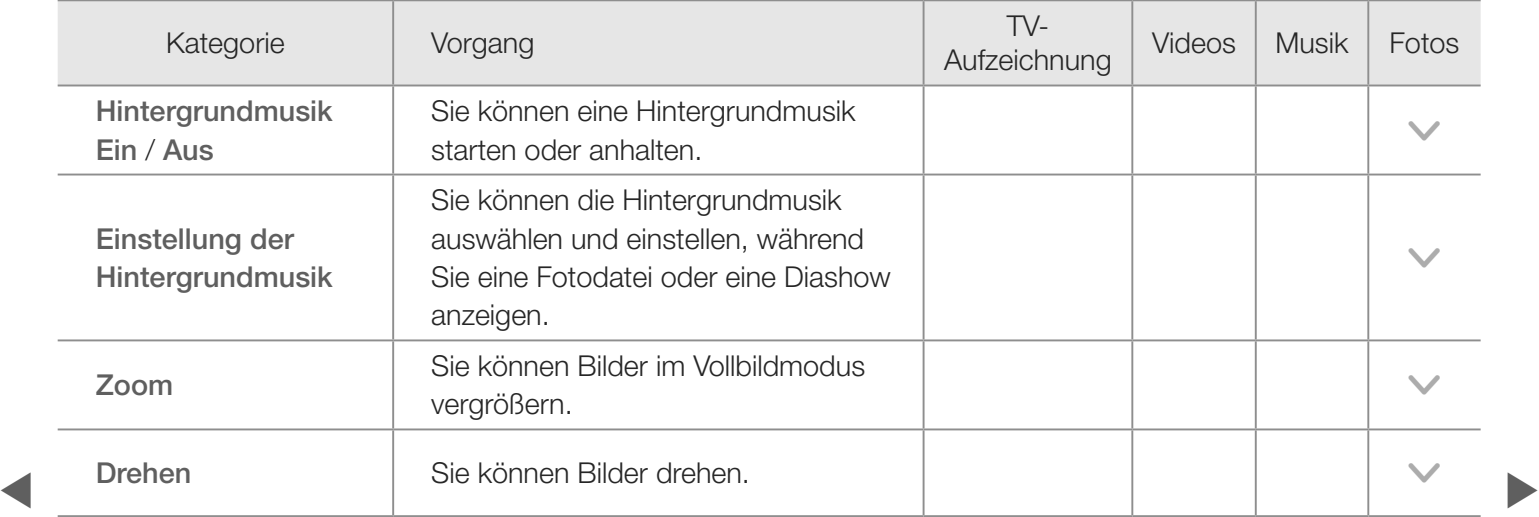

- N Wenn Sie die Taste INFO drücken, nachdem Sie einen Gerätenamen ausgewählt haben, werden Informationen zum ausgewählten Gerätenamen angezeigt.
- N Wenn Sie die Taste INFO drücken, nachdem Sie eine Datei ausgewählt haben, werden Informationen zur ausgewählten Datei angezeigt.

### ■ Datendienst

Mit diesem Dienst können die Benutzer Informationen (Texte, Standbilder, Bilder, Dokumente, Software usw.) nutzen, die über gesendete Medien übertragen werden.

# Datendienst AutoStart (Ein / Aus) für Italien

eilander automatisch ausgeführt. Einstellen, ob der Datendienst automatisch gestartet werden soll. Mit Datendienst AutoStart wird der Datendienst unabhängig von den Benutzereingaben

N Wenn gleichzeitig eine weitere Funktion ausgeführt wird, steht die Funktion Datendienst AutoStart möglicherweise nicht zur Verfügung.

# Verwenden von Datendiensten

Wenn der angezeigte Kanal einen Datendienst anbietet, können Sie eine Vielzahl von Datendiensten nutzen, indem Sie auf  $\overline{D}$  (für Italien) oder auf die rote Taste drücken.

- N Die angebotenen Informationen des Datendienstes können sich von Sendung zu Sendung unterscheiden.
- N Bei Verwendung des Datendienstes können Sie, je nach Dienst, mit den Zifferntasten möglicherweise nicht den Kanal wechseln.
- **1.** Drücken Sie für Italien die Taste D oder die rote Taste. Wählen Sie den gewünschten Dienst mit den Tasten  $\triangle$  /  $\blacktriangledown$  /  $\blacktriangle$  /  $\blacktriangleright$  und OK $\Box$  aus.
	- **2 Wenn Datendienst AutoStart** aktiviert ist Ein, wird der Datendienst automatisch mit einem Ladefenster gestartet. In diesem Fall stehen das Symbol **D** für Italien oder die rote Taste nicht zur Verfügung.

- 2. Drücken Sie die rote Taste. Das Fenster für den Datendienst wird angezeigt.
- **3.** Drücken Sie im Fenster des Datendienstes die Taste  $\triangle$  /  $\blacktriangledown$  /  $\blacktriangle$  /  $\blacktriangleright$ , um zu einer bestimmten Option zu wechseln. Drücken Sie dann die Taste OKE. Der gewählte Dienst wird nun gestartet.
	- N Wenn die Farbtaste für eine bestimmte Funktion auf dem Bildschirm als verwendbar angezeigt wird, können Sie durch Drücken dieser Taste die angebotene Funktion aufrufen.

 $\blacktriangle$  and the set of the set of the set of the set of the set of the set of the set of the set of the set of the set of the set of the set of the set of the set of the set of the set of the set of the set of the set of th

4. Wenn Sie die Taste EXIT drücken, wird der Datendienst geschlossen.

# Die wichtigen Tasten für den Datendienst und ihre Funktionen

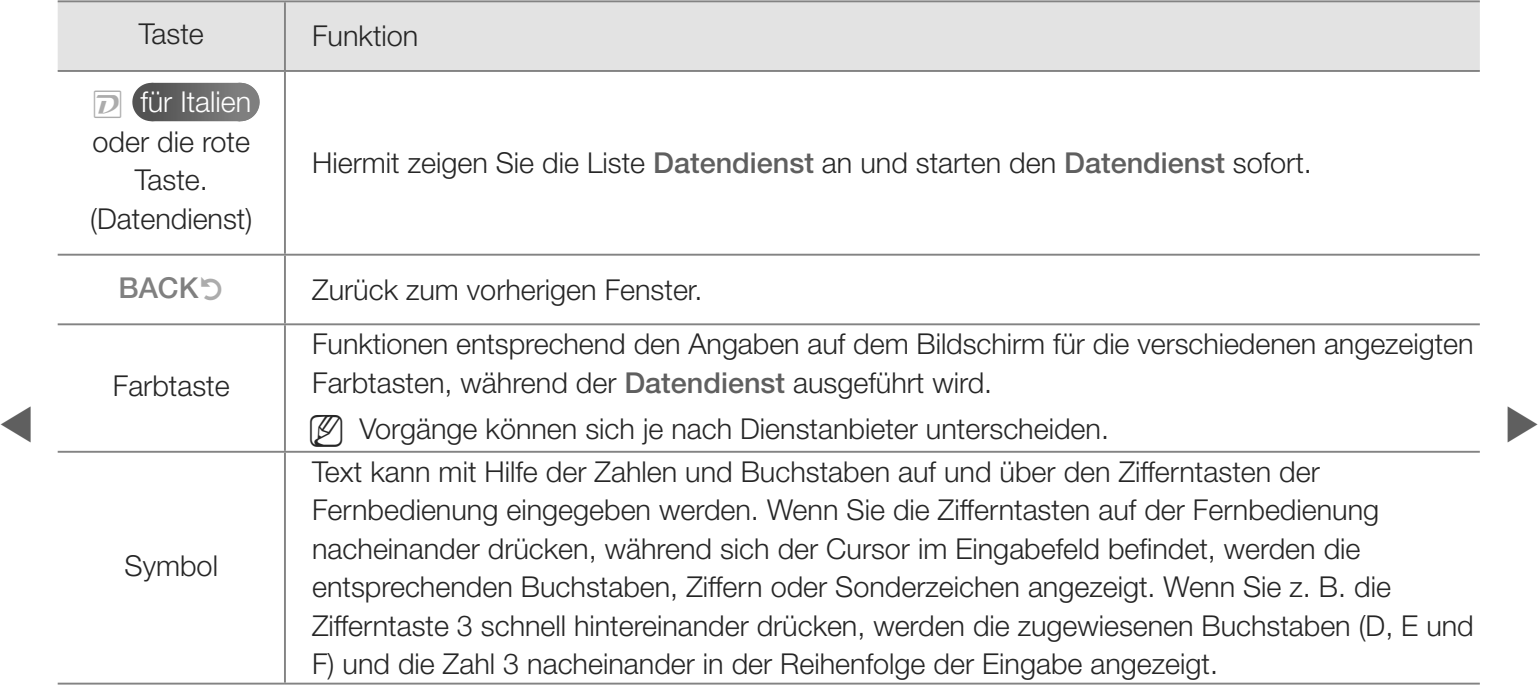

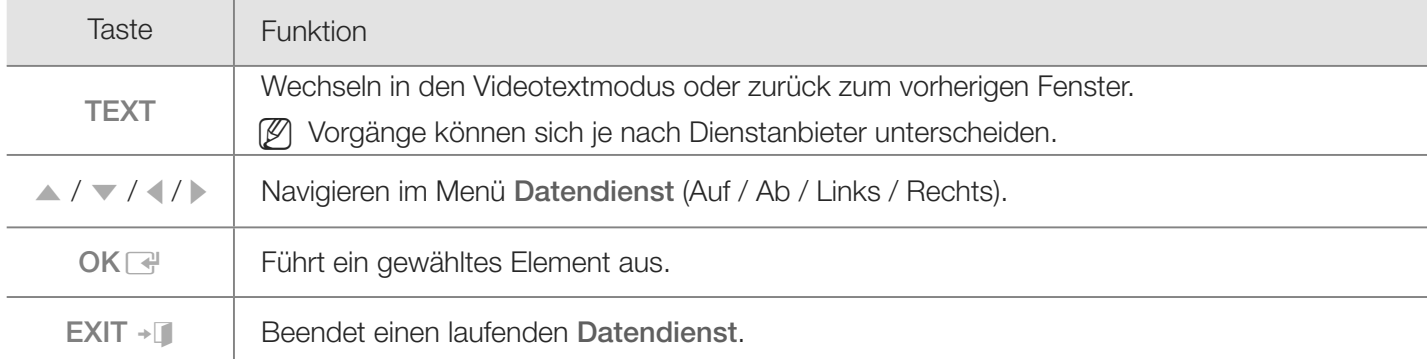

 $\blacktriangle$  and the set of the set of the set of the set of the set of the set of the set of the set of the set of the set of the set of the set of the set of the set of the set of the set of the set of the set of the set of th

#### HbbTV für Frankreich / Deutschland

Über HbbTV können Sie auf Dienste von Unterhaltungsanbietern, Online-Anbietern und CE-Herstellern zugreifen.

- N Möglicherweise wird dieser Dienst in anderen Ländern unterstützt.
- N Einige Sender unterstützen HbbTV möglicherweise nicht.
- 1. HbbTV ist standardmäßig ausgeschaltet. Um HbbTV zu verwenden, wechseln Sie zu System  $\rightarrow$  Datendienst und aktivieren Sie die Ein.
- <sup>2</sup>. HbbTV ist nicht verfügbar, wenn Timeshift läuft oder wenn ein aufgenommenes Video abgespielt wird.
	- 3. Eine Anwendung auf HbbTV kann je nach den Bedingungen der Sendestation oder des Anwendungsproviders vorübergehend ausfallen.
	- 4. Eine Anwendung steht auf HbbTV zum Einsatz nur dann zur Verfügung, wenn das Fernsehnetzwerk mit einem externen Netzwerk verbunden ist. Die Anwendung kann je nach Netzwerkstatus ausfallen.

- 5. Wenn der aktuelle Kanal sowohl mit dem Texteingabemodus für HbbTV, als auch mit allen anderen kompatibel ist, aktivieren Sie TTX durch zweimaliges Drücken der TTX-Taste.
- Ɣ Wenn auf dem Bildschirm (mit der roten Schaltfläche usw.) angezeigt wird, dass auf HbbTV zugegriffen wird,
- Ɣ Drücken Sie die TTX-Taste einmal, um den HbbTV-Texteingabemodus zu aktivieren.
- $\blacktriangle$  aktivieren. Ɣ Drücken Sie die TTX-Taste zweimal, um alle anderen Texteingabemodi zu aktivieren.
# ❑ Fehlerbehebung

## ■ Fehlerbehebung für SMART HUB

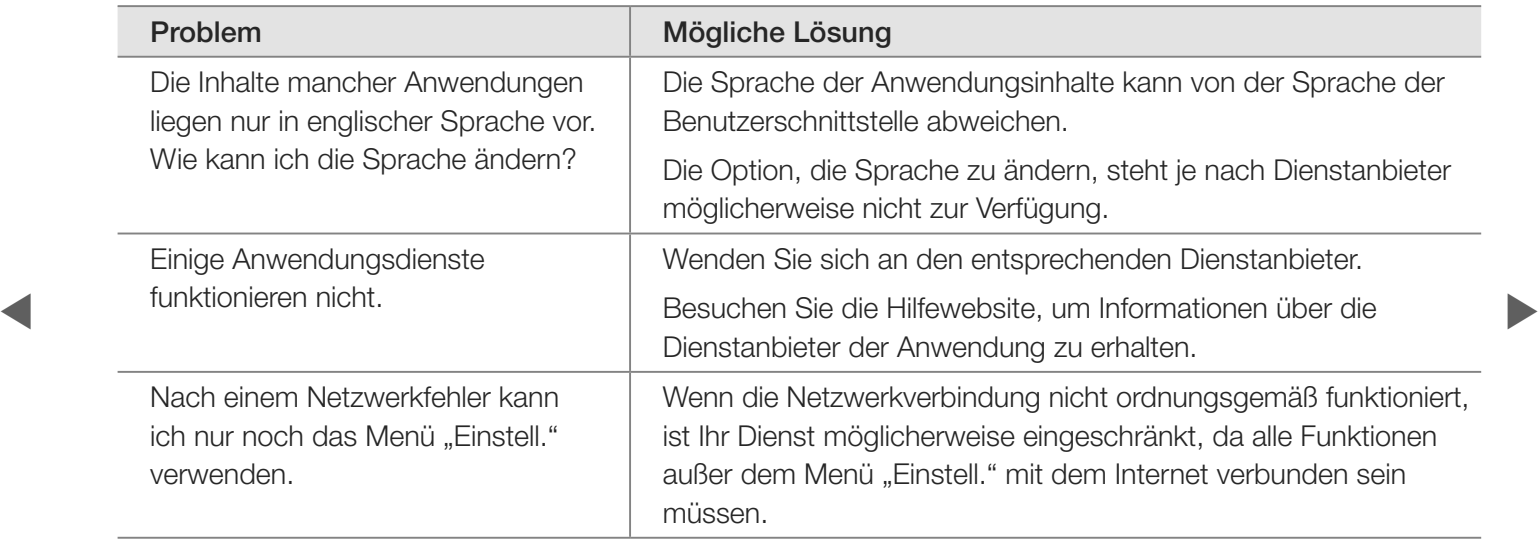

#### Webbrowser

- 1. Um den Webbrowser zu öffnen, wählen Sie mit den Tasten  $\langle \rangle$  /  $\triangle$  /  $\blacktriangledown$  Webbrowser aus, und drücken Sie dann die Taste ENTER  $\boxdot$ . Der Webbrowser wird auf dem PC möglicherweise anders angezeigt.
- 2. Der Webbrowser ist nicht Java-kompatibel.
- 3. Eine Datei konnte beim Herunterladen nicht gespeichert werden und eine Fehlermeldung wurde angezeigt.
- en andere von den staan gesperrt sein.<br>
Eine von de verschieden andere von de verschieden andere von de verschieden andere von de verschieden andere v 4. Der Zugang zu manchen Websites oder zu Web-Browsern von bestimmten
	- 5. Es kann sein, dass die Wiedergabe von Flash-Videos eingeschränkt ist.
	- 6. E-Commerce, also der Online-Kauf von Produkten, wird nicht unterstützt.

- 7. Wenn Sie auf einer Webseite blättern, auf der nur in Teilen der Seite (und nicht auf der ganzen) geblättert werden kann, besteht die Möglichkeit, dass Zeichen verzerrt angezeigt werden.
- 8. ActiveX wird nicht unterstützt.
- 9. Auf mache Optionen kann im Registerkartenmodus nicht zugegriffen werden. (Um auf solche Optionen zuzugreifen, schalten Sie auf Zeigermodus um.)
- 10. Manche Texte können beschädigt angezeigt werden, weil die Anzahl der unterstützten Schriftarten eingeschränkt ist.
- **11.** Die Reaktion auf einen Befehl der Fernbedienung oder die Bildschirmanzeige können, während eine Webseite geladen wird, vorübergehend verzögert sein.
	- 12. Das Laden einer Webseite kann bei manchen Betriebssystemen verzögert oder gar nicht erfolgen.

- 13. Kopieren und Einfügen werden nicht unterstützt.
- 14. Beim Schreiben von E-Mails oder Nachrichten werden manche Funktionen möglicherweise nicht unterstützt (z. B. das Ändern von Schriftgröße und -farbe).
- 15. Sie können nur eine begrenzte Anzahl von Lesezeichen und Protokollen speichern.
- 16. Die maximale Anzahl der Fenster, die zu derselben Zeit geöffnet sein können, kann je nach der Situation beim Browsen und dem Fernsehmodell variieren.
- en die die die einer die deutschen die der der die der die der Netzwerkbedingungen ab. 17. Die Geschwindigkeit beim Browsen im Web hängt von den
	- 18. Wenn Sie ein Video mit dem Browser abspielen, wird die PIP-Funktion automatisch deaktiviert. Nach der Deaktivierung der PIP-Funktion wird die Wiedergabe des Videos möglicherweise nicht gestartet und Sie müssen die Seite aktualisieren.

- 19. Der Web-Browser kann nur MP3-Audiodateien abspielen.
- 20. Die Funktion zum Importieren oder Exportieren von Lesezeichen ist nur mit Lesezeichendateien eines bestimmten Dateiformats kompatibel. (Kompatibles Format: Netscape-Lesezeichen-Datei-1)
- 21. Wenn Sie das Lesezeichen importieren oder exportieren, wird die Ordnerstruktur nicht mitgenommen.
- **Exercise Exercise Exercise Exercise Exercise Exercise A** 22. Wenn Sie die Lesezeichendatei von einem Fernsehgerät aus in einen Computer importieren, wird die Lesezeichendatei im Ordner "Samsung SmartTV
	- 23. Wenn die Zeit nicht mit dem Menü (System  $\rightarrow$  Zeit  $\rightarrow$  Uhr) eingestellt wird, können die Protokollinformationen nicht gespeichert werden.

- 24. Der Verlauf der besuchten Websites wird in chronologischer Reihenfolge gespeichert, und Einträge werden entsprechend dem Zugriff auf die älteste Seite aus der Liste entfernt.
- 25. Manche Video- oder Audioinhalte können bei Flash-Wiedergabe je nach unterstütztem Video / Audiocodec möglicherweise nicht wiedergegeben werden.
- **haben.** Für Plasmafernsehgeräte 26. Eine plötzliche Änderung der Bildhelligkeit im Fenster "Video" kann Auswirkungen auf die Helligkeit des umgebenden Standbilds

## ■ Fehlerbehebung für Anynet+

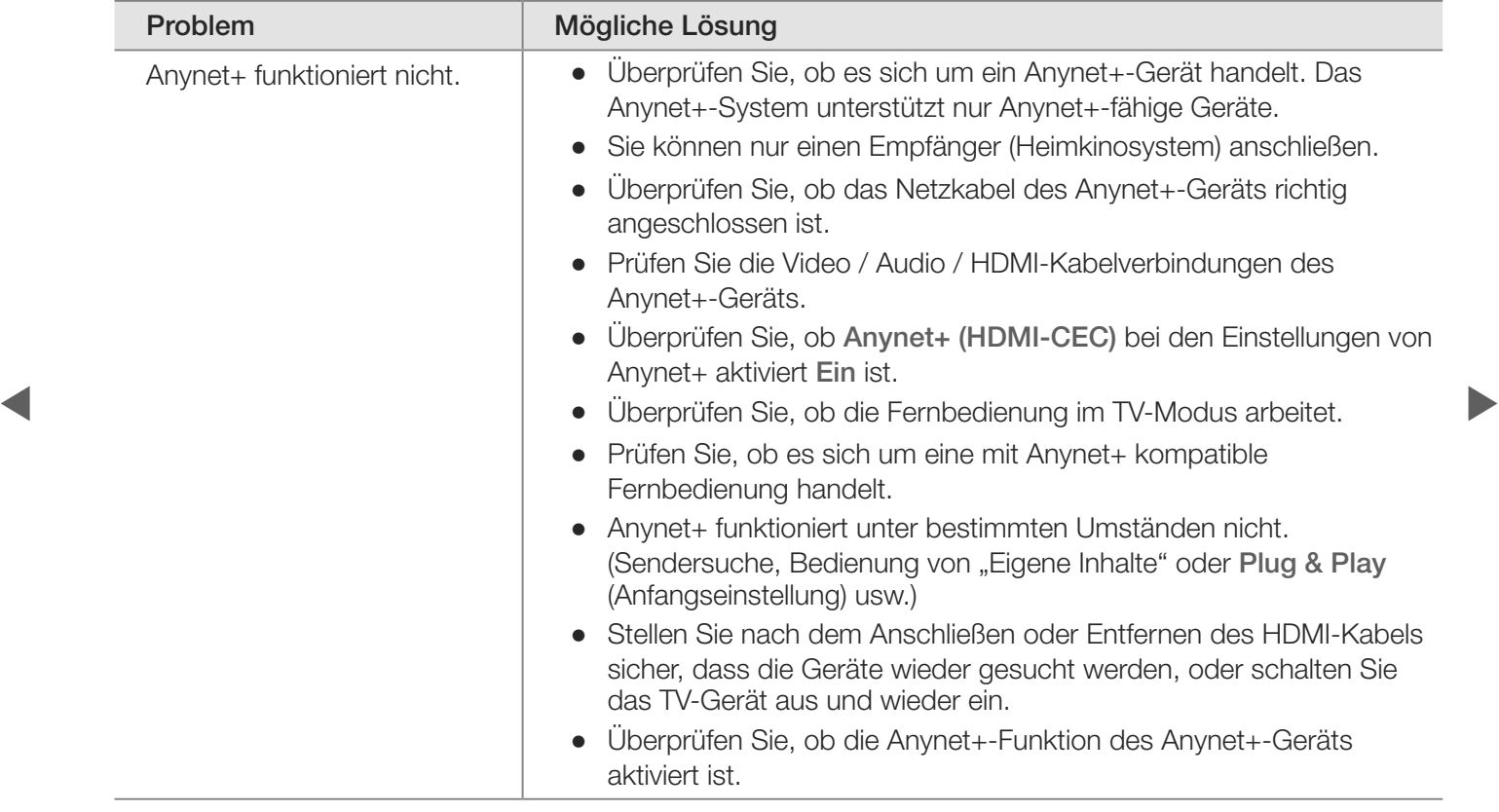

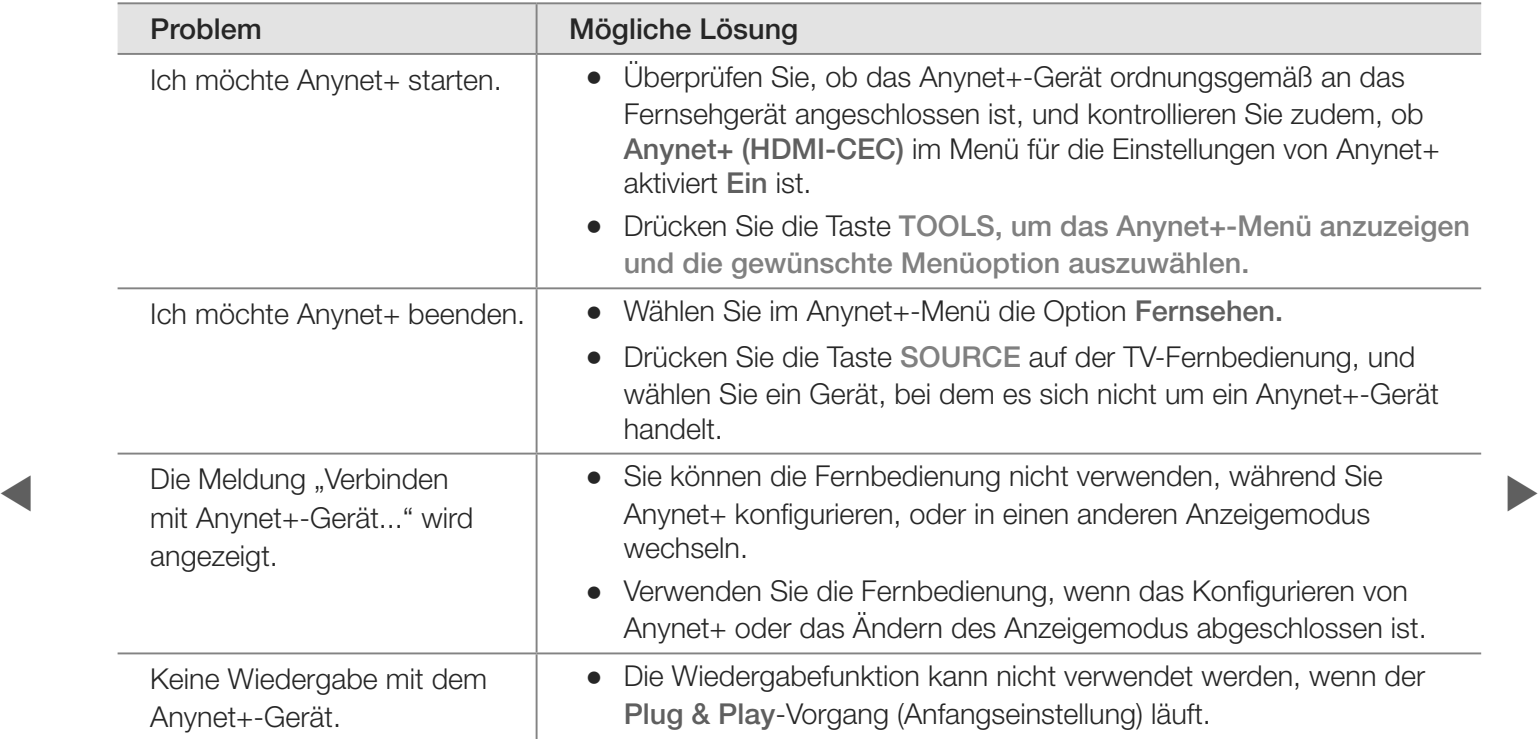

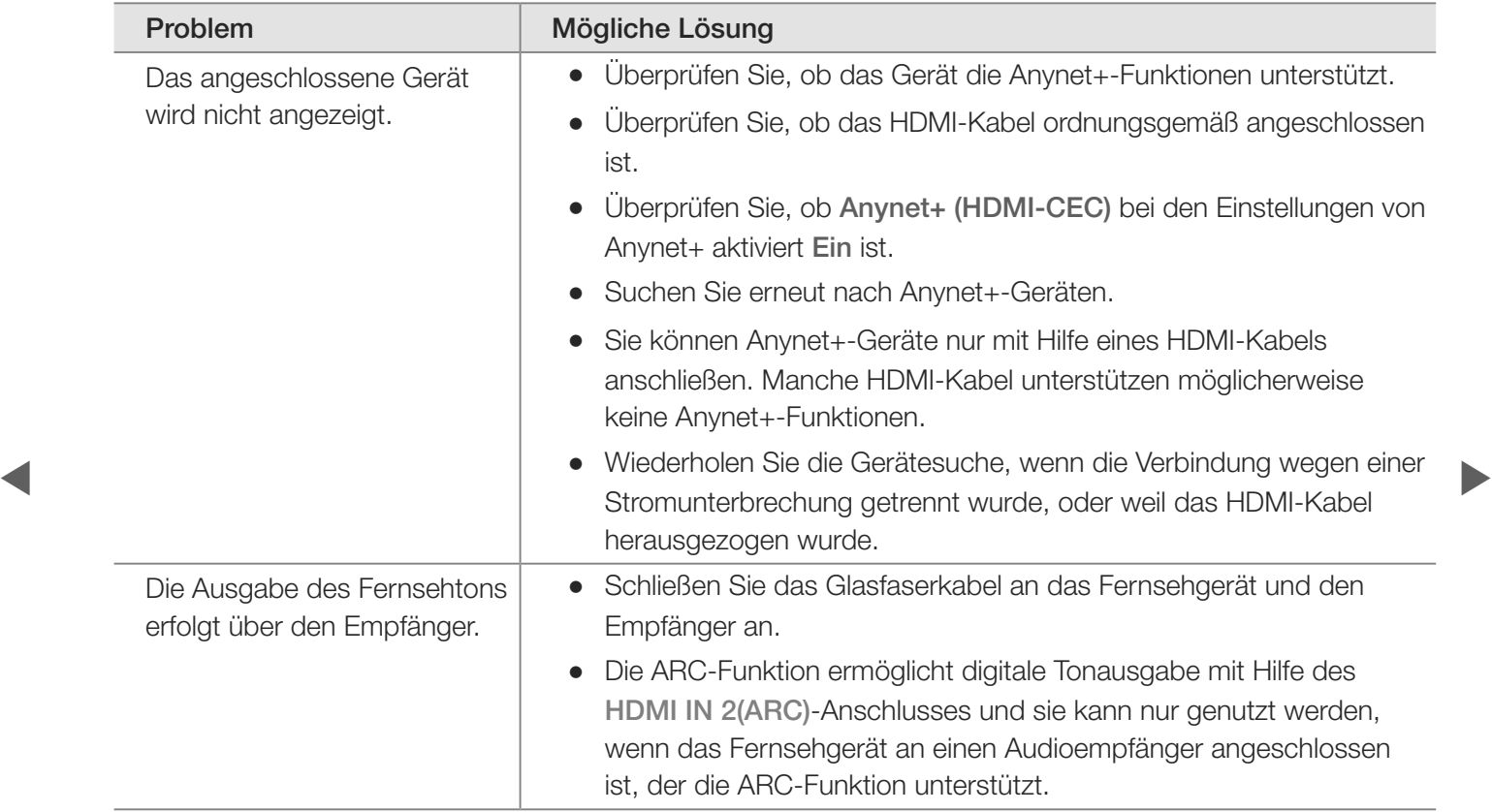

Bei Fragen zum Fernsehgerät schauen Sie zuerst in dieser Liste nach. Wenn keiner dieser Tipps zur Fehlerbehebung weiterhilft, wechseln Sie zur Website "www. samsung.com" und klicken Sie dort auf "Support" oder wenden Sie sich an das in der Liste auf der letzten Seite angegebene Callcenter.

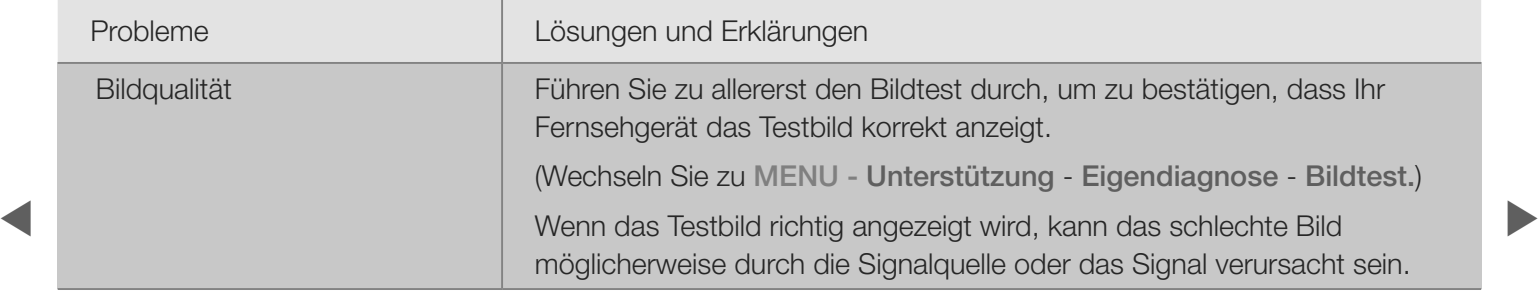

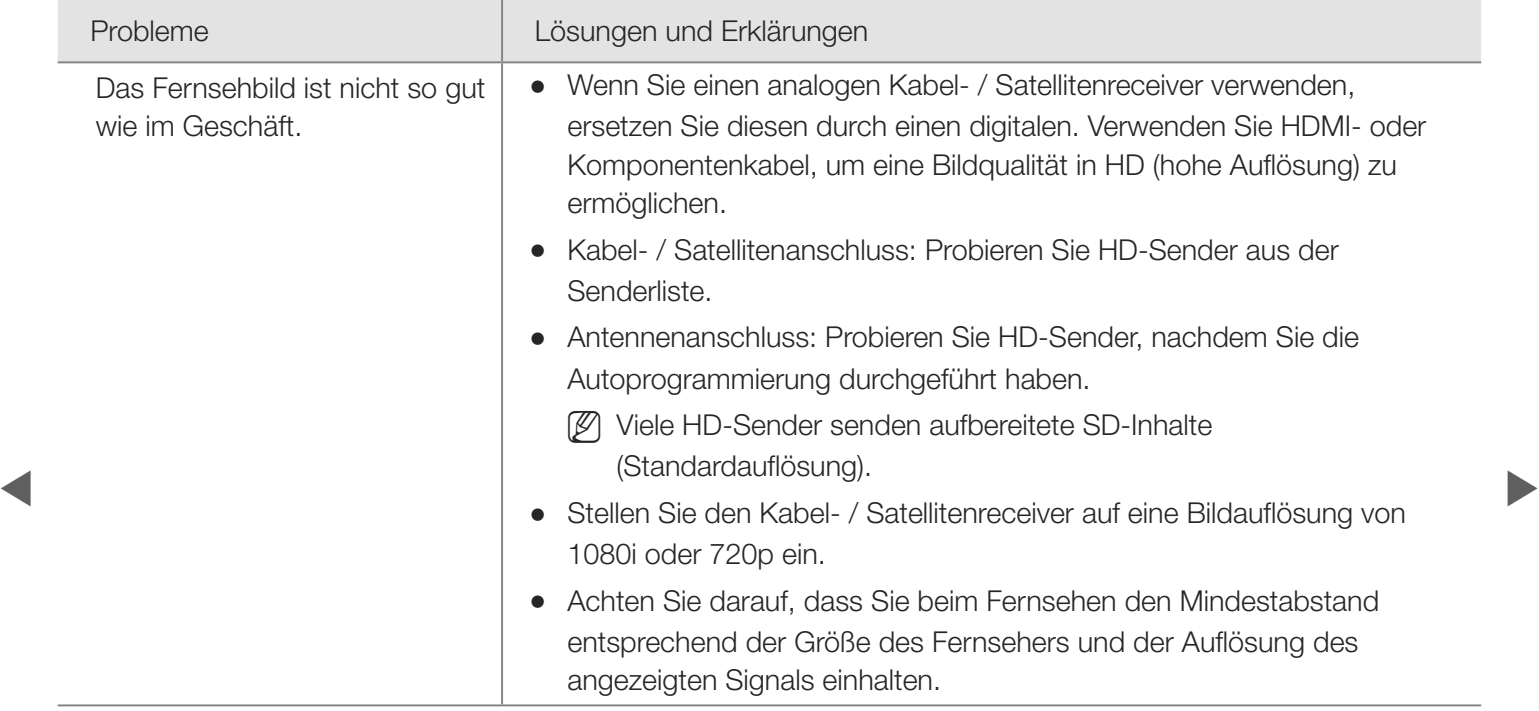

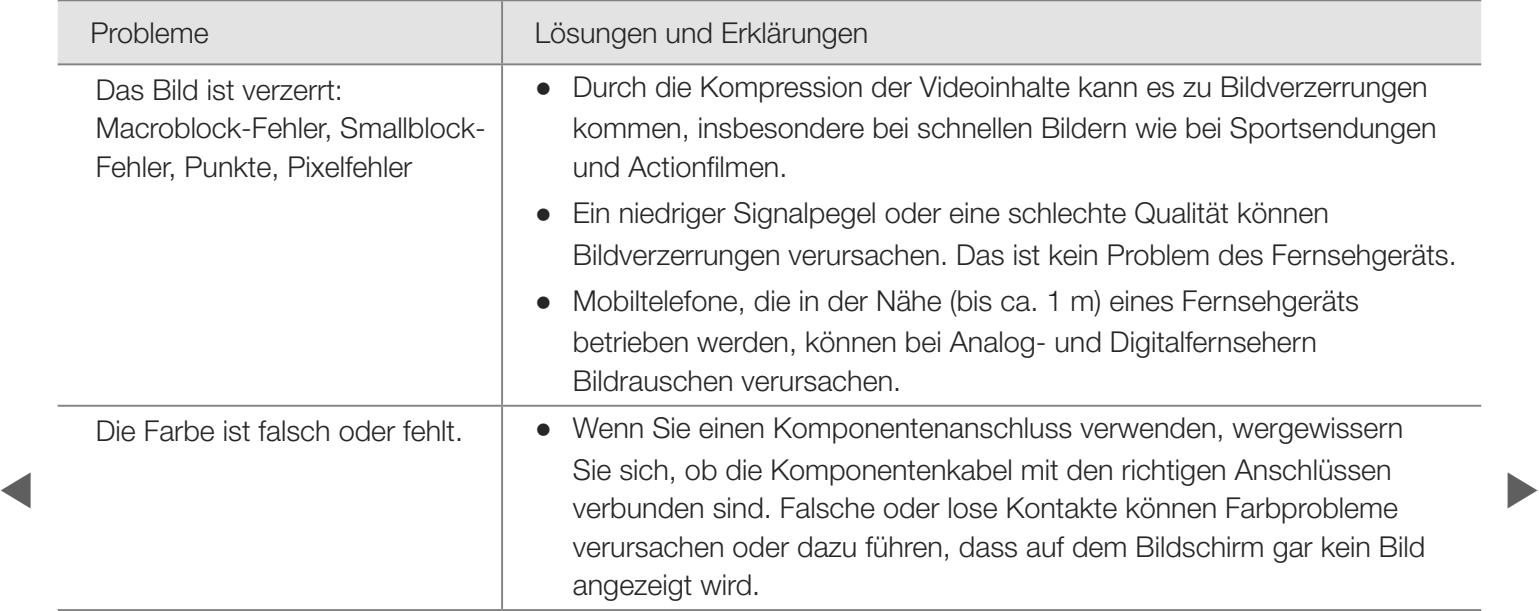

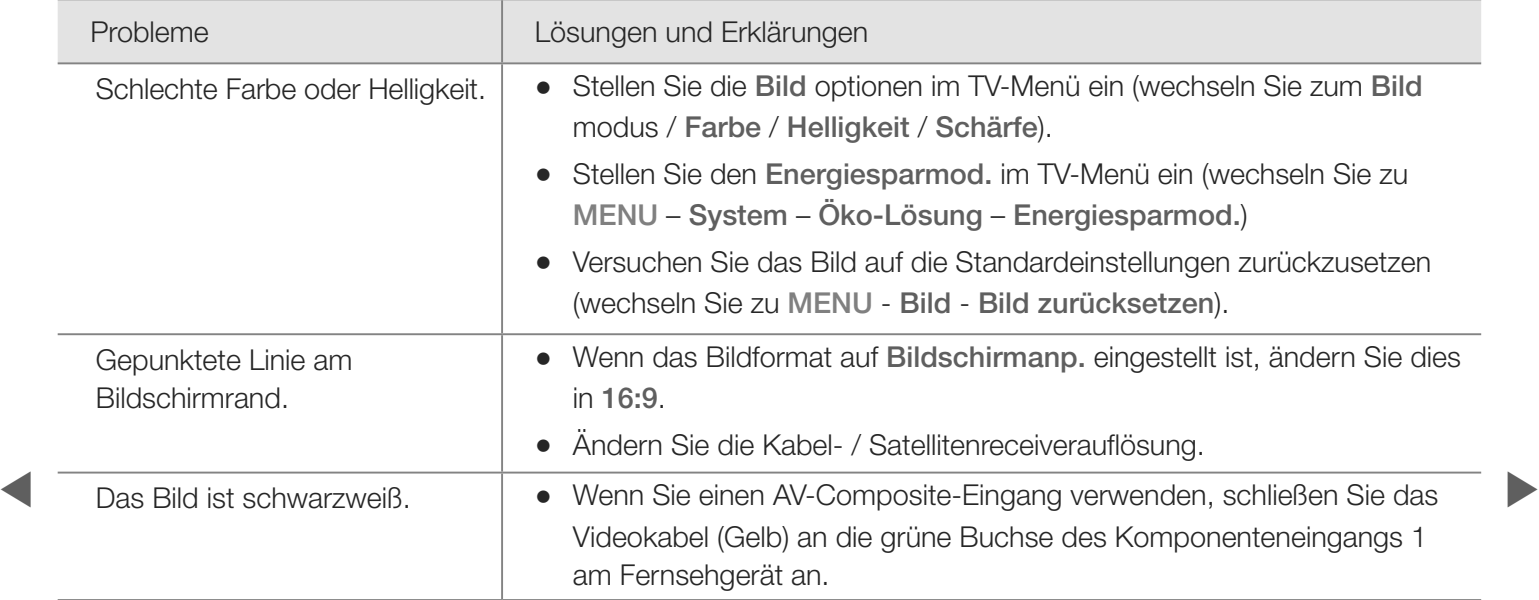

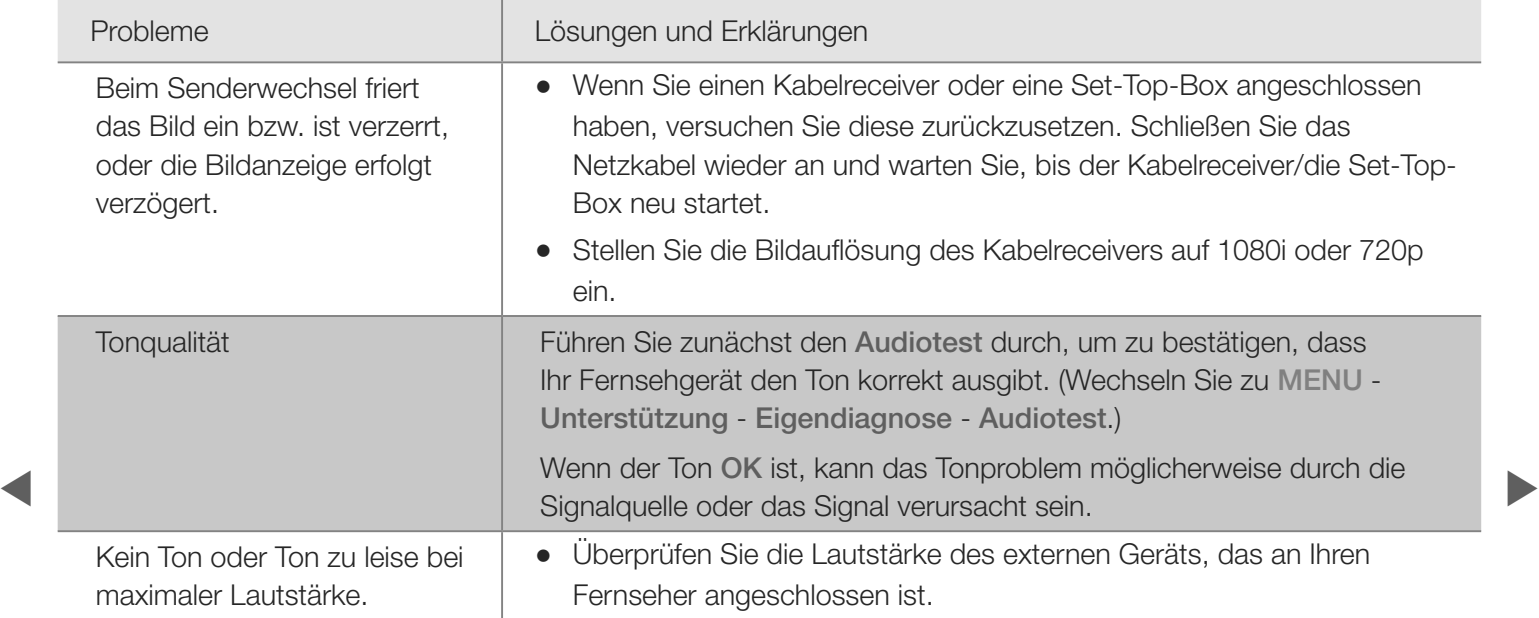

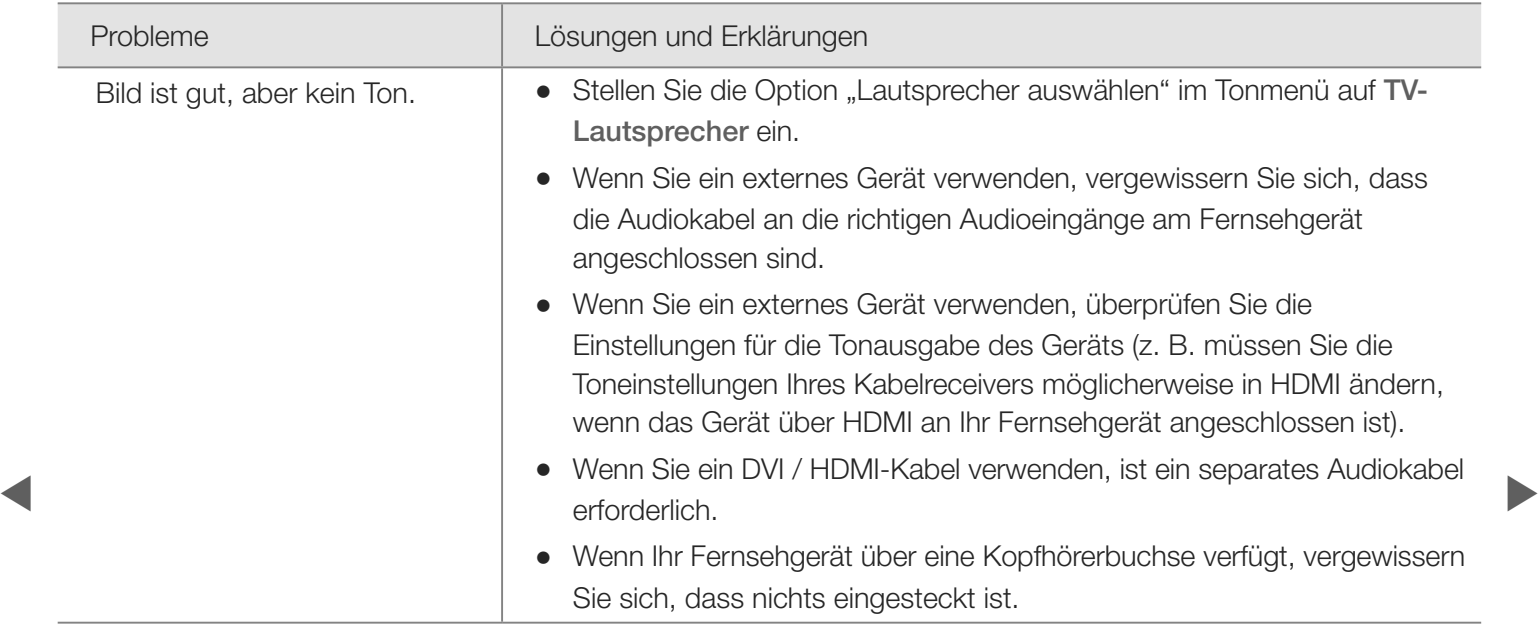

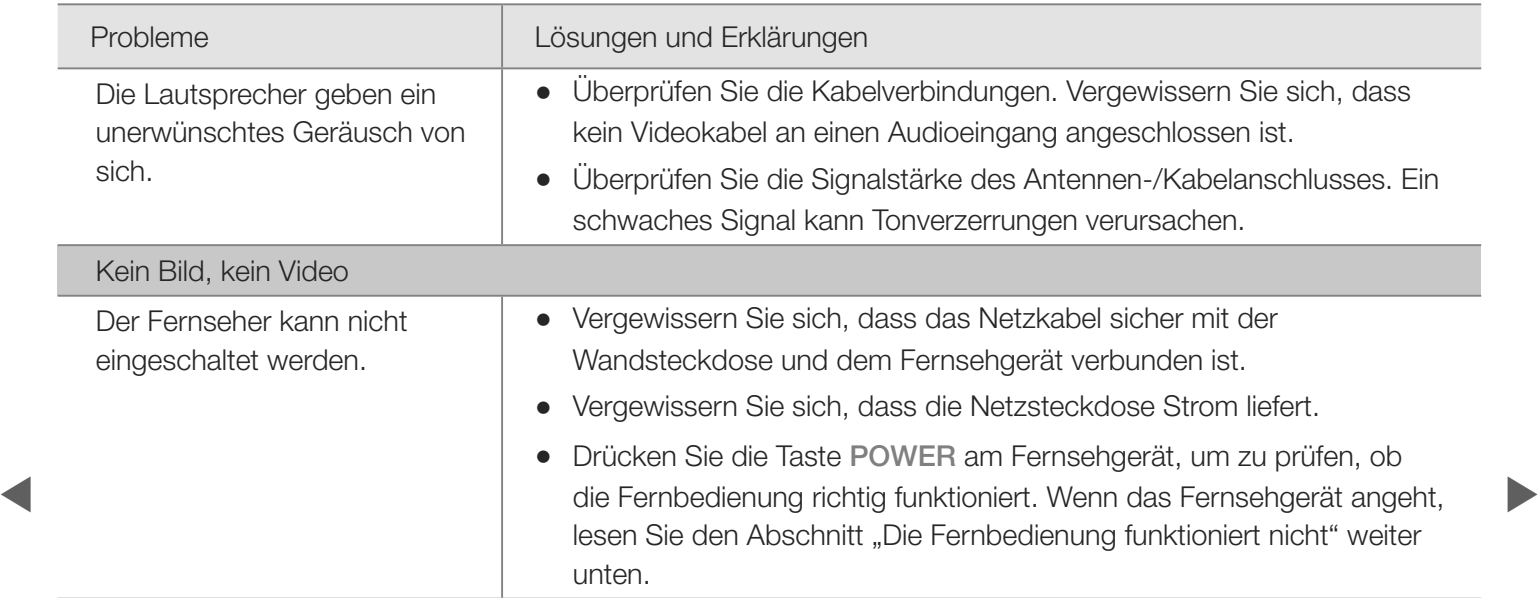

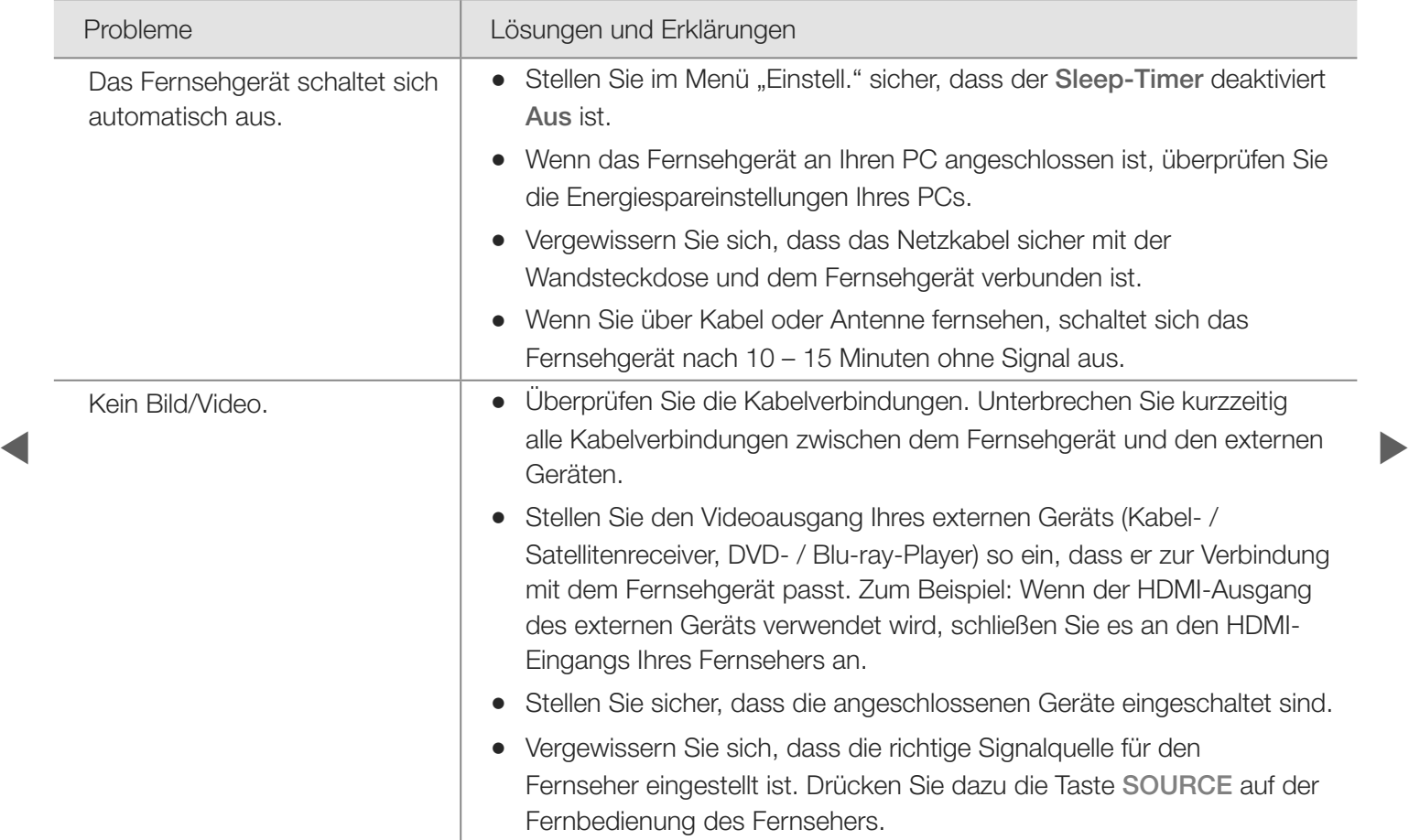

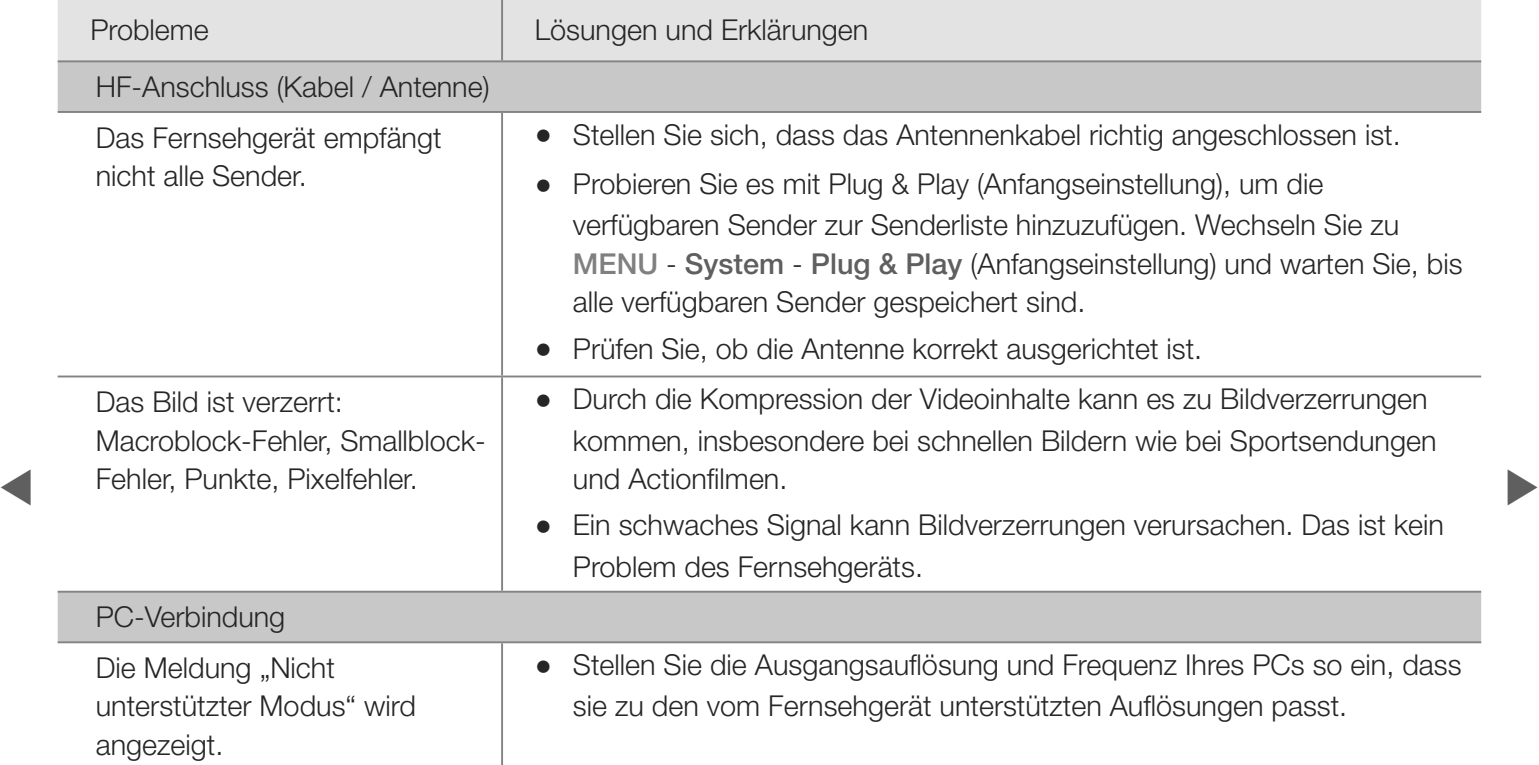

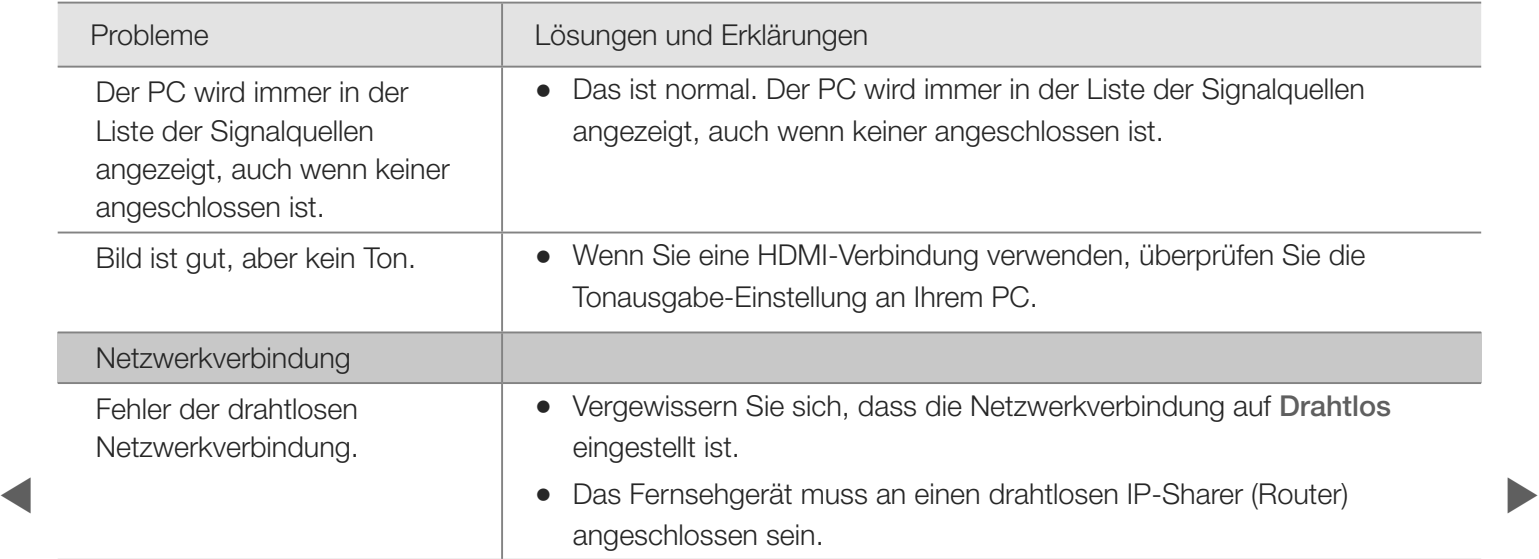

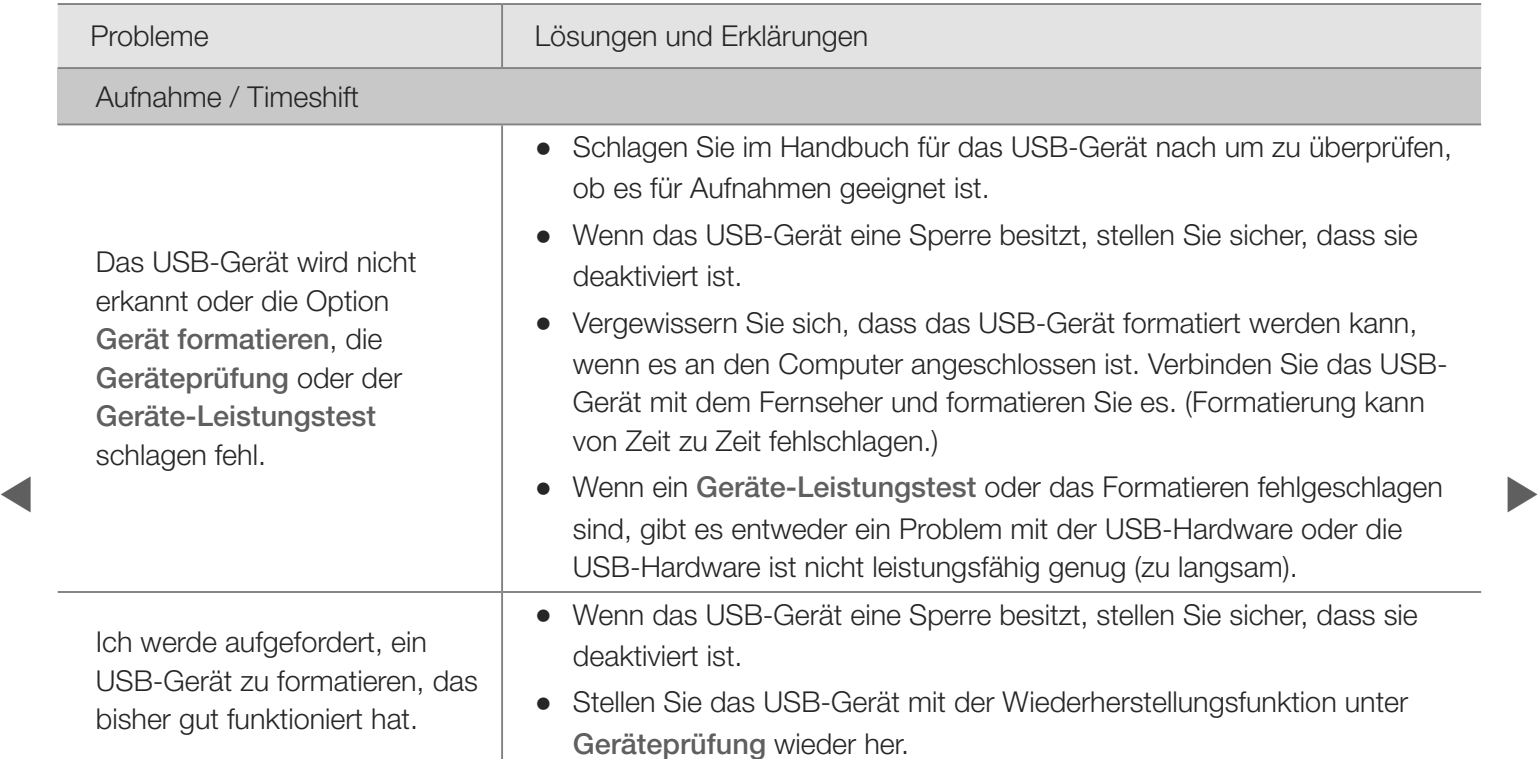

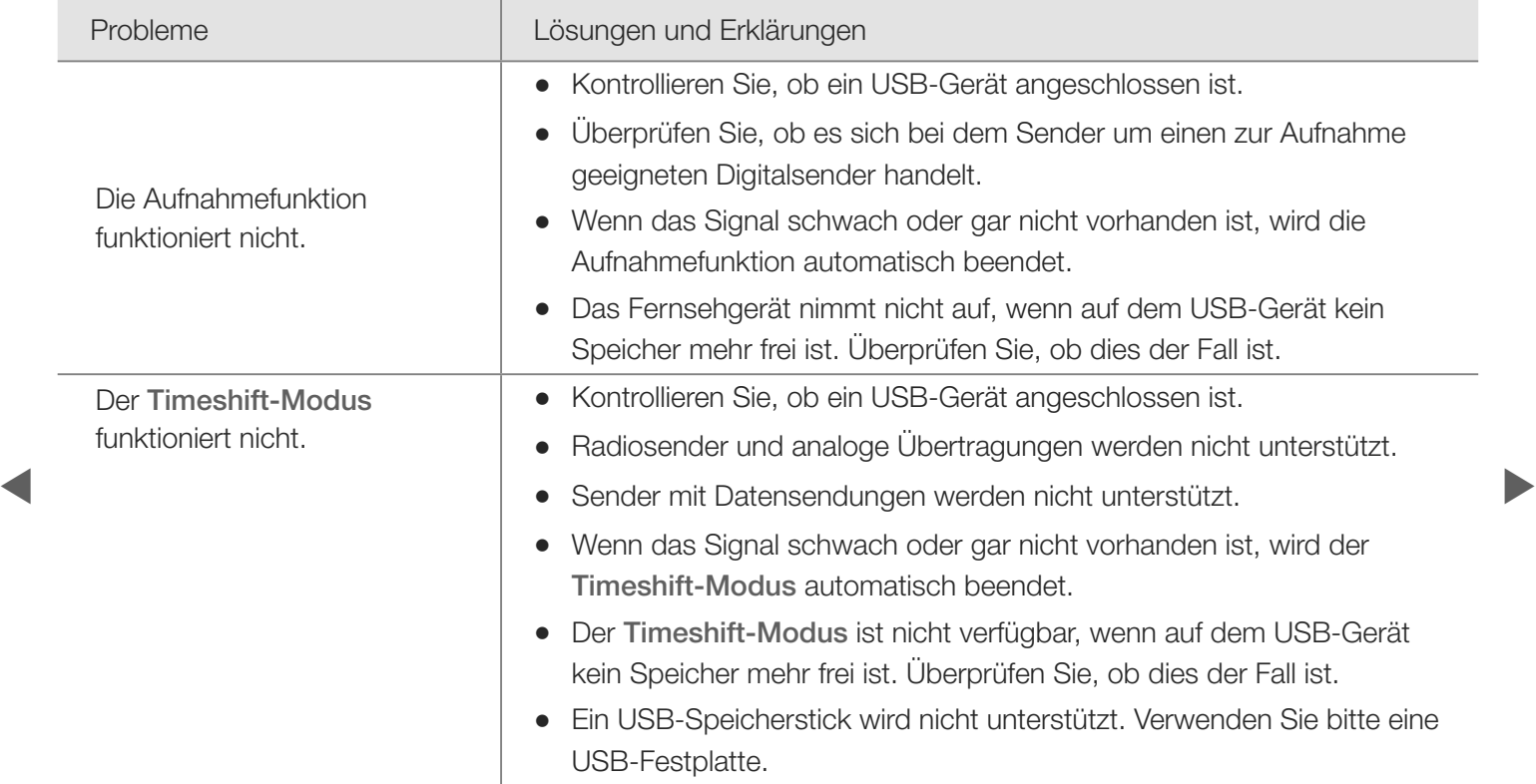

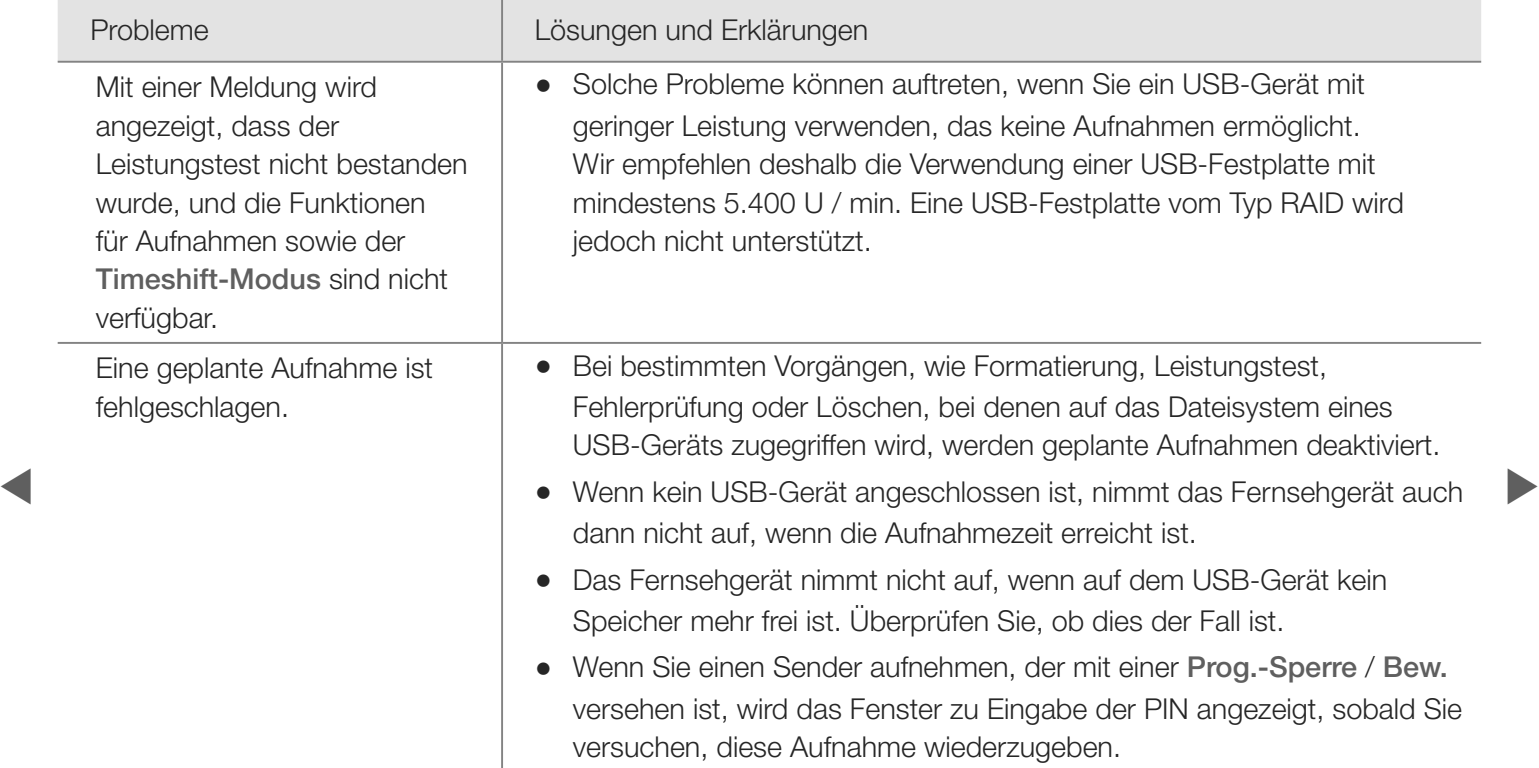

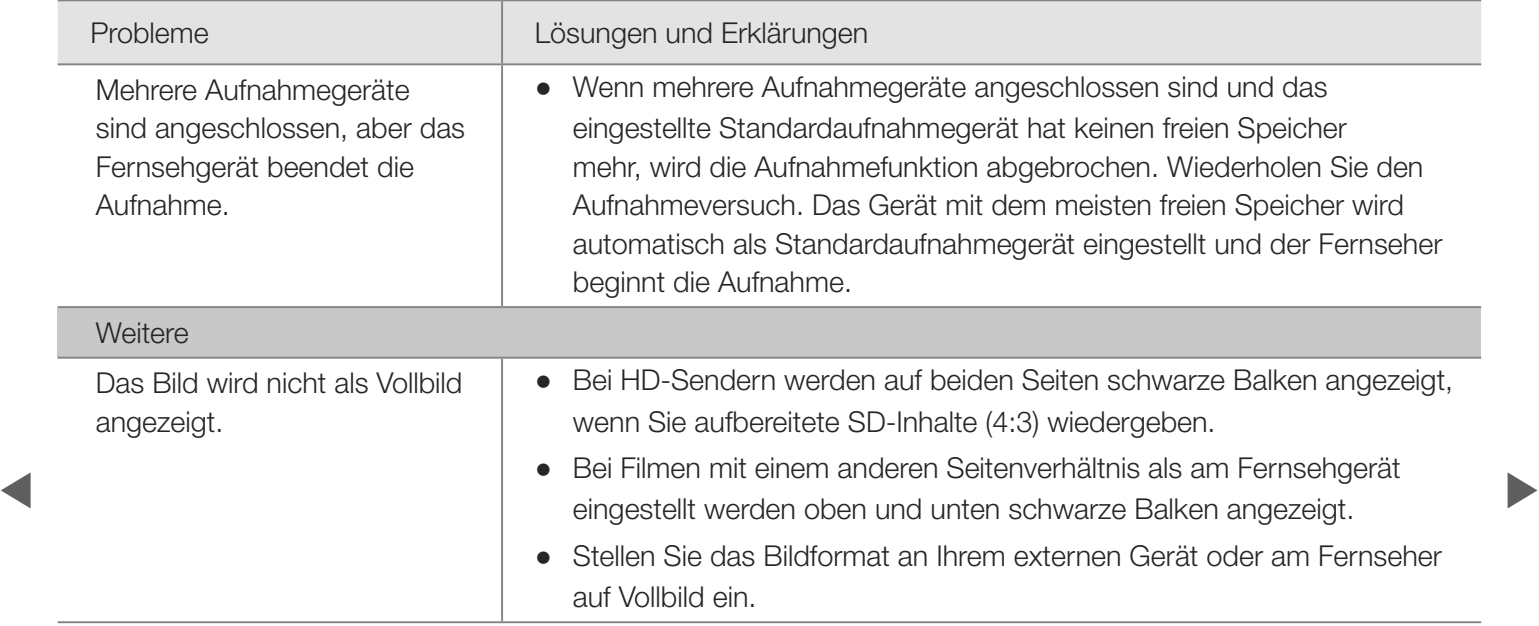

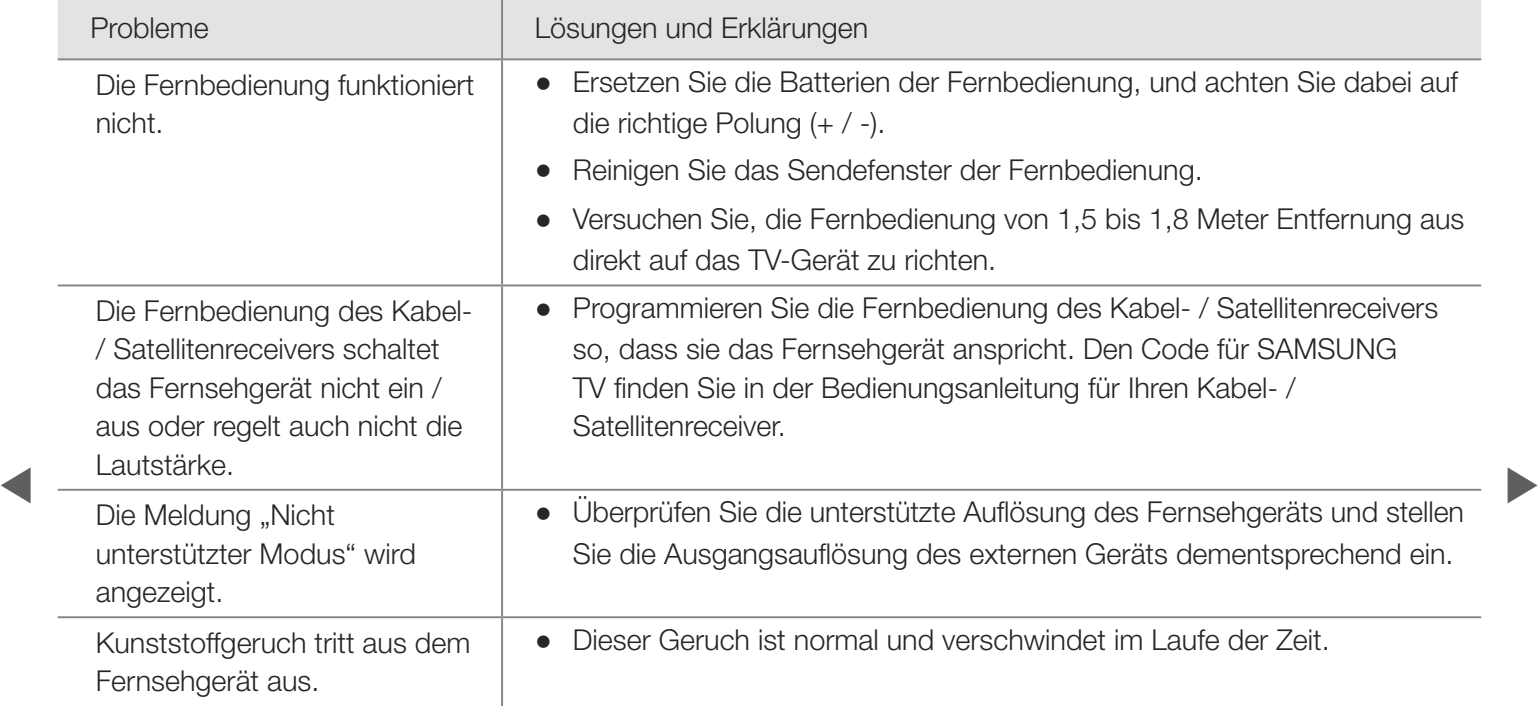

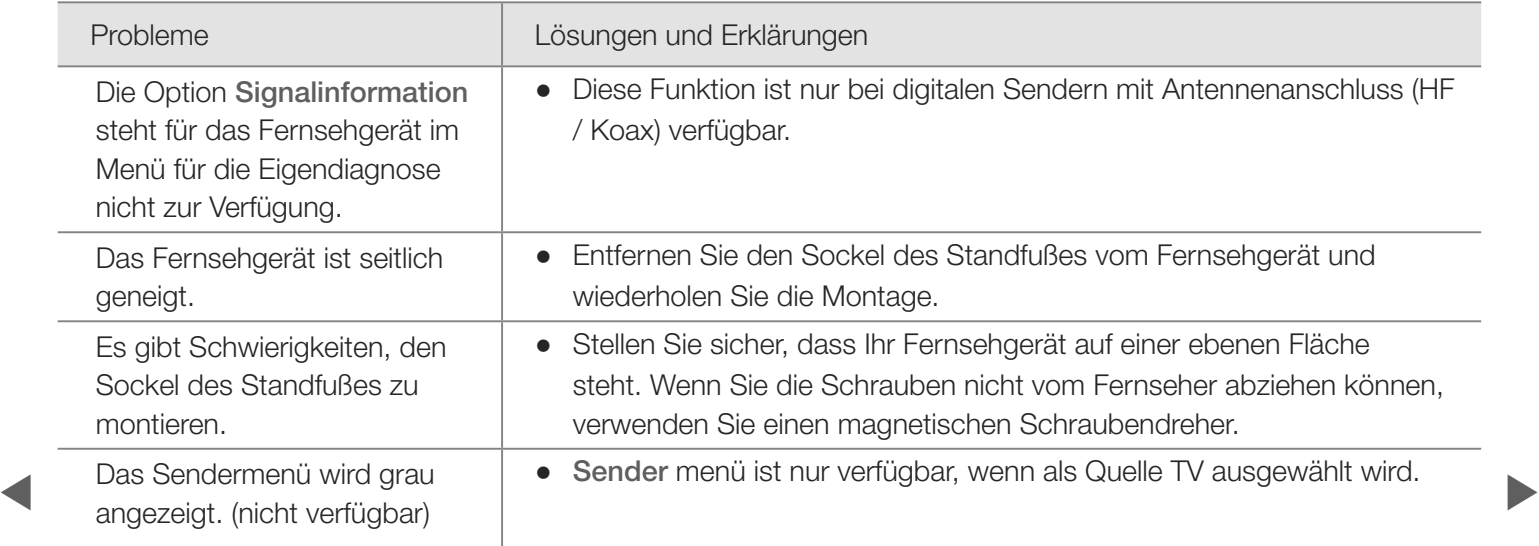

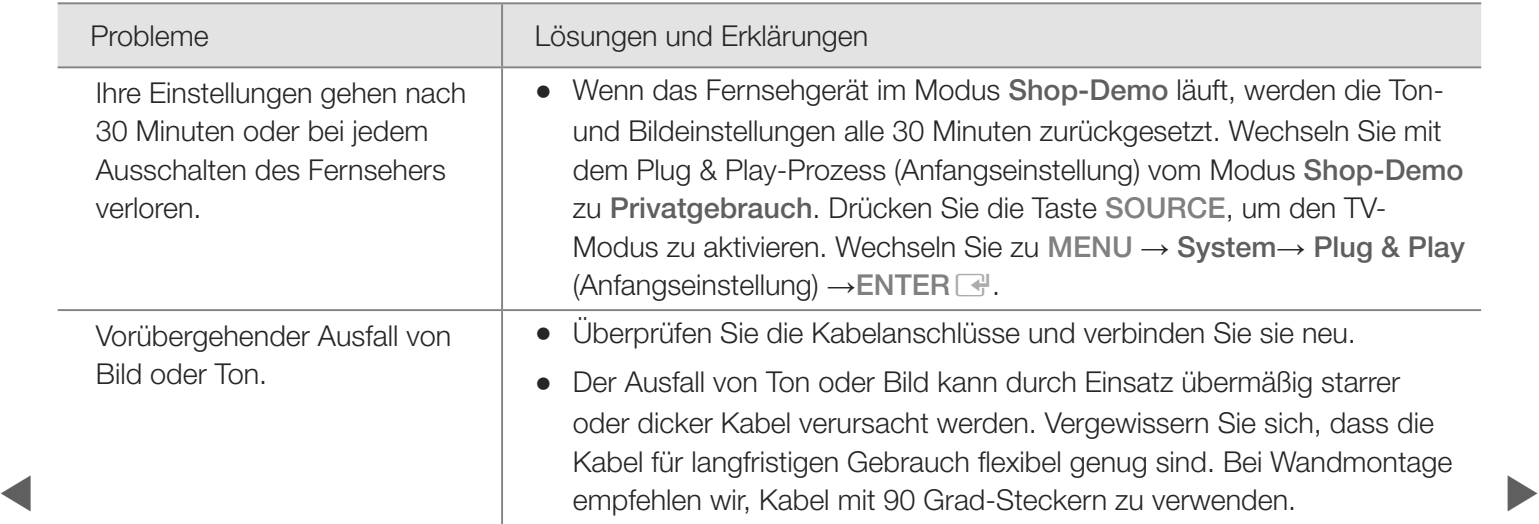

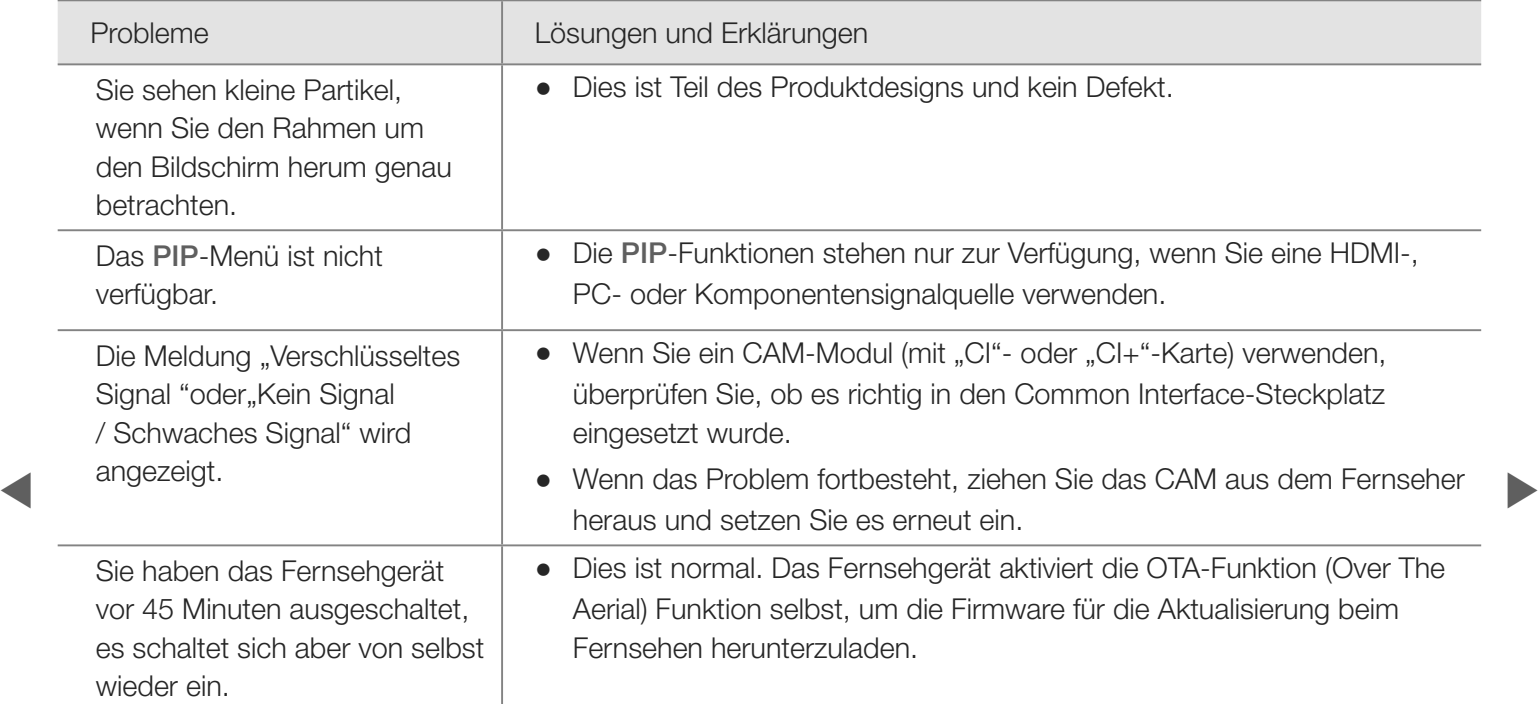

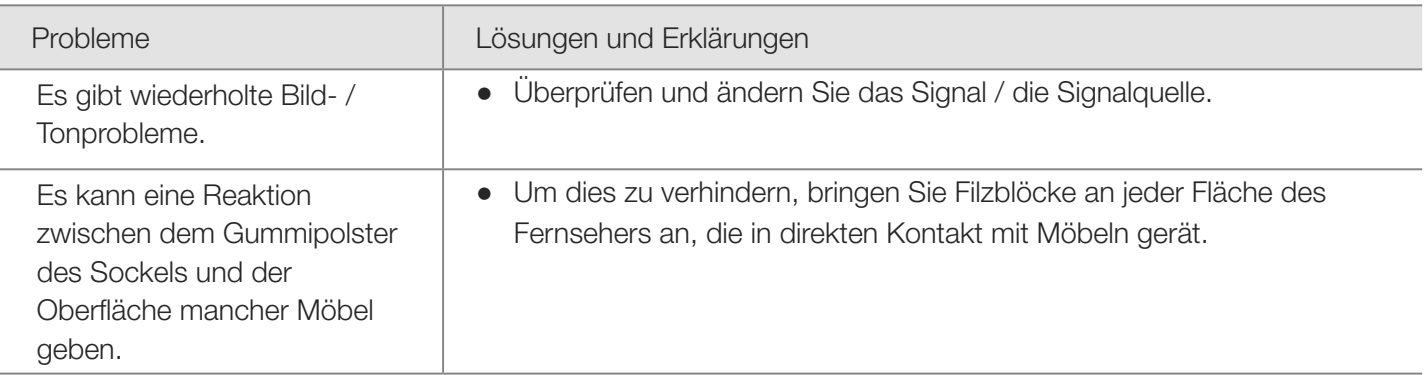

**■** aktuelle Firmware per USB von der Website (samsung.com → Unterstützung → N Sie können den optimalen Zustand Ihres Fernsehgeräts erhalten, indem Sie die Downloads) herunterladen.

### ❑ Anschließen an den COMMON INTERFACE-Steckplatz

■ Befestigen des CI-Kartenadapters Befestigen Sie den Adapter wie unten gezeigt. Gehen Sie folgendermaßen vor, um den CI-Kartenadapter anzuschließen.

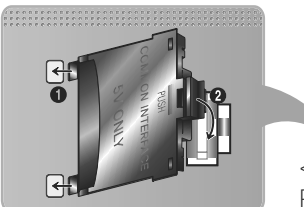

<Rückseite des Fernsehgeräts>

- N Wir empfehlen, den Adapter vor der Installation zu befestigen.
- **1.** Setzen Sie den CI-Kartenadapter in die beiden Bohrungen am Gerät ein  $\bullet$ .
	- N Suchen Sie die beiden Bohrungen auf der Rückseite des Fernsehgeräts. Die Bohrungen befinden sich neben dem COMMON INTERFACE-Anschluss.

- 2. Schließen Sie den CI-Kartenadapter an den COMMON INTERFACE Anschluss des Geräts an 2.
- 3. Die Richtung, in der Sie die "CI"- oder "CI+"-Karte.

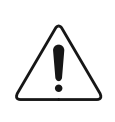

Wir empfehlen, die CI-Karte einzustecken, bevor Sie das Fernsehgerät an der Wand befestigen. Es könnte schwierig sein, sie erst nach der Montage einzustecken. Stecken Sie die Karte ein, nachdem Sie das CI-Modul am Fernsehgerät befestigt haben. Es ist schwierig, das Modul zu befestigen, wenn Sie die Karte bereits eingesteckt haben.

**Deutsch** 

 $\blacktriangle$  and the set of the set of the set of the set of the set of the set of the set of the set of the set of the set of the set of the set of the set of the set of the set of the set of the set of the set of the set of th

#### ■ Verwenden der "CI"- oder "CI+"-Karte

Um Bezahlsender zu sehen, müssen Sie eine "CI"- oder "CI+"-Karte einsetzen.

• Wenn Sie keine "CI" oder "CI+"-Karte einsetzen, wird bei einigen Kanälen die Meldung "Gestörtes Signal" angezeigt.

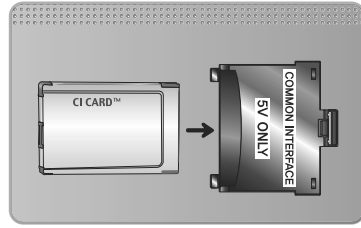

- **4** angezeigt. Wenn eine Fehlermeldung angezeigt wird, wenden Sie sich bitte an • Die Verbindungsinformationen mit Telefonnummer, Kennung der "Cl"- oder "Cl+"-Karten / und Hostkennung sowie anderen Angaben werden nach ungefähr 2 bis 3 Minuten Ihren Dienstanbieter.
	- Ɣ Wenn die Senderinformationskonfiguration abgeschlossen ist, wird die Meldung "Aktualisierung abgeschlossen" angezeigt. Dies bedeutet, dass die Senderliste aktualisiert ist.

#### **Ø HINWEIS**

- Sie können die "CI"- oder "CI+"-Karte bei einem der örtlichen Kabelnetzbetreiber erwerben.
- Ziehen Sie die "CI"- oder "CI+"-Karte vorsichtig mit den Händen heraus. Sie könnte beim Herunterfallen ansonsten beschädigt werden.
- Die Richtung, in der Sie die "Cl"- oder "Cl+"-Karte einsetzen müssen, ist auf der Karte markiert.
- ◆ Die Position des COMMON INTERFACE-Steckplatzes ist modellabhängig. ▶

- "Cl"- oder "Cl+"-Karten werden in einigen Ländern und Regionen nicht unterstützt. Fragen Sie diesbezüglich Ihren offiziellen Händler.
- Wenden Sie sich bei Problemen an den Dienstanbieter.
- Setzen Sie eine "CI" oder "CI+"-Karte ein, die für die aktuellen Antenneneinstellungen geeignet ist. Andernfalls ist das Bild gestört oder es fällt aus.

 $\blacktriangle$  and the set of the set of the set of the set of the set of the set of the set of the set of the set of the set of the set of the set of the set of the set of the set of the set of the set of the set of the set of th

### ❑ Videotextfunktion

(je nach Land)

Auf der Videotext-Indexseite finden Sie Verwendungshinweise zum Videotext. Für die korrekte Anzeige von Videotextinformationen muss der Empfang des Senders einwandfrei sein. Andernfalls können Informationen unvollständig sein oder einige Seiten nicht angezeigt werden.

 $\blacktriangle$  and the set of the set of the set of the set of the set of the set of the set of the set of the set of the set of the set of the set of the set of the set of the set of the set of the set of the set of the set of th N Sie können die Videotextseiten durch Drücken der Zifferntasten auf der Fernbedienung wechseln.

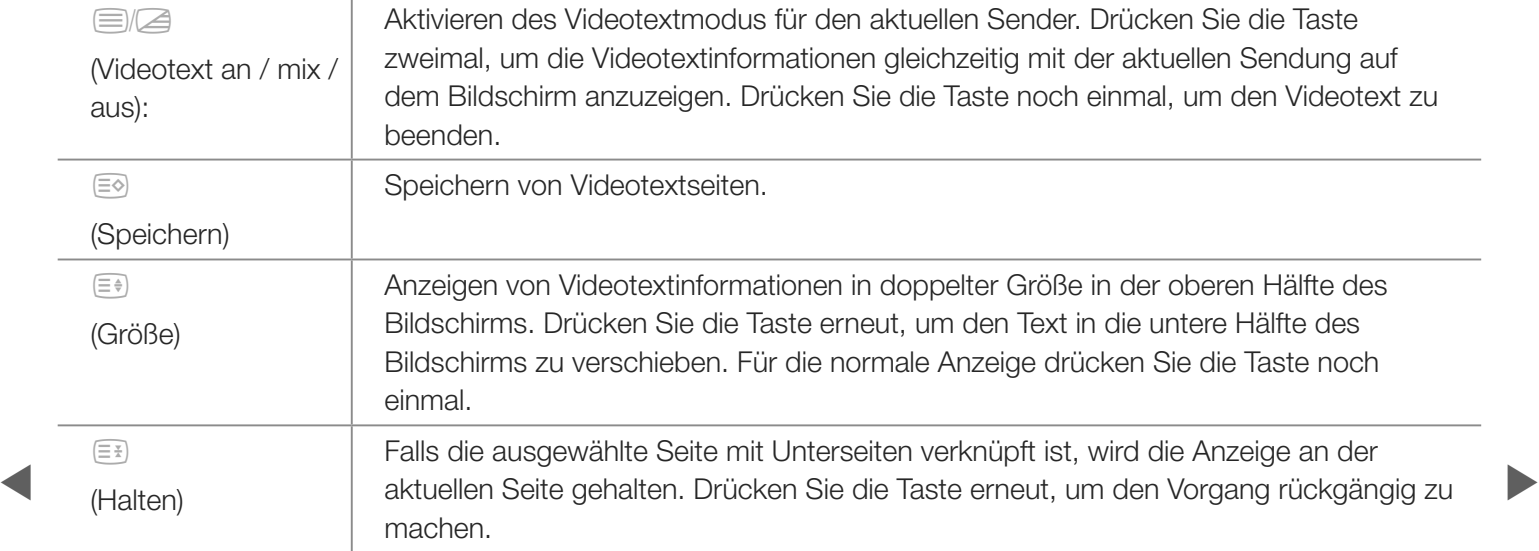

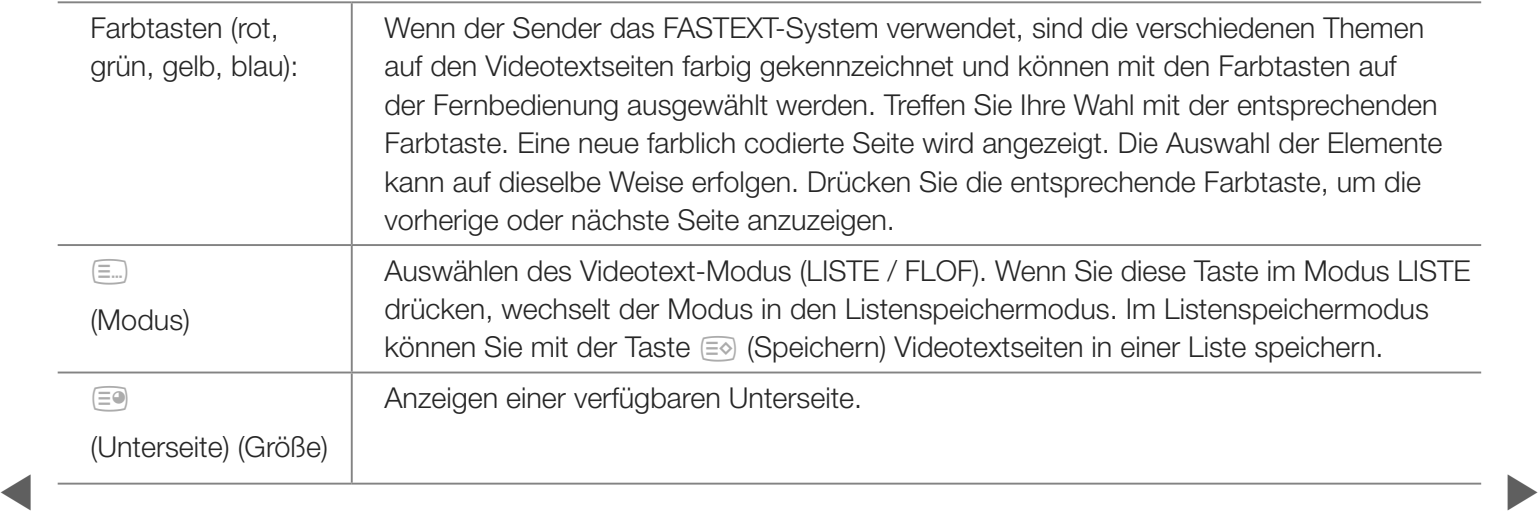
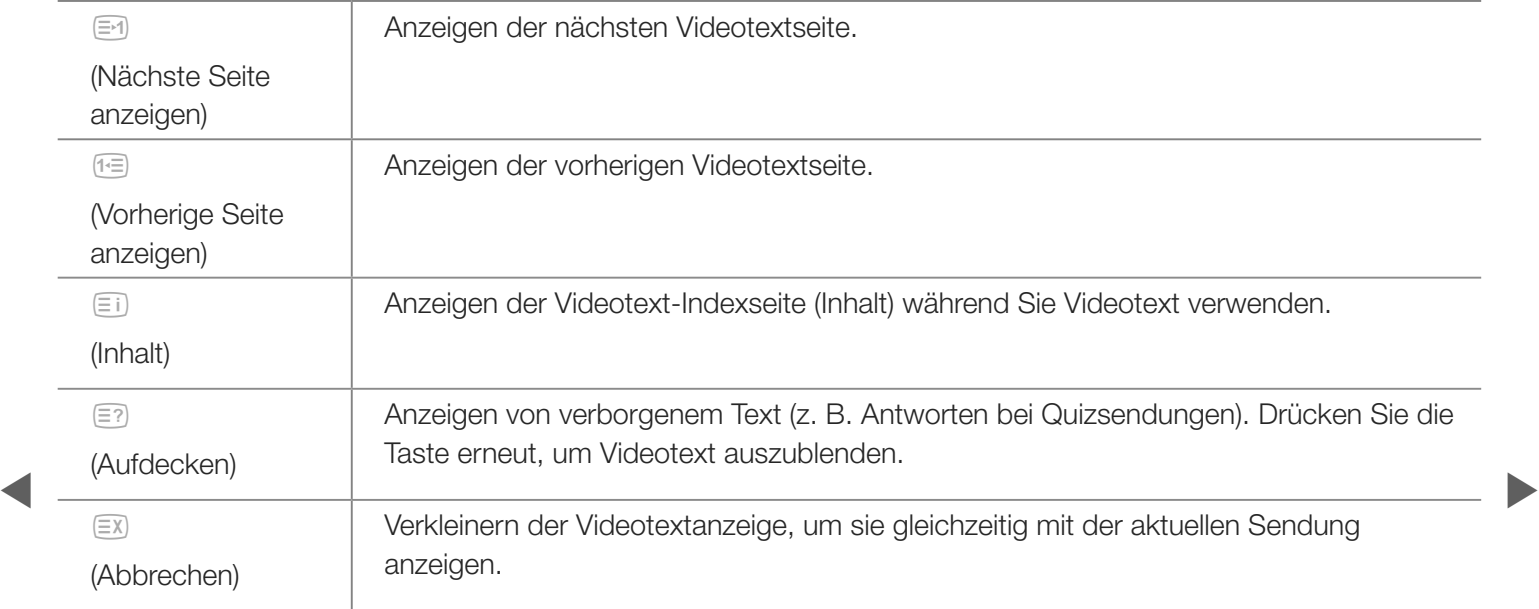

# Eine typische Videotextseite

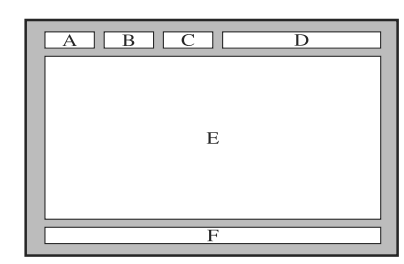

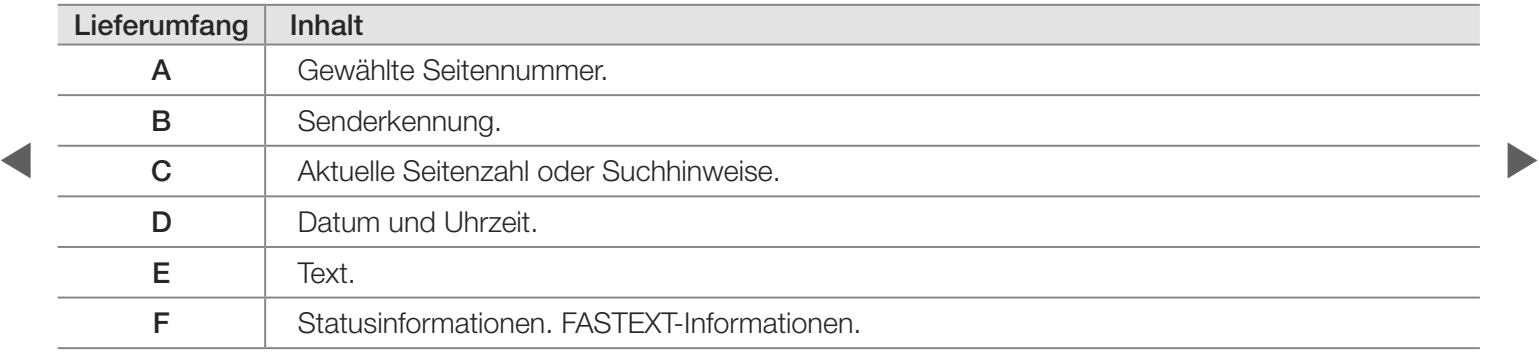

# ❑ Kensington-Schloss als Diebstahlsicherung

Das Kensington-Schloss gehört nicht zum Lieferumfang Ihres Samsung-Geräts. Ein Kensington-Schloss dient zur physischen Sicherung des Systems bei Verwendung in öffentlichen Bereichen. Je nach Hersteller können Aussehen und Verriegelungsverfahren von der Abbildung

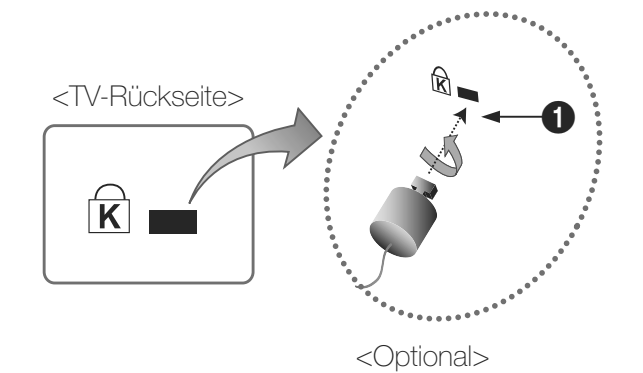

abweichen. Weitere Informationen zur richtigen Anwendung entnehmen Sie bitte der Bedienungsanleitung des Kensington-Schlosses.

**Ø Suchen Sie das Symbol "Re" auf der Rückseite des Fernsehgeräts. Neben** diesem "R "-Symbol befindet sich der Steckplatz für das Kensington-Schloss.

## Um das Gerät zu sperren, führen Sie die folgenden Schritte aus:

- 1. Wickeln Sie das Kabel des Kensington-Schlosses um ein großes feststehendes Objekt wie einen Tisch oder Stuhl.
- 2. Schieben Sie das Ende des Kabels mit dem Schloss durch die Schleife am anderen Ende des Kensington-Kabels.
- 3. Führen Sie das Schloss in den Kensington-Einschub am Gerät  $\bigoplus$  ein.
- 4. Schließen Sie das Schloss.
- **E** Dies sind allgemeine Hinweise. Genaue Anweisungen erhalten Sie im Benutzerhandbuch, das zusammen mit dem Schloss geliefert wird.
	- N Das Schloss muss separat erworben werden.
	- N Die Position des Steckplatzes für das Kensington-Schlosses ist modellabhängig.

# ❑ Lizenz

TheaterSound, SRS and  $\odot$  symbol are trademarks of SRS Labs, Inc. SSS<sub>TheaterSound</sub> HD TheaterSound technology is incorporated under licence from SRS Lab, Inc.

 $\Box$  DOLBY. Hergestellt unter Lizenz von Dolby Laboratories. Dolby sowie das Doppel-D-Symbol sind **DIGITAL PLUS** Marken von Dolby Laboratories. **PULSE** 

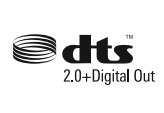

the Symbol are registered trademarks. & DTS 2.0+ Digital Out and the DTS logos are Manufactured under licence under U.S. Patent #'s: 5,451,942; 5,956,674; 5,974,380; 5,978,762; 6,487,535 & other U.S. and worldwide patents issued & pending. DTS and trademarks of DTS, Inc. Product Includes software. © DTS, Inc. All Rights Reserved.

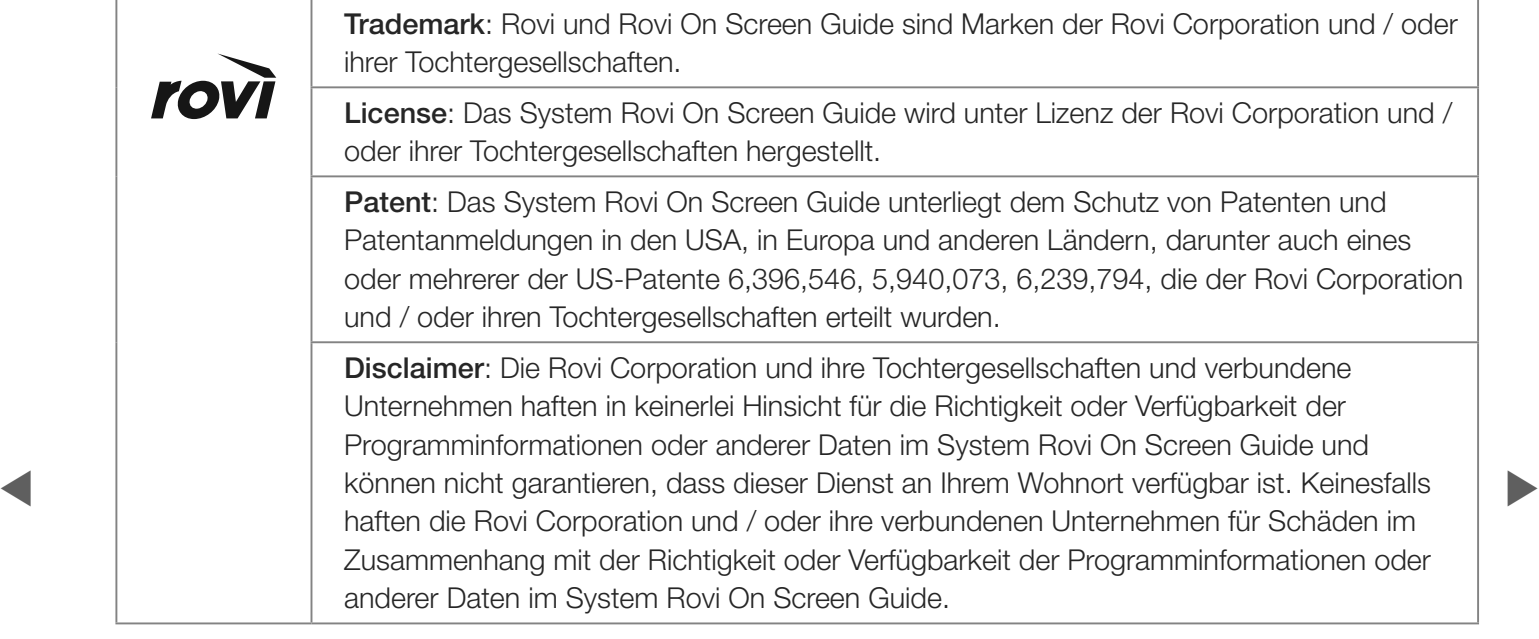

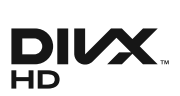

 $\blacktriangleleft$ 

DivX Certified® to play DivX® video up to HD 1080p, including premium content.

DivX®, DivX Certified® and associated logos are trademarks of DivX, Inc. and are used under licence.

ABOUT DIVX VIDEO: DivX® is a digital video format created by DivX, Inc. This is an official DivX Certified® device that plays DivX video. Visit www.divx.com for more information and software tools to convert your files into DivX video.

ABOUT DIVX VIDEO-ON-DEMAND: This DivX Certified® device must be registered in order to play purchased DivX Video-on-Demand (VOD) movies. To obtain your registration code, locate the DivX VOD section in your device setup menu. Go to vod.divx.com for more information on how to complete your registration.

Covered by one or more of the following U.S. patents : 7,295,673; 7,460,668; 7,515,710; 7,519,274

#### Hinweis zur Open Source-Lizenz

Bei Verwendung einer Open Source-Software können die Open Source-Lizenzen über das Gerätemenü bezogen werden.

Der Open Source-Lizenzhinweis ist in englischer Sprache gehalten.

# ❑ So zeigen Sie das e-Manual an

Sie können die Einleitung und die Anweisungen zu den TV-Funktionen auch in elektronischer Form auf Ihrem Fernsehgerät lesen.

 $\textcircled{b}$  MENU $\textcircled{m} \rightarrow$  Unterstützung  $\rightarrow$  e-Manual  $\rightarrow$ ENTER<sup>e</sup>

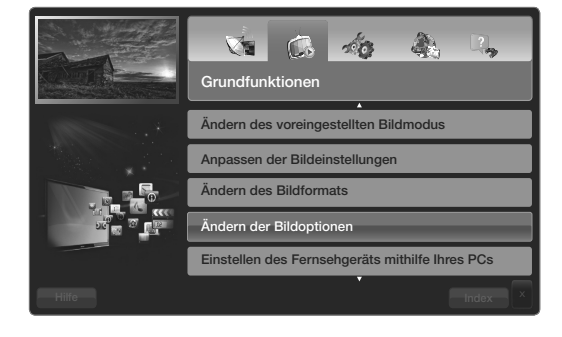

 $\blacktriangleright$ 

### Bildschirmanzeige

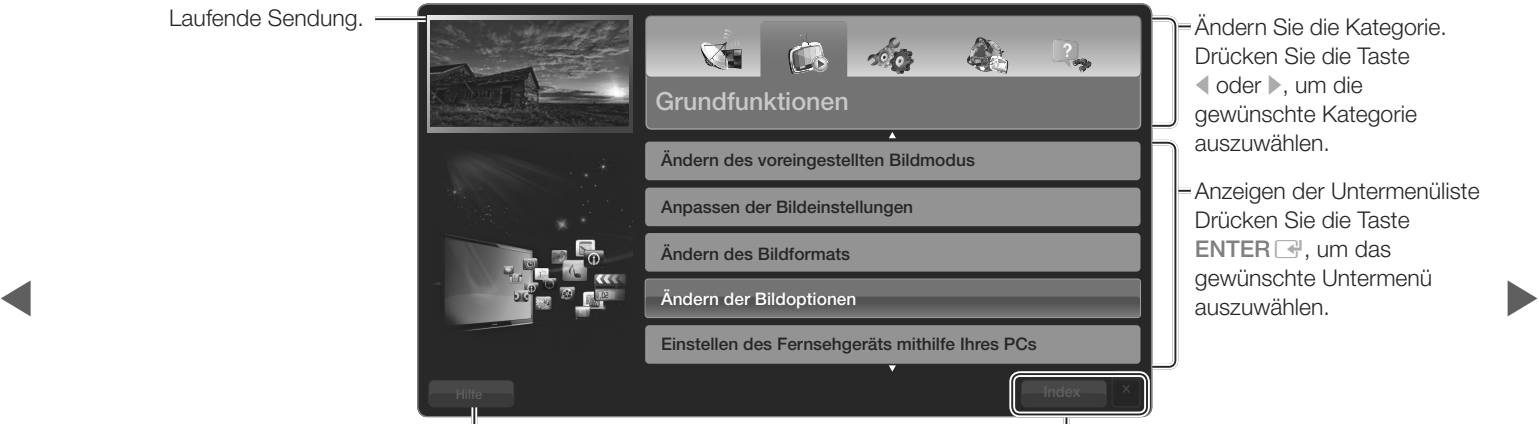

Drücken Sie die Taste l oder r, um die gewünschte Kategorie auszuwählen.

Anzeigen der Untermenüliste Drücken Sie die Taste  $ENTER$ , um das gewünschte Untermenü auszuwählen.

Hilfe: Anzeigen der e-Manual-Anl. oder Produktdemo. Drücken Sie auf ENTER  $\rightarrow$ .

Bedientasten:

Index: Anzeigen des Index-Fensters. X: Schließen des e-Manuals.

#### Verwenden der Hilfe

Klicken Sie auf die Schaltfläche Hilfe, um das e-Manual-Anleitung und die Produktdemo.

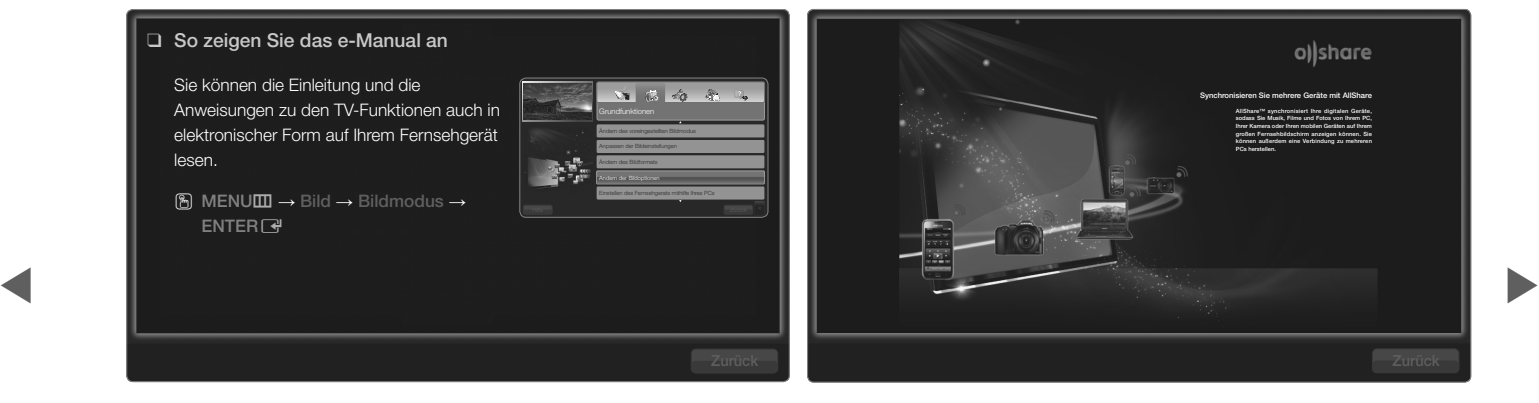

<e-Manual> Die e-Manual-Anleitung wird wie oben abgebildet angezeigt.

<Produktdemo> Die Produktdemo wird wie oben abgebildet angezeigt.

# So wechseln Sie zwischen dem e-Manual und den entsprechenden Menüs.

E-MANUAL

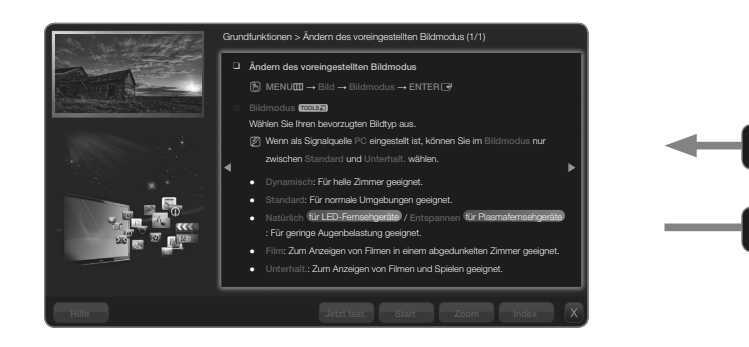

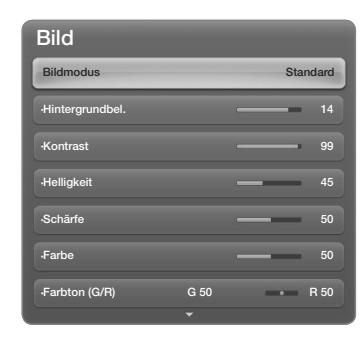

Diese Funktion ist in manchen Menüs nicht verfügbar.<br>1990 - Modell unterschiedlich sein.<br>1990 - Modell unterschiedlich sein. • Das angezeigte Bild kann je nach Modell unterschiedlich sein.

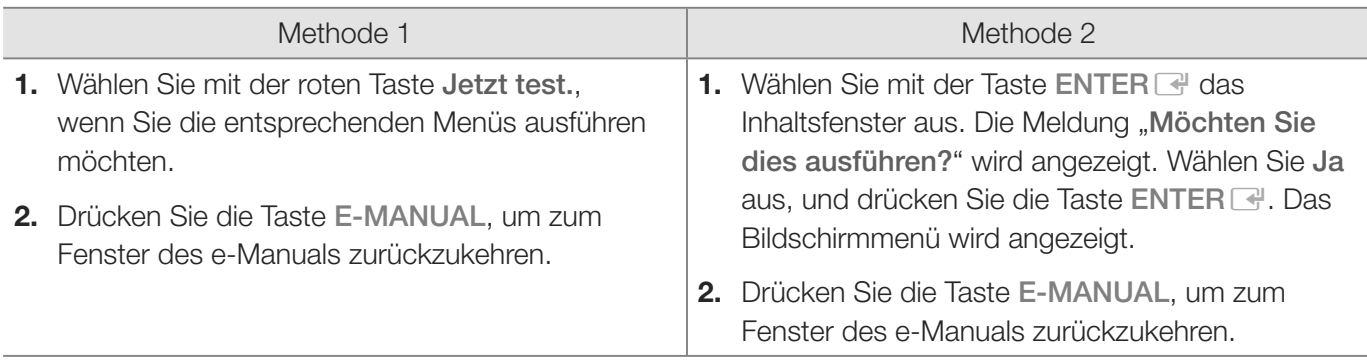

## Anzeigen der Inhalte

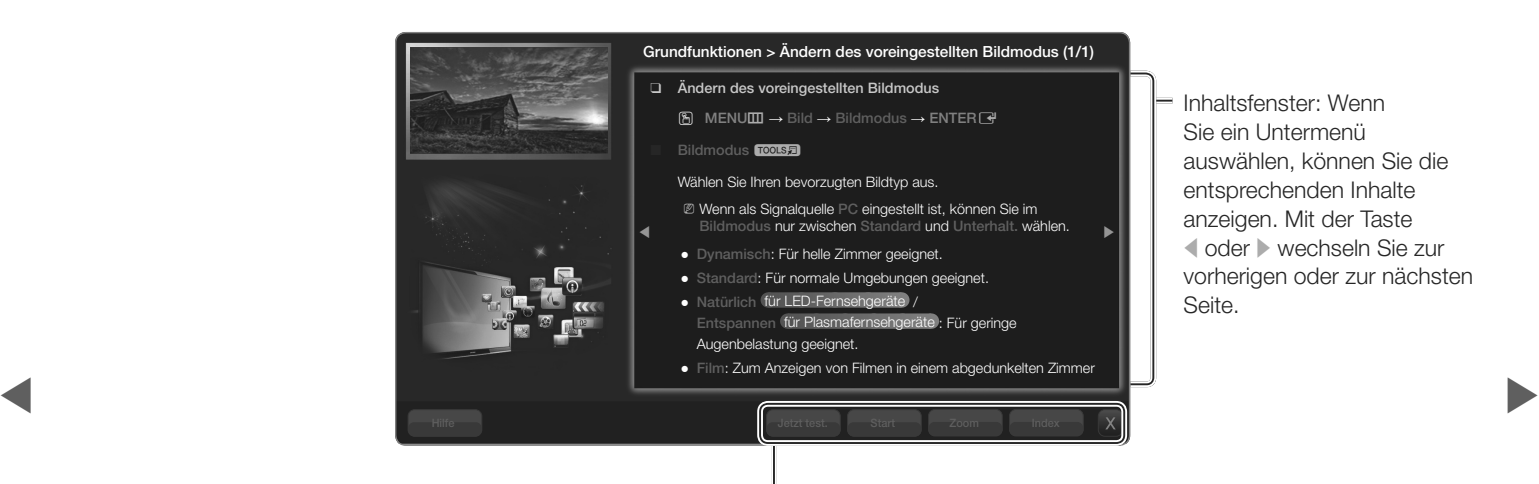

Inhaltsfenster: Wenn Sie ein Untermenü auswählen, können Sie die entsprechenden Inhalte anzeigen. Mit der Taste doder  $\triangleright$  wechseln Sie zur vorherigen oder zur nächsten Seite.

Jetzt test.: Anzeigen der entsprechenden Menüs. Start: Wechseln zum Startfenster des e-Manuals. Zoom: Vergrößern des Fensters. Index: Anzeigen des Index-Fensters.

#### Verwenden des Zoommodus

Wenn Sie das e-Manual anzeigen, können Sie das Fenster mit der Zoom Taste vergrößern. Mit der Taste ▲ oder ▼ können Sie durch das vergrößerte Fenster blättern.

- N Um zum vorherigen Menü zurückzukehren, drücken Sie die Taste RETURN.
- ❑ Ändern des voreingestellten Bildmodus
	- $\textcircled{S}$  MENU $\textcircled{I} \rightarrow$  Bild  $\rightarrow$  Bildmodus  $\rightarrow$  ENTER $\textcircled{I}$
	- **Bildmodus tools**
	- Wählen Sie Ihren bevorzugten Bildtyp aus.
	- N Wenn als Signalquelle PC eingestellt ist, können Sie im Bildmodus nur zwischen Standard und Unterhalt. wählen.
	- Ɣ Dynamisch: Für helle Zimmer geeignet.

**Deutsch** 

 $\blacktriangle$  and the set of the set of the set of the set of the set of the set of the set of the set of the set of the set of the set of the set of the set of the set of the set of the set of the set of the set of the set of th

## So suchen Sie mithilfe der Indexseite nach einen Stichwort

 $\blacktriangleleft$ 

- 1. Wenn Sie nach einem Stichwort suchen möchten, öffnen Sie mit der blauen Taste das Fenster Index.
- 2. Wählen Sie mit der Taste (oder bei Anfangsbuchstaben des gewünschten Stichworts aus, und drücken Sie dann die Taste ENTER
- 3. Wählen Sie mit der Taste  $\triangle$  oder  $\nabla$  das gewünschte Stichwort aus, und drücken Sie dann die Taste ENTER $\mathbb{R}$ .
- 4. Sie können das Fenster der entsprechenden Anweisung im e-Manual anzeigen. N Drücken Sie die Taste RETURN, um das Index-Fenster zu schließen.